# Guida utente all'applicazione SEVESO III.0 – Sistema di comunicazione notifiche

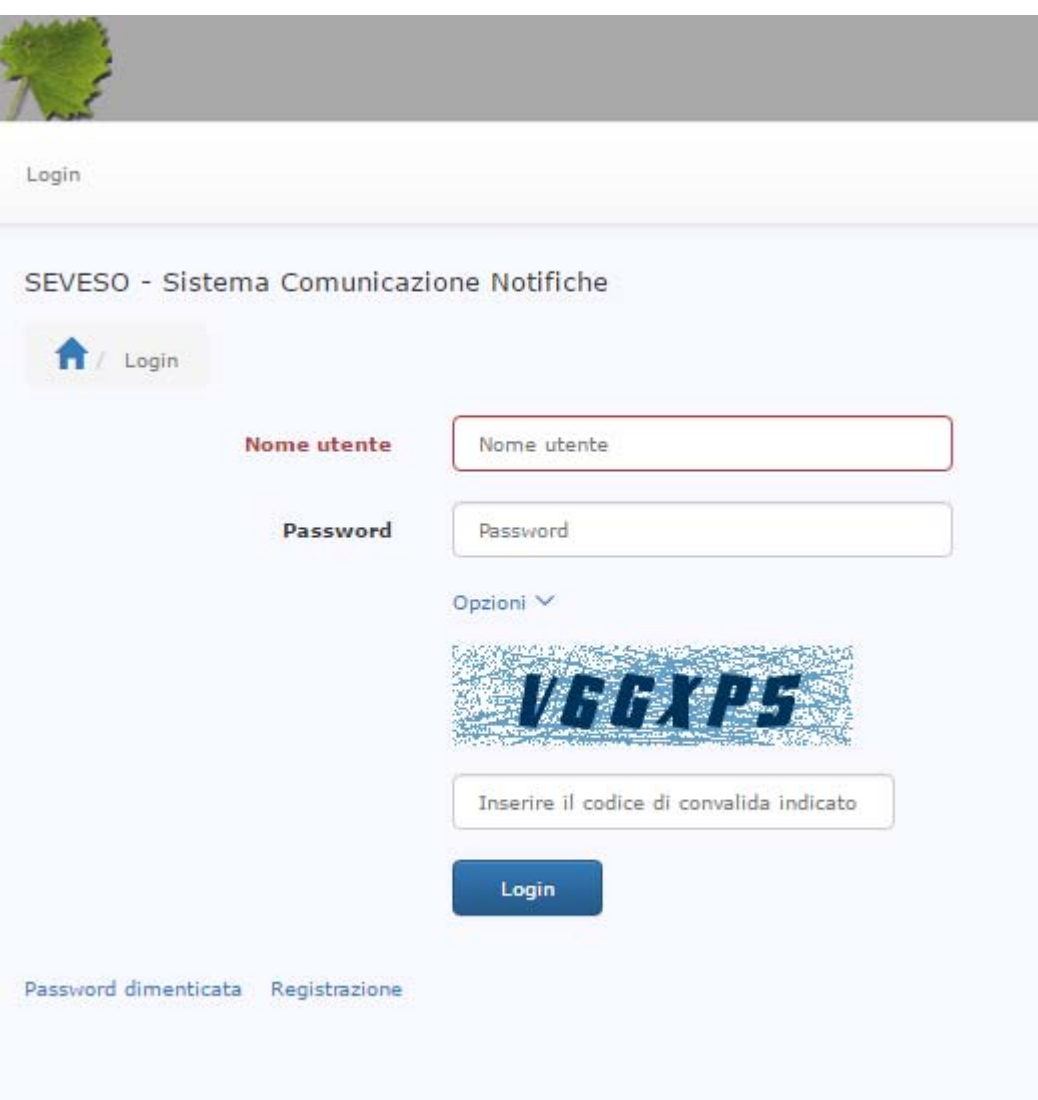

# **Sommario**

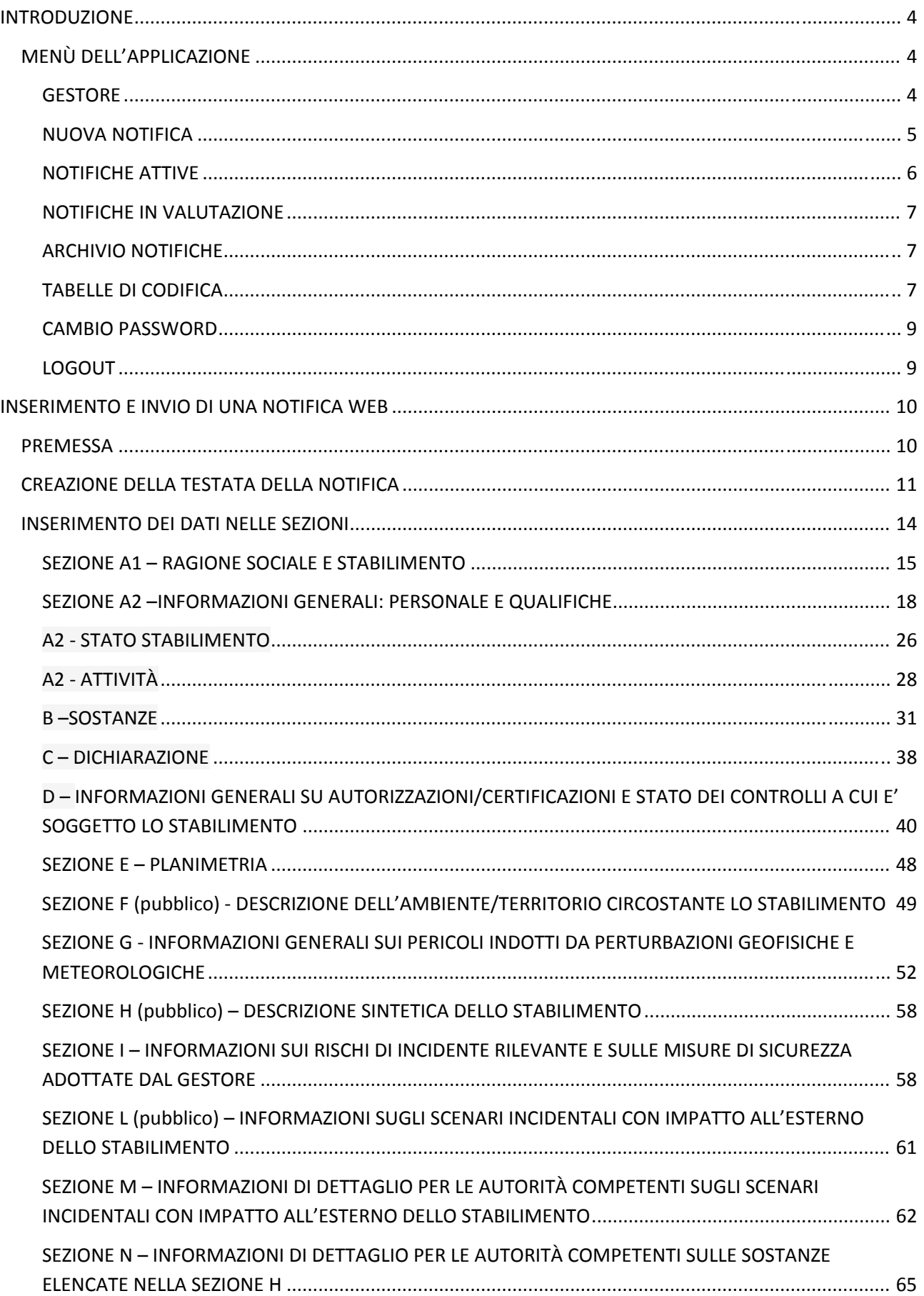

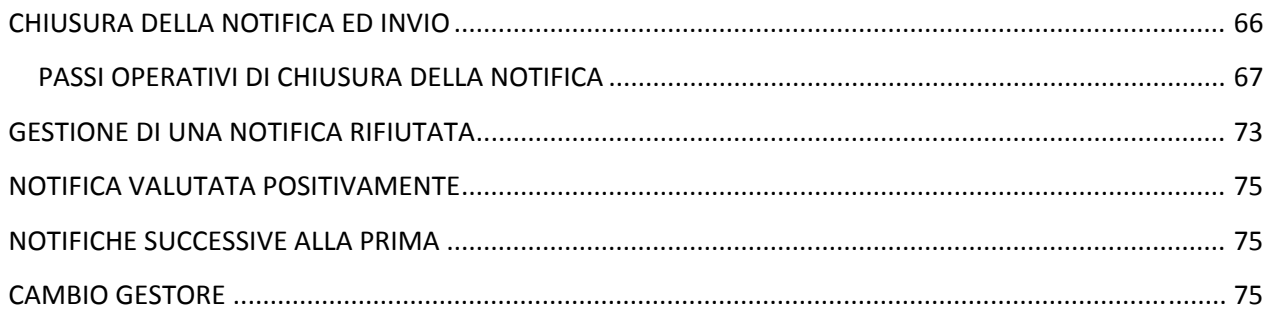

## **INTRODUZIONE**

La presente guida è finalizzata a fornire le indicazioni operative utili per l'inserimento dei dati relativi ad una notifica e per la compilazione e invio automatico del modulo di allegato 5 al D.lgs 105/2015 dopo che il gestore ha effettuato la registrazione al portale ed ha ricevuto l'abilitazione secondo le modalità descritte nella "**Guida utente per l'accreditamento al sistema di invio notifiche web SEVESO III.0**".

I documenti necessari per la chiusura e l'invio della notifica sono:

- file pdf firmato digitalmente relativo alla ricevuta di versamento effettuato ai sensi dell'articolo 13 comma 9 e del punto 5.3 dell'allegato I del D.lgs. 105/2015,
- file pdf firmato digitalmente relativo alla planimetria dello stabilimento
- file vettoriale georeferenziato firmato digitalmente relativo al perimetro dello stabilimento e degli impianti
- files pdf firmati digitalmente relativi alla schede di sicurezze delle sostanze pericolose inserite nella sezione B ‐ Sostanze

Prima di passare all'inserimento della notifica si riporta una descrizione generale dei menù di cui è composta l'applicazione e delle funzionalità generali dell'applicativo.

# **MENÙ DELL'APPLICAZIONE**

La barra dei menù dell'applicazione si presenta nel seguente modo:

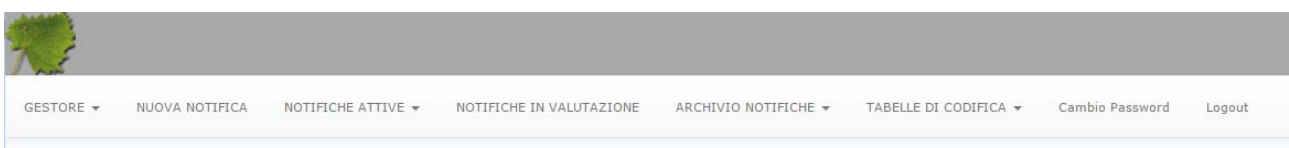

Di seguito sono descritte le funzionalità generali di ciascuna voce di menù.

#### **GESTORE**

Il menù **GESTORE** è così composto:

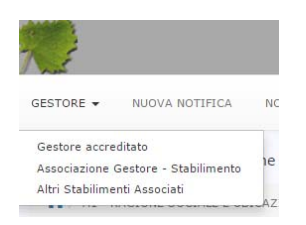

La voce GESTORE ACCREDITATO consente di visualizzare i dati inseriti in fase di registrazione al sistema:

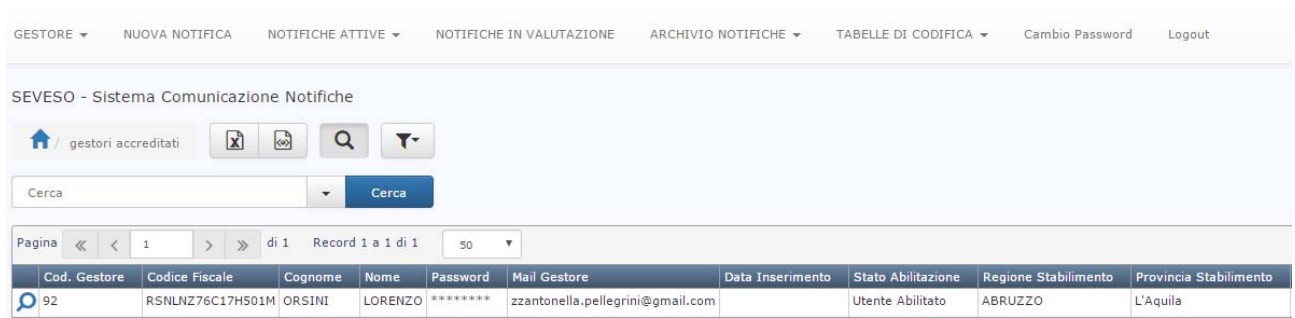

La voce ASSOCIAZIONE GESTORE – STABILIMENTO consente di visualizzare lo stabilimento o gli stabilimenti per cui si è accreditati (nel caso in cui più stabilimenti siano relazionati ad un unico gestore):

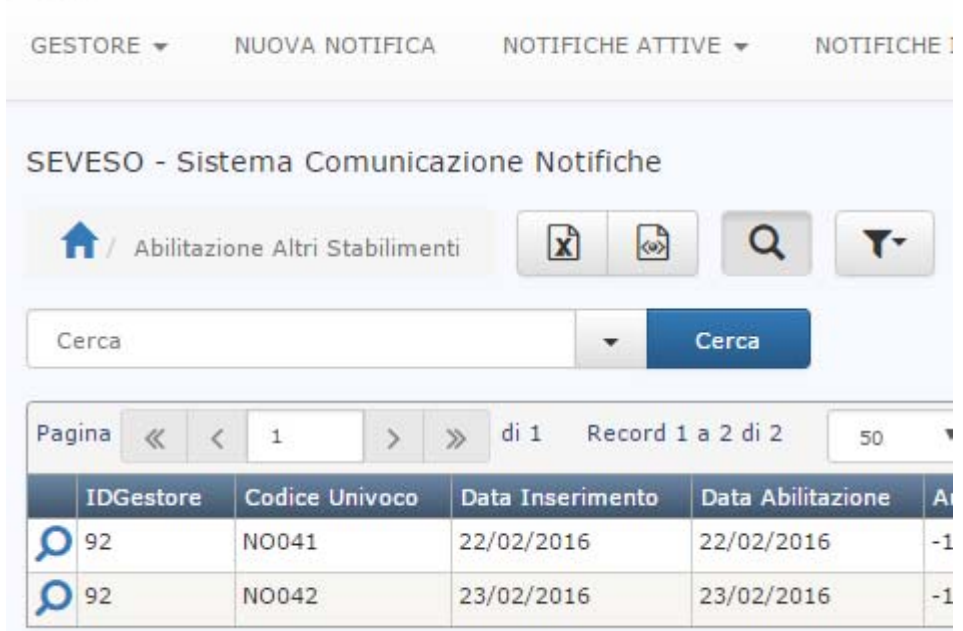

La voce ALTRI STABILIMENTI ASSOCIATI consente:

- la visualizzazione delle richieste di abilitazioni effettuate per stabilimenti successivi al primo
- di effettuare richieste per l'abilitazione all'inserimento di notifiche per altri stabilimenti

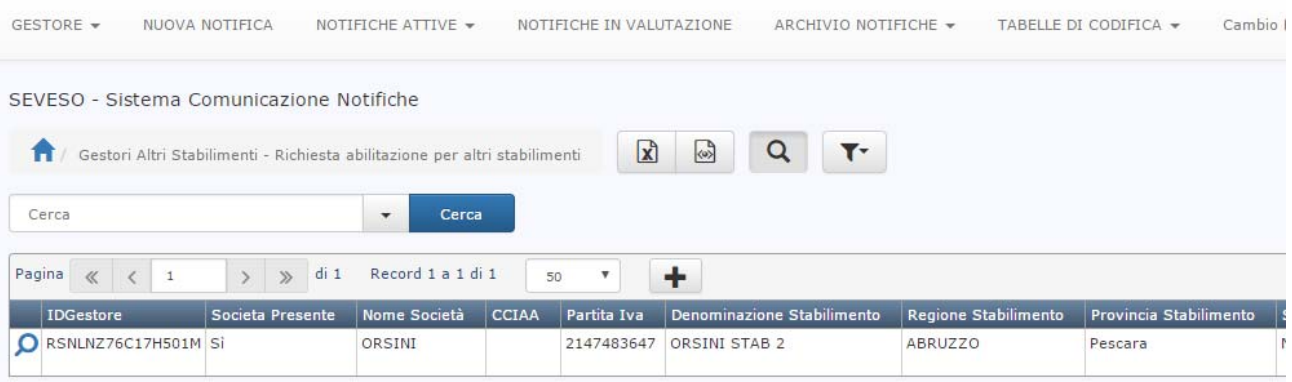

#### **NUOVA NOTIFICA**

Il menù NUOVA NOTIFICA consente la creazione di una nuova notifica su uno degli stabilimenti per cui il gestore è accreditato.

**ATTENZIONE:** Ciascun stabilimento non può avere più di una notifica in compilazione.

#### **NOTIFICHE ATTIVE**

Il menù NOTIFICHE ATTIVE è composto dalle seguenti voci:

- ‐ ELENCO NOTIFICHE ATTIVE
- ‐ SEZIONI IN COMPILAZONE

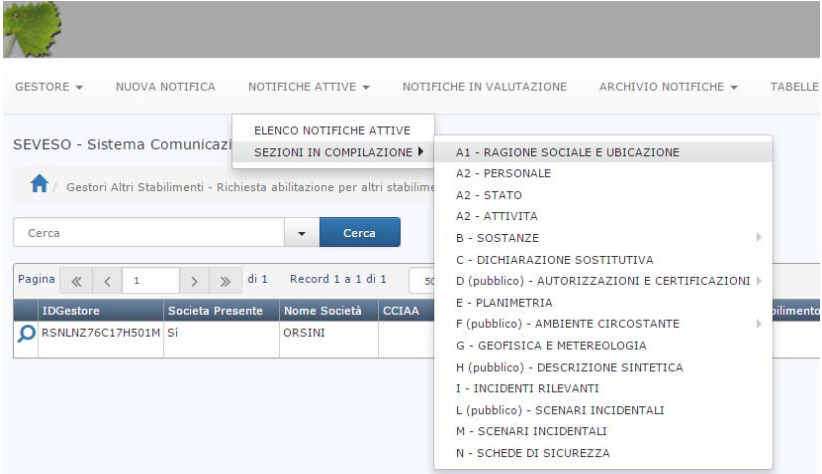

La voce ELENCO NOTIFICHE ATTIVE consente di:

- visualizzare, modificare e copiare il record della/e notifica/che sono in compilazione
- **•** inserire una nuova notifica

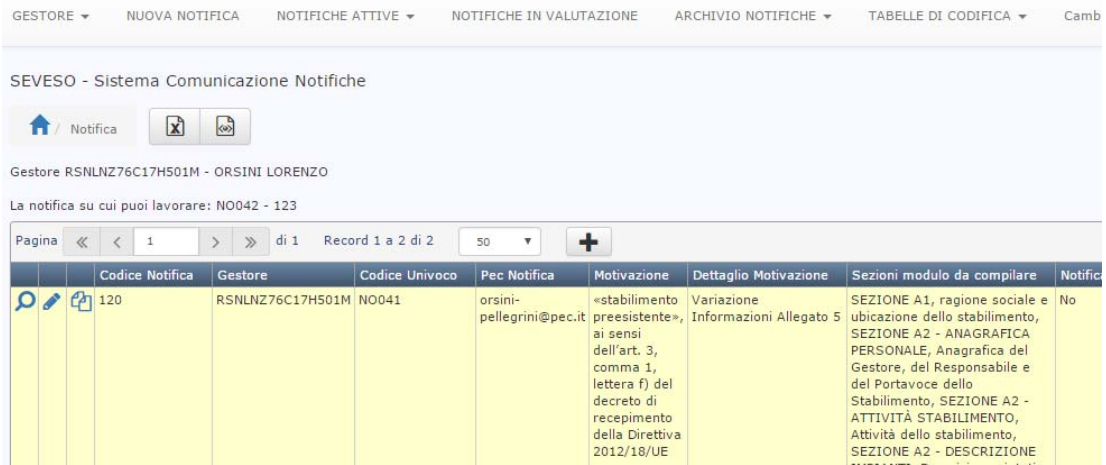

La voce SEZIONI IN COMPILAZIONE consente l'inserimento dei dati nelle singole sezioni della notifica:

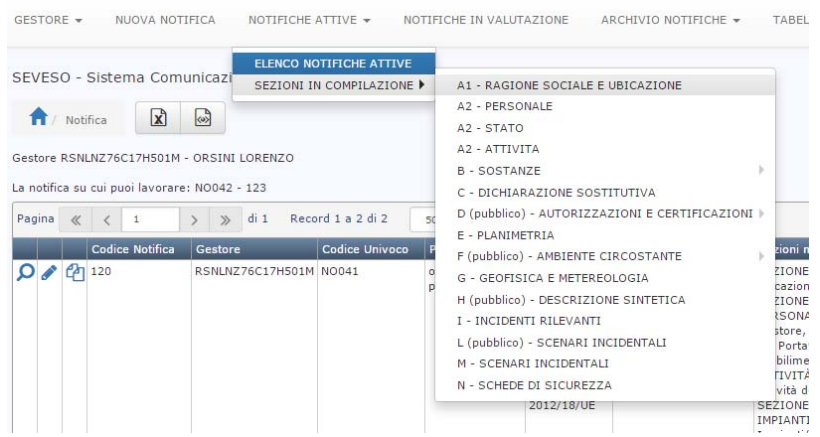

#### **NOTIFICHE IN VALUTAZIONE**

Il menù NOTIFICHE IN VALUTAZIONE consente la visualizzazione delle notifiche concluse e trasmesse che sono in fase di valutazione da parte di ISPRA.

Ciascun stabilimento non può avere più di una notifica in valutazione e deve attendere l'esito della sua valutazione prima di poter inserire una nuova notifica per lo stesso stabilimento.

#### **ARCHIVIO NOTIFICHE**

Il menù ARCHIVIO NOTIFICHE consente la visualizzazione, per ciascun stabilimento, delle informazioni precedentemente notificate e che hanno superato con esito positivo i controlli dell'ISPRA, ossia le informazioni presenti nel registro SEVESO:

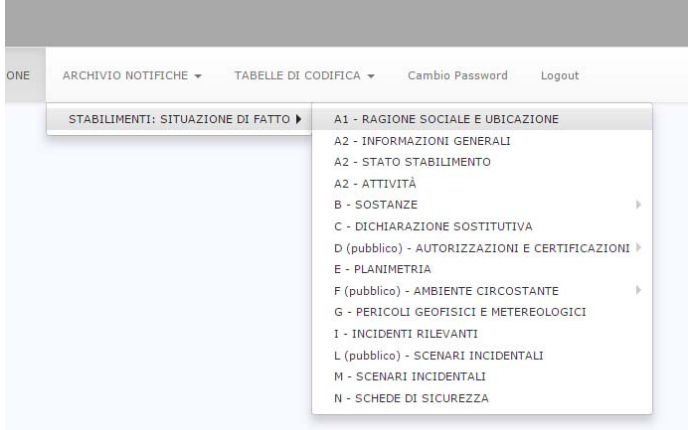

#### **TABELLE DI CODIFICA**

Il menù TABELLE DI CODIFICA è composto dalle seguenti voci:

- ‐ CODIFICA SOSTANZE
- ‐ FRASI H
- ‐ CODICI IPA PER SCHEDA D1

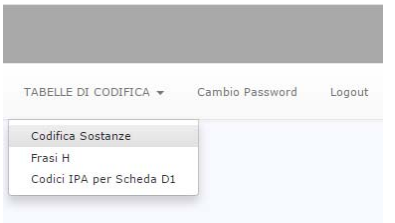

La voce CODIFICA SOSTANZE consente la visualizzazione e la ricerca delle:

- Categorie delle sostanze pericolose del Quadro 1;
- sostanze del Quadro 2;
- sostanze che sono codificate attualmente nella banca dati Seveso e che potranno essere agevolmente selezionate in fase di inserimento.

Nel caso la sostanza posseduta dallo stabilimento non fosse presente nella banca dati è possibile inserirla manualmente, come si spiegherà più avanti.

La voce FRASI H consente la visualizzazione e la ricerca delle Frasi di pericolo:

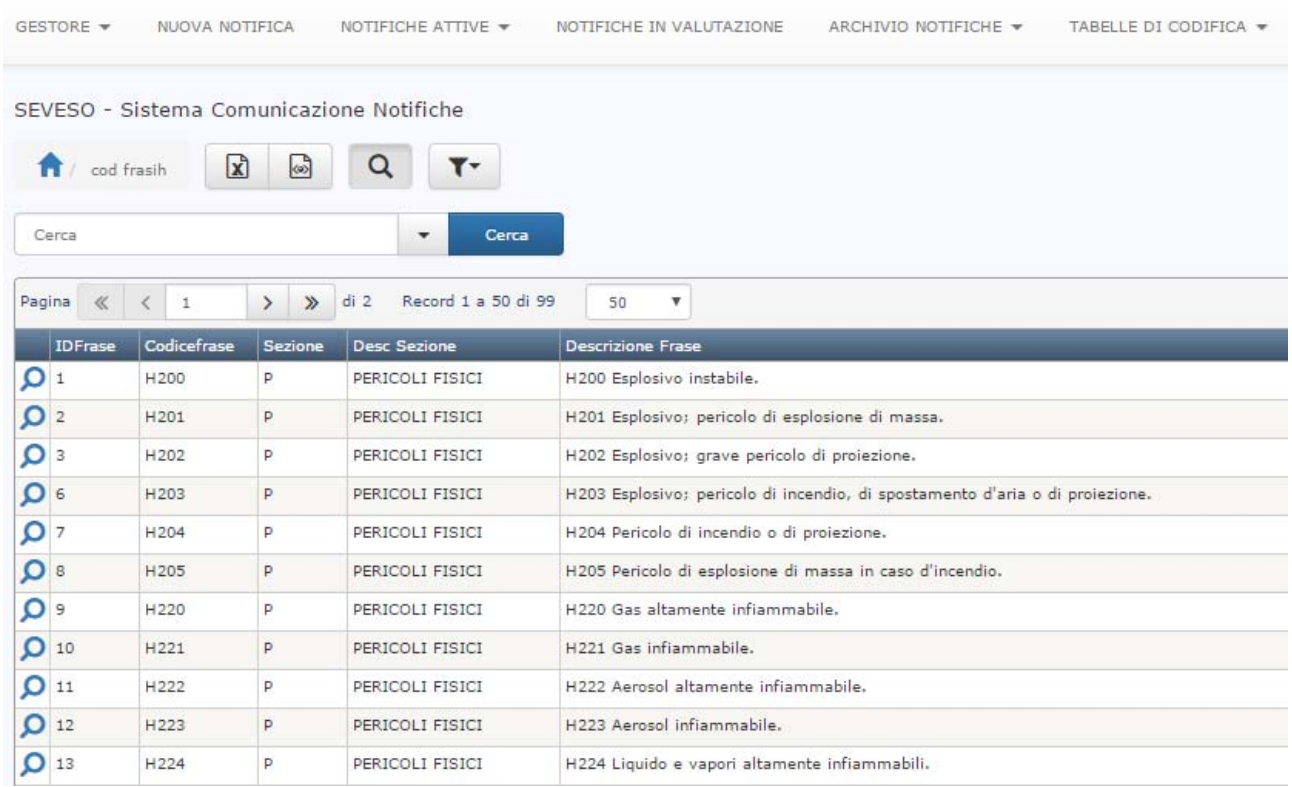

La voce CODICI IPA PER SCHEDA D1 consente la visualizzazione e la ricerca dei riferimenti (es. PEC) delle autorità a cui inviare la notifica che devono essere indicati nella sezione D1:

Gli indirizzi fisici, mail e pec delle autorità sono solo proposti dall'applicazione, l'utente in fase di inserimento nella sezione D1 può sostituirli a proprio piacimento.

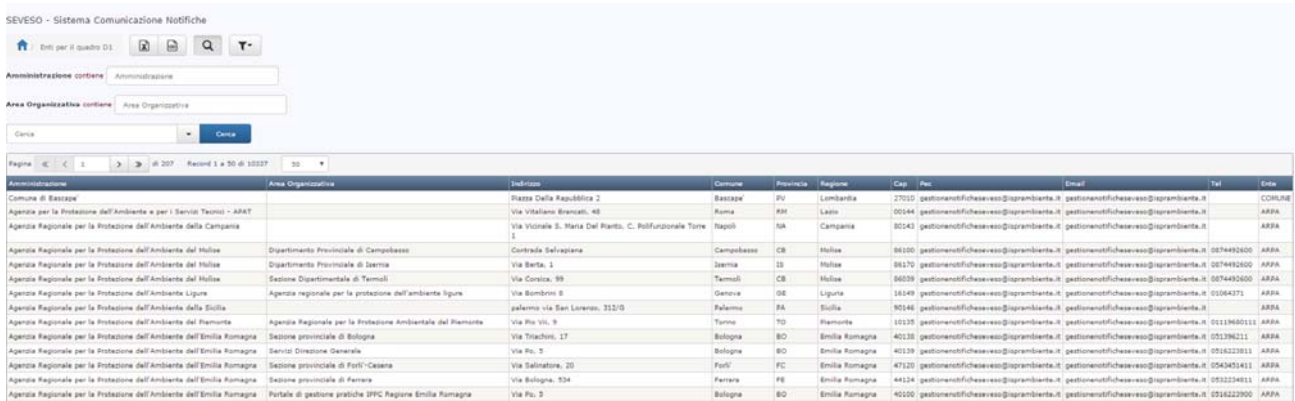

#### **CAMBIO PASSWORD**

Il menù CAMBIO PASSWORD consente al gestore la modifica della password

#### **LOGOUT**

Il menù LOGOUT consente al gestore l'uscita dall'applicazione.

**ATTENZIONE:** Per motivi di sicurezza, l'uscita dall'applicazione senza premere sulla voce "logout", determina un tempo di attesa di 10 minuti prima di poter effettuare un nuovo "login".

# **INSERIMENTO E INVIO DI UNA NOTIFICA WEB**

# **PREMESSA**

La creazione di una notifica SEVESO III.0 prevede le seguenti fasi operative:

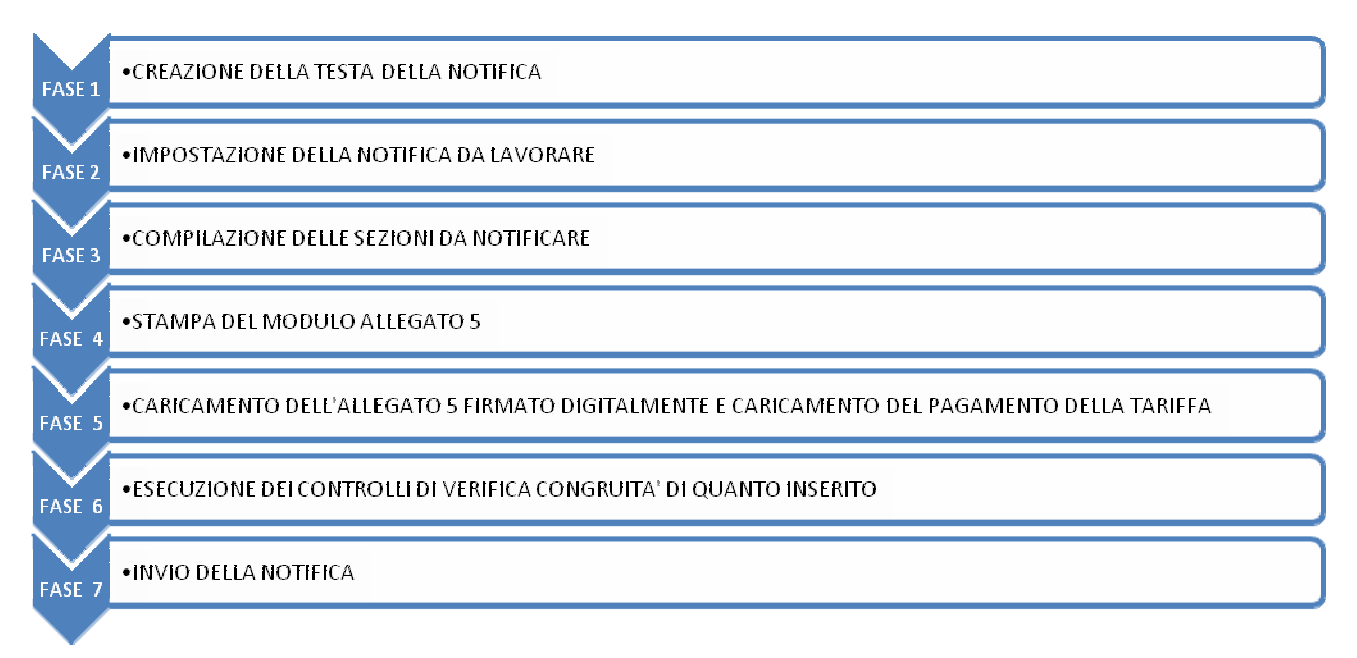

La notifica viene inviata nella fase 7 se tutti i controlli di congruità eseguiti automaticamente dal sistema sono stati superati positivamente.

# **CREAZIONE DELLA TESTATA DELLA NOTIFICA**

Per creare una nuova notifica si deve accedere al pannello di gestione della testata della notifica dal menù NUOVA NOTIFICA come illustrato nella figura seguente:

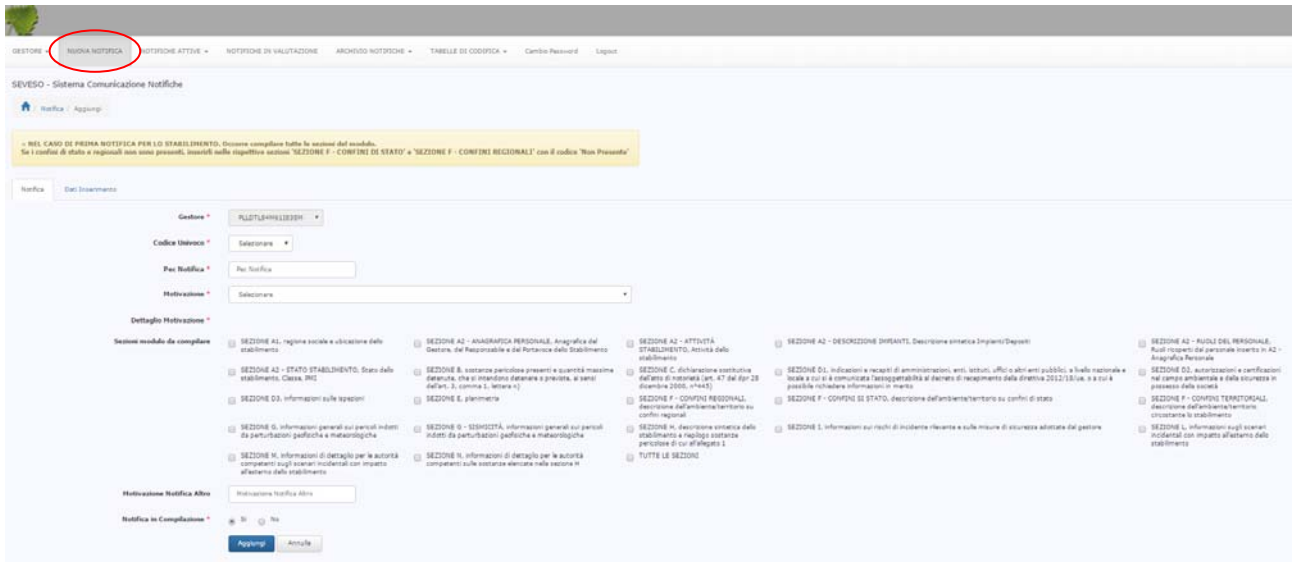

Nel caso in cui il gestore sia abilitato per uno o più stabilimenti che non hanno ancora presentato alcuna notifica apparirà a video, nella parte alta del pannello ed evidenziato in giallo, il seguente messaggio di warning:

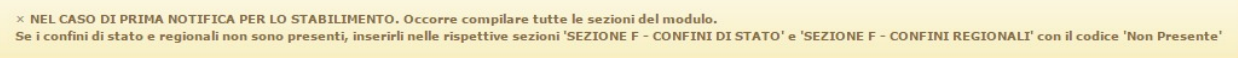

Il messaggio ricorda al gestore che:

- nel caso di PRIMA NOTIFICA è necessario COMPILARE TUTTE LE SEZIONI DEL MODULO;
- nel caso lo stabilimento non sia in prossimità di confini di stato o confini regionali, occorre comunque indicare nella sezione corrispondente: *informazioni non presenti nella notifica*;
- nel caso lo stabilimento non abbia autorizzazioni e certificazioni ambientali, occorre comunque indicare nella sezione corrispondente: *informazioni non presenti nella notifica*.

I primi tre campi presenti nella maschera devono risultare compilati nel seguente modo:

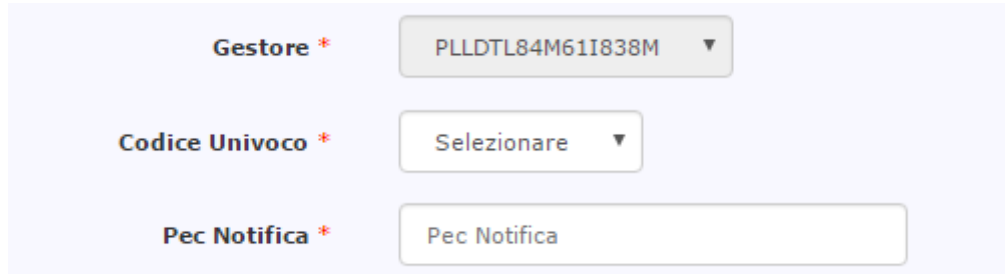

- 1. il campo Gestore contiene il codice fiscale del Gestore ed è compilato in automatico (l'informazione è derivata dai dati inseriti dal gestore durante la fase di accreditamento al portale)
- 2. il campo Codice Univoco deve contenere il codice univoco dello stabilimento per cui si presenta la notifica,

3. Il campo Pec Notifica deve contenere l'indirizzo PEC del gestore o dello stabilimento a cui verrà inviata per conoscenza, al termine di tutto l'inserimento, la notifica che si sta compilando unitamente a tutta la documentazione caricata sul sistema.

Successivamente il gestore deve indicare le motivazioni della notifica dal menù a tendina "Motivazione" e il dettaglio della motivazione dalle opzioni "Dettaglio Motivazione":

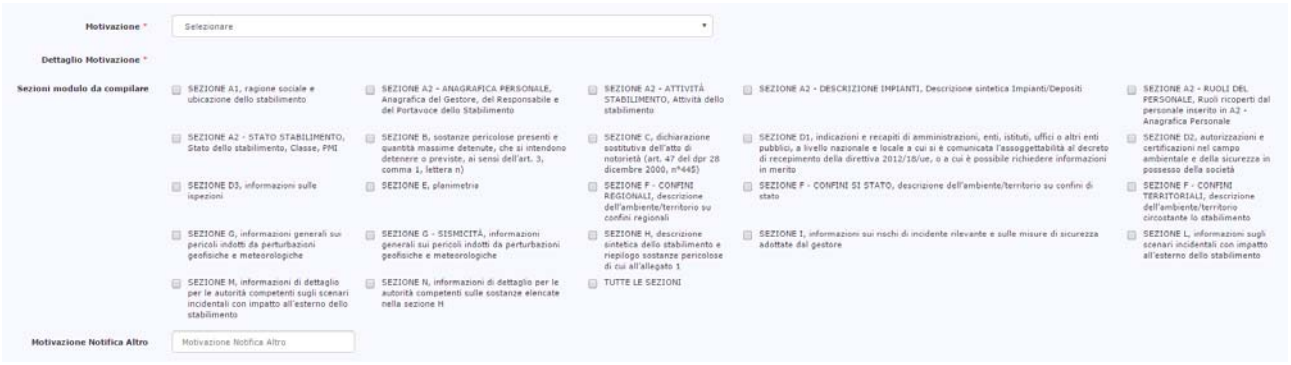

Dopodiché il gestore seleziona le sezioni del modulo che saranno compilate. In caso di inserimento della prima notifica, il sistema effettuerà il controllo sulla effettiva selezione di tutte le sezioni, altrimenti lo farà in automatico.

Di seguito viene illustrato un esempio di compilazione dei campi:

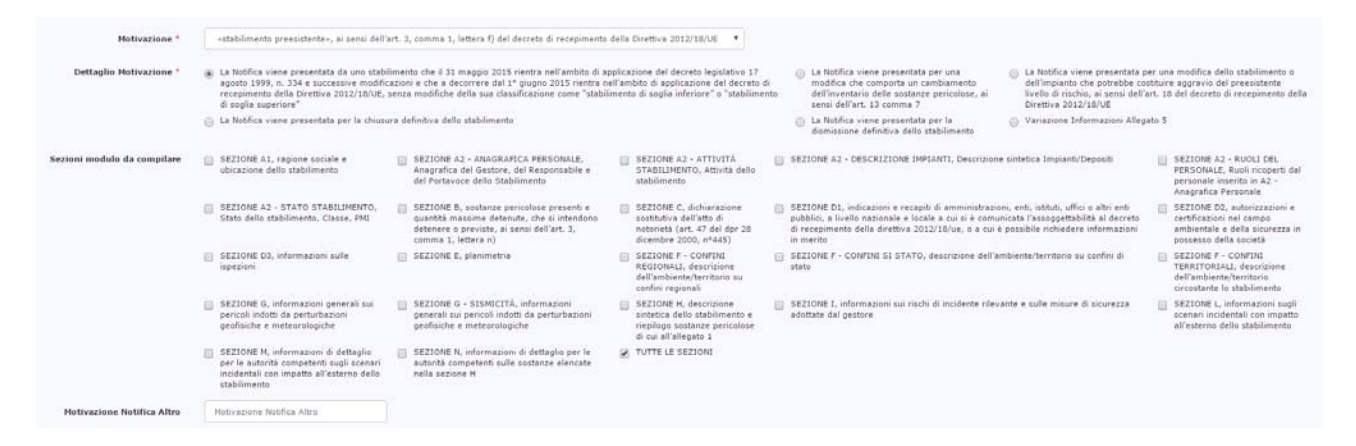

L'ultimo campo della maschera consente di impostare la notifica su cui lavorare ed è impostato a Si come opzione di default:

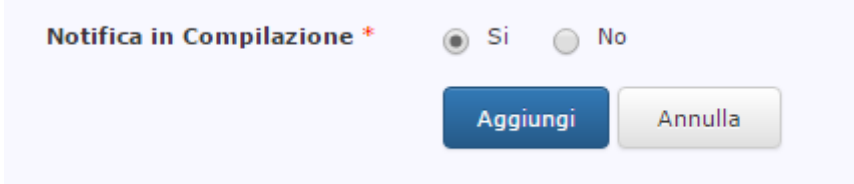

Il campo **Notifica in Compilazione** ha una funzione importante:

*un gestore può essere abilitato all'inserimento di notifiche per più stabilimenti e può inserire, per stabilimenti diversi, più notifiche contemporaneamente. La compilazione delle sezioni della notifica si* effettua attraverso il menù NOTIFICHE ATTIVE -> SEZIONI IN COMPILAZIONE; se si ha più di una notifica *aperta per indicare al sistema qual è la quella su cui effettuare gli inserimenti nelle sezioni, occorre impostare il campo Notifica in Compilazione al valore Sì.*

Terminata la compilazione della pagina, si fa click sul pulsante **Aggiungi** per confermare l'inserimento dei dati. La notifica creata è ora posizionata fra le NOTIFICHE ATTIVE  $\rightarrow$  ELENCO NOTIFICHE ATTIVE:

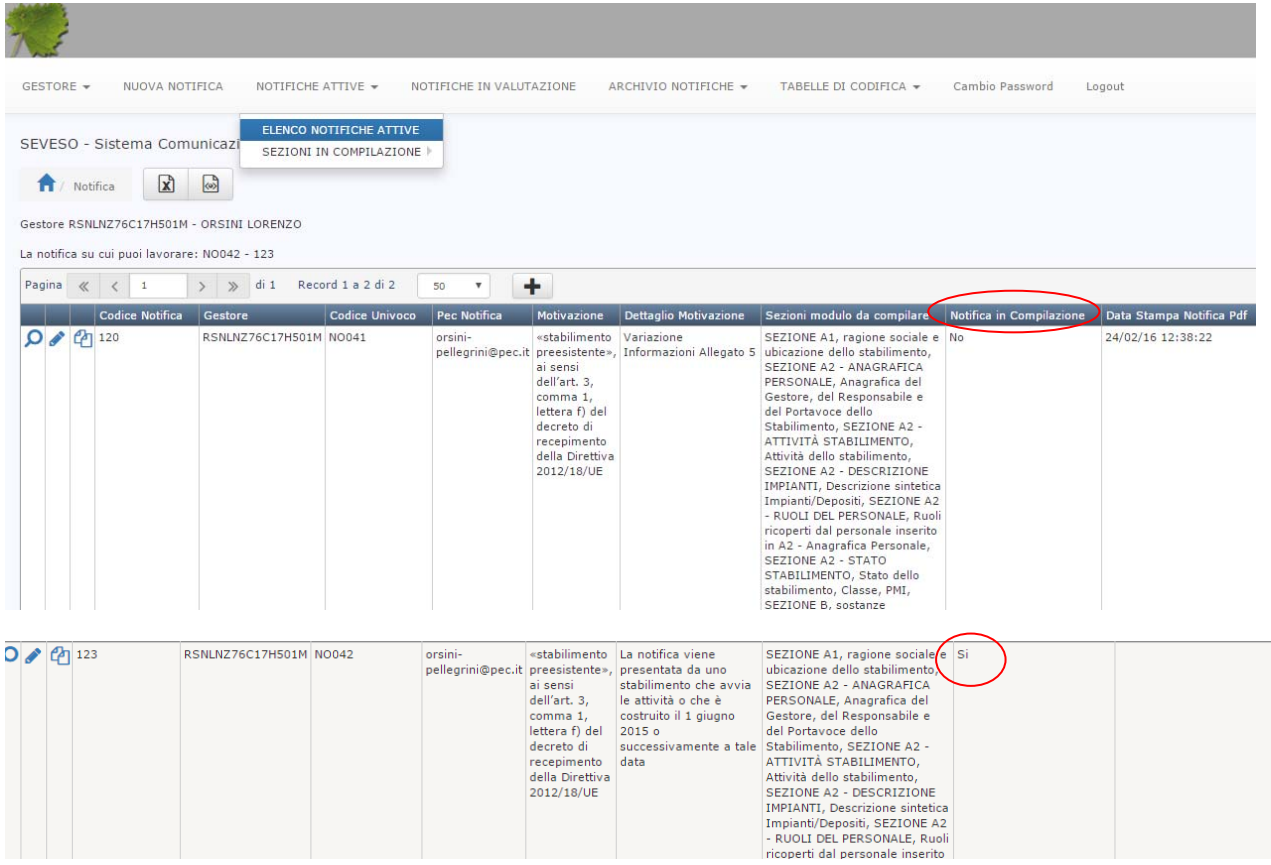

Nell'esempio riportato nella figura sovrastante, il gestore RSNLNZ76C17H501M ha due notifiche aperte: una con codice 120 per lo stabilimento NO041 ed una con codice 123 per lo stabilimento NO042. In questo caso é possibile compilare le sezioni della notifica 123 dello stabilimento NO042 perché il campo **Notifica in Compilazione** è impostato a **Sì.** Nel caso in cui si desidera passare alla compilazione delle sezioni per l'altro stabilimento con codice univoco NO041, si dovrà modificare la notifica 120 cliccando sul tasto

Matita **II** ed impostando il campo **Notifica in Compilazione** a Sì, da quel momento in poi si potranno inserire i dati per lo stabilimento NO041.

Per procedere nella compilazione delle sezioni del modulo il gestore deve attivare il menù NOTIFICHE ATTIVE → SEZIONI IN COMPILAZIONE e scegliere la sezione da cui iniziare:

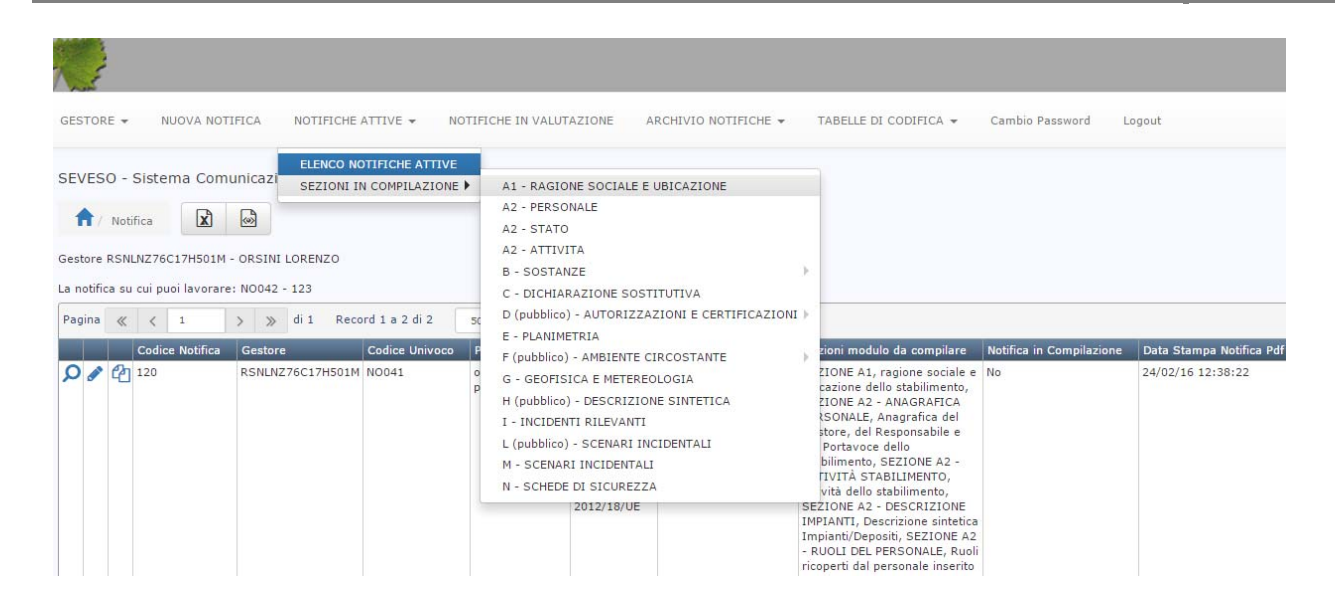

#### **INSERIMENTO DEI DATI NELLE SEZIONI**

Una volta generata la testata della notifica è possibile inserire i dati nelle sezioni del modulo attraverso il menù NOTIFICHE ATTIVE  $\rightarrow$  SEZIONI IN COMPILAZIONE  $\rightarrow$  A1..., A2..., ...

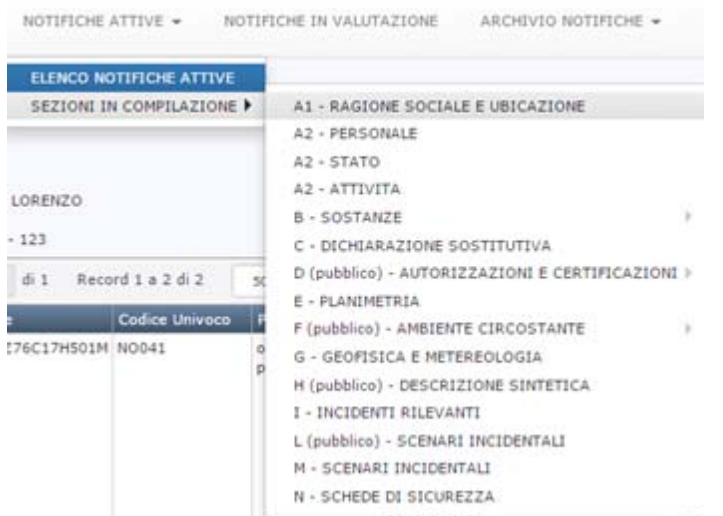

Nella compilazione delle sezioni occorre tenere presente che:

- 1. In caso di prima notifica deve essere compilata ogni sezione del modulo, anche in caso di non applicabilità del dato, ad esempio, nel caso lo stabilimento sia distante più di 2Km da un confine di stato o da un confine regionale oppure non si è in possesso di autorizzazioni o certificazioni si dovrà indicare per i campi CONFINI DI STATO, CONFINI REGIONALI e AUTORIZZAZIONI CERTIFICAZIONI la dicitura NON PRESENTE.
- 2. Per ogni notifica successiva alla prima, sarà sufficiente compilare solo le sezioni che devono essere modificate. Quando si andrà a generare la stampa digitale dell'Allegato 5, nelle sezioni non compilate, verranno riportati i dati dell'ultima notifica che ha avuto esito positivo.
- 3. Per ogni notifica successiva alla prima, il gestore ha la possibilità, in ogni sezione, di copiare i dati della precedente notifica che ha superato positivamente i controlli dell'ISPRA su una nuova notifica

attiva, in modo da modificare solo le sezioni di interesse evitando un nuovo inserimento massivo di tutti i dati.

4. Nel caso in cui la notifica non superi positivamente i controlli effettuati dall'ISPRA si rimanda al paragrafo "GESTIONE DI UNA NOTIFICA RIFIUTATA"

#### **SEZIONE A1 – RAGIONE SOCIALE E STABILIMENTO**

Nella sezione A1 è possibile digitare i dati di ubicazione dello stabilimento ed i riferimenti di contatto (telefono, fax, email, pec).

In questa sezione il gestore troverà alcuni campi già compilati. In caso di prima notifica si dovrà necessariamente completare l'inserimento di dati. Solo dalla seconda notifica in poi si potrà copiare i dati dalla precedente notifica validata.

Il pannello si presenta nel seguente modo:

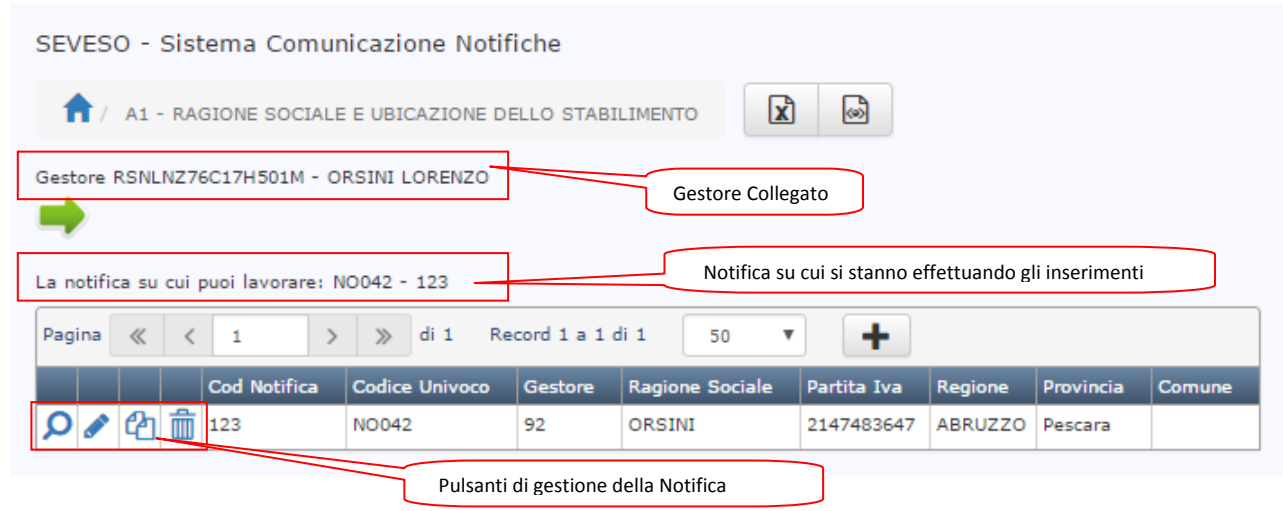

Nella forma tabellare sono riportati solo alcuni dati, per visualizzarli tutti è possibile cliccare sul simbolo

della lente e per modificarli sul simbolo della matita

Facendo click sul simbolo della matita si accede al pannello per la modifica dei dati:

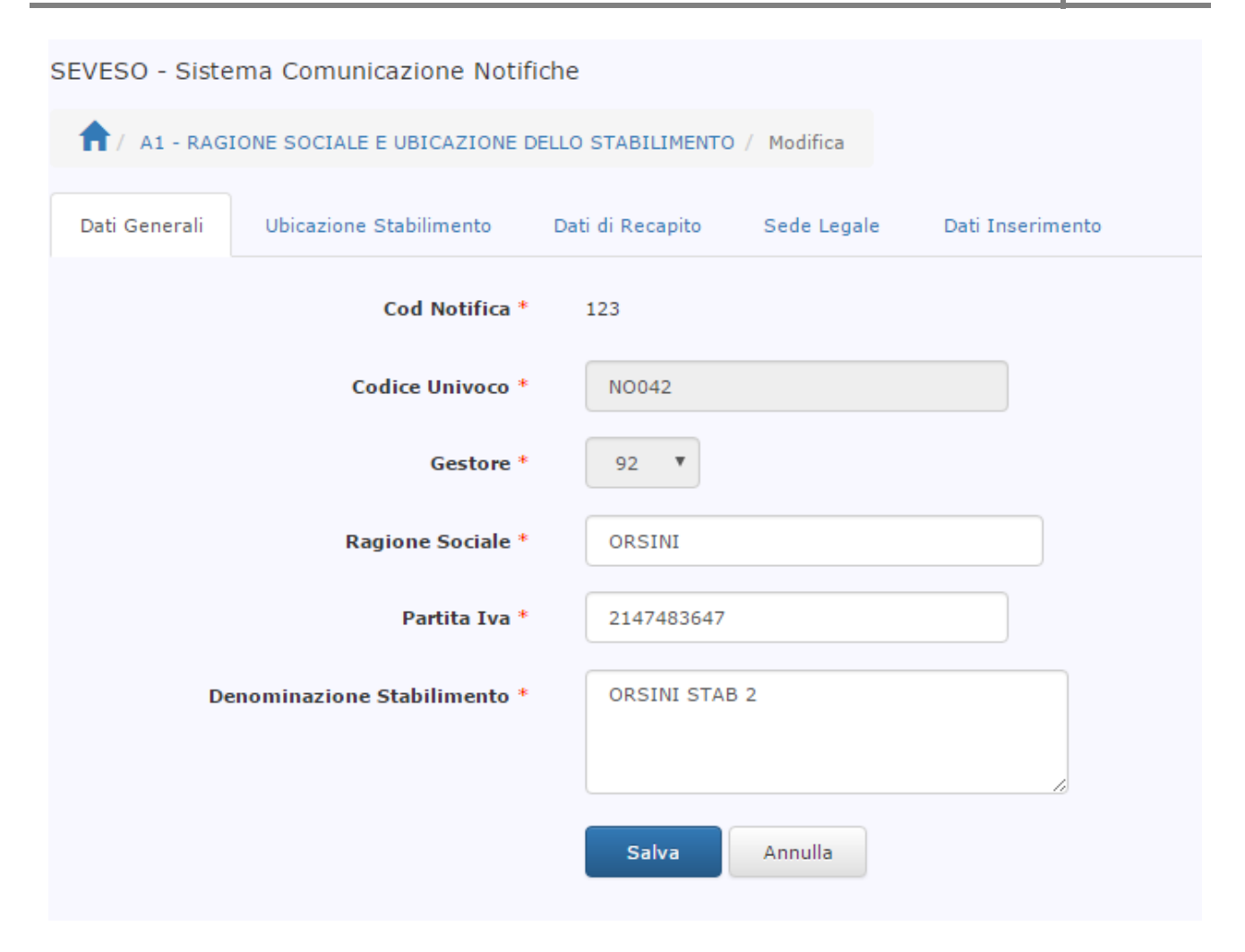

Il pannello è suddiviso in schede su ciascuna delle quali è necessario inserire i dati obbligatori segnalati dall'asterisco rosso (\*).

Nella prima scheda *Dati Generali* sono riportati i dati inseriti in fase di accreditamento del gestore al sistema di comunicazione delle notifiche. Se si desidera, è possibile modificarli direttamente da questa sezione (A1), ma se si vuole modificarli nella scheda di registrazione occorre comunicarlo ad ISPRA attraverso una mail al seguente indirizzo di servizio: help‐desknotificheseveso@isprambiente.it

Nelle schede *Ubicazione Stabilimento* e *Dati di Recapito* sono riportati solo alcuni dati, il gestore deve completare l'inserimento di quelli mancanti:

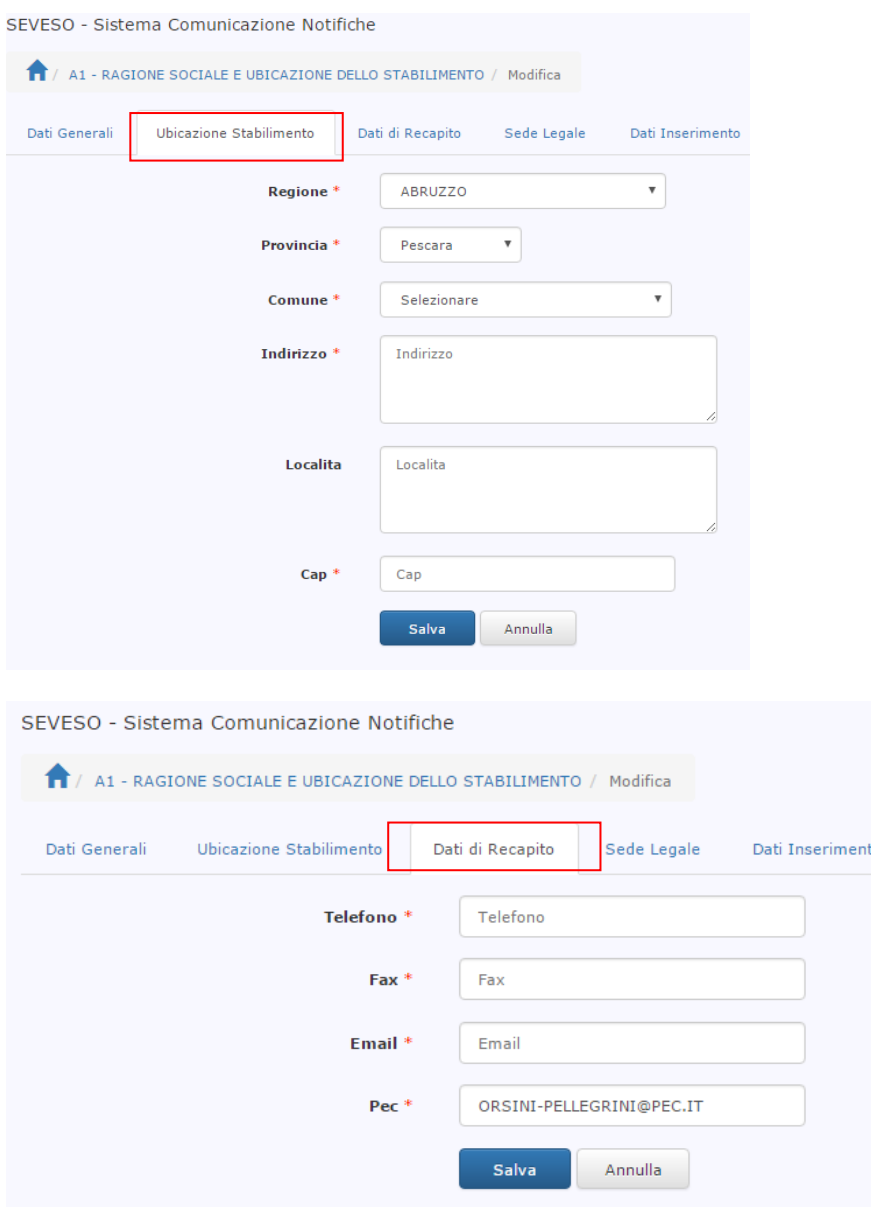

Nella scheda Sede Legale è possibile indicare i dati della sede legale se questa risulta essere diversa dall'ubicazione dello stabilimento:

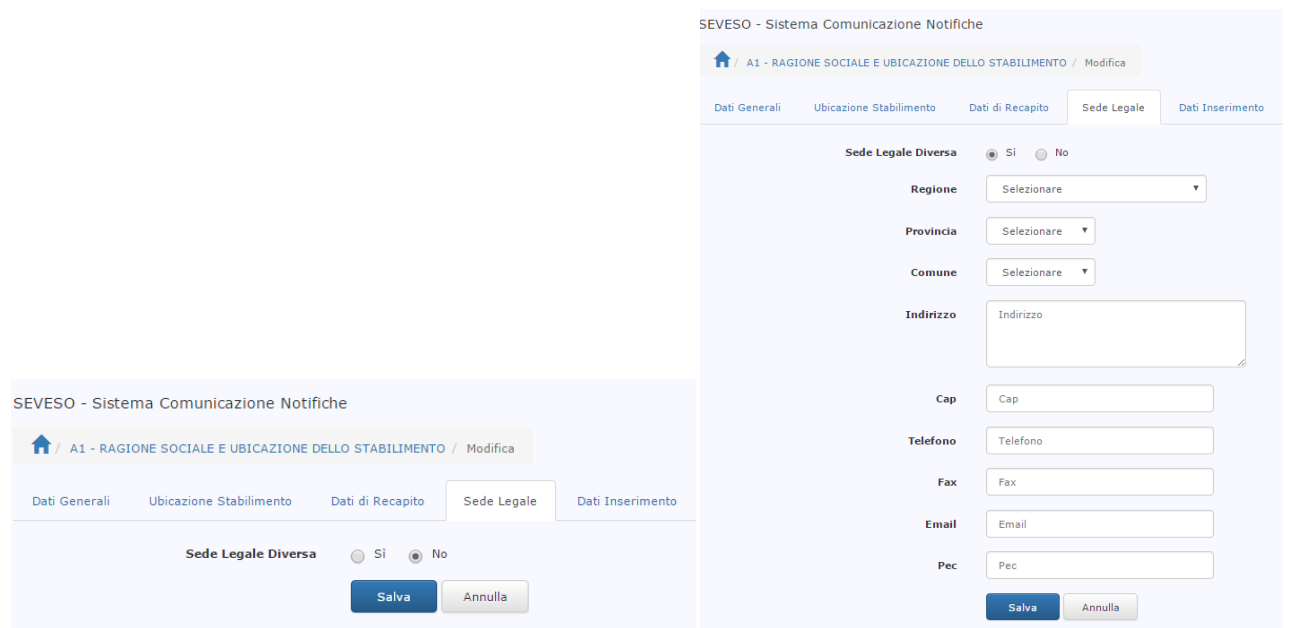

Una volta completato l'inserimento ci si posiziona sulla finestra iniziale della sezione A1:

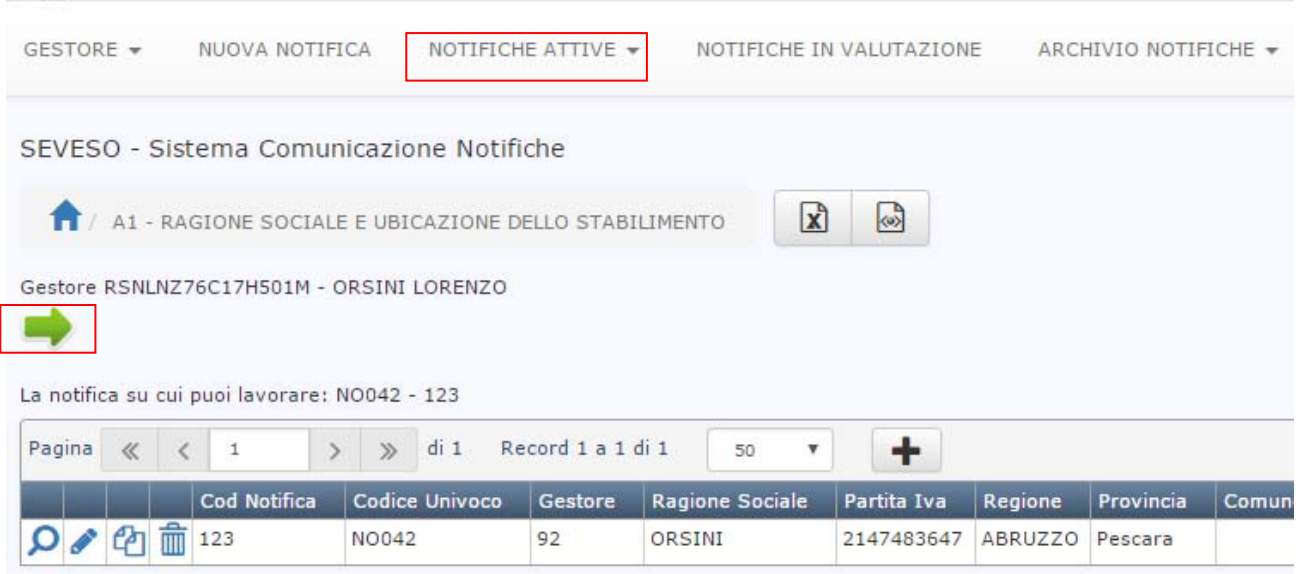

Per proseguire l'inserimento dei dati nelle successive sezioni, è possibile cliccare sulla freccia verde oppure posizionarsi sul menù NOTIFICHE ATTIVE  $\rightarrow$  SEZIONI IN COMPILAZIONE  $\rightarrow$  A1..., A2..., ... e scegliere la sezione che si desidera compilare.

#### **SEZIONE A2 –INFORMAZIONI GENERALI: PERSONALE E QUALIFICHE**

Nella sezione A2 è possibile digitare i dati anagrafici del Gestore, del Responsabile di stabilimento, se diverso dal gestore, nonché del Portavoce dello stabilimento, se diverso dal gestore e dal responsabile di stabilimento con le relative funzioni e qualifiche. La schermata si presenta come mostrato di seguito:

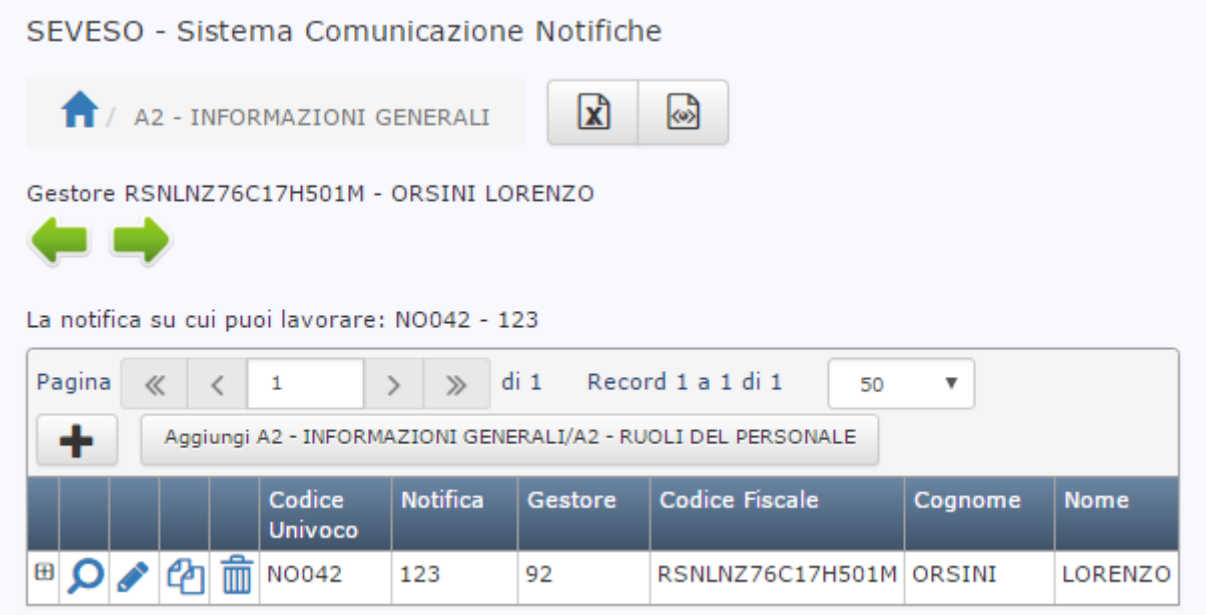

In caso di prima notifica i dati del gestore sono caricati automaticamente dal sistema, altrimenti è possibile copiarli dalla precedente notifica validata.

I dati del gestore possono essere perfezionati cliccando sul simbolo della matita  $\overline{\mathscr{L}}$ :

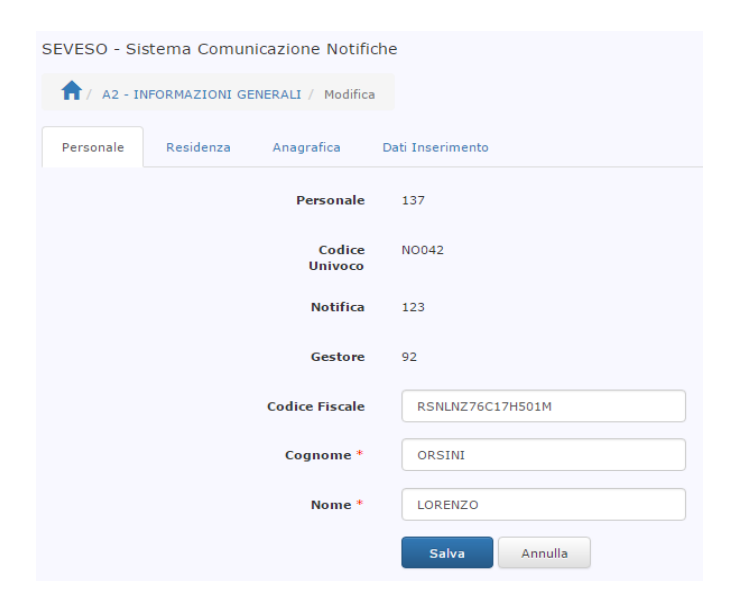

Il pannello é suddiviso in schede. Una volta aggiornati i dati desiderati è sufficiente cliccare sul pulsante Salva per ritornare alla pagina iniziale della sezione A2:

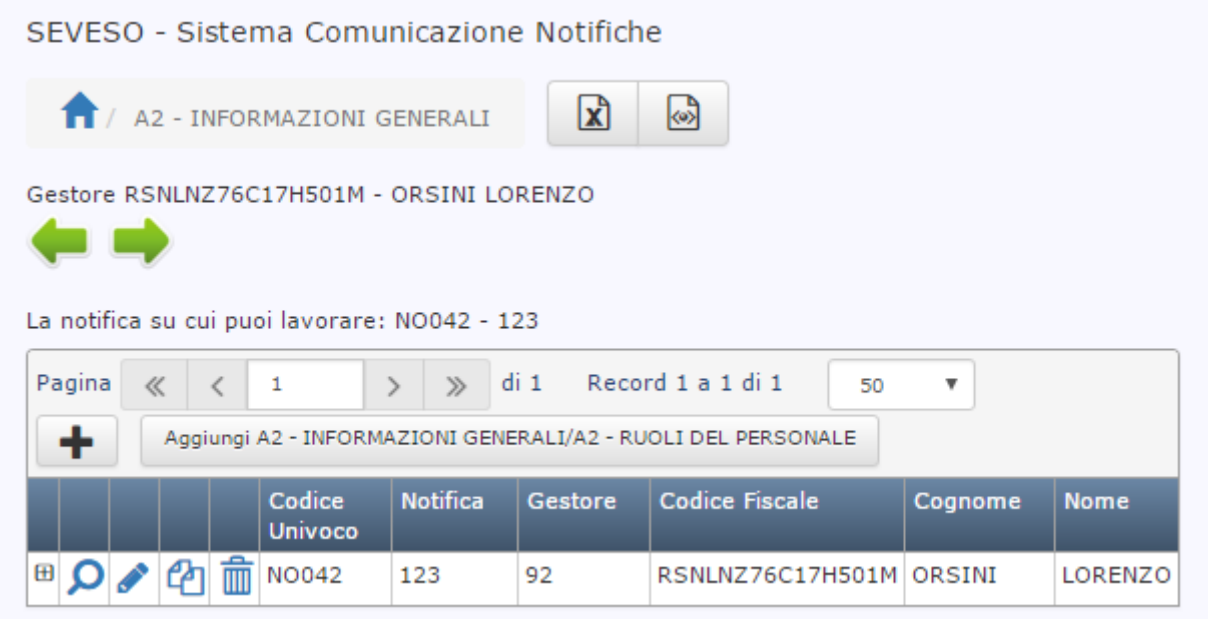

Per visualizzare ed inserire le qualifiche associate ad un nominativo è necessario fare click sul simbolo "più"  $\boxed{\bigoplus}$  a sinistra della riga per espandere il record: verranno visualizzate tutte le qualifiche associate al nominativo selezionato:

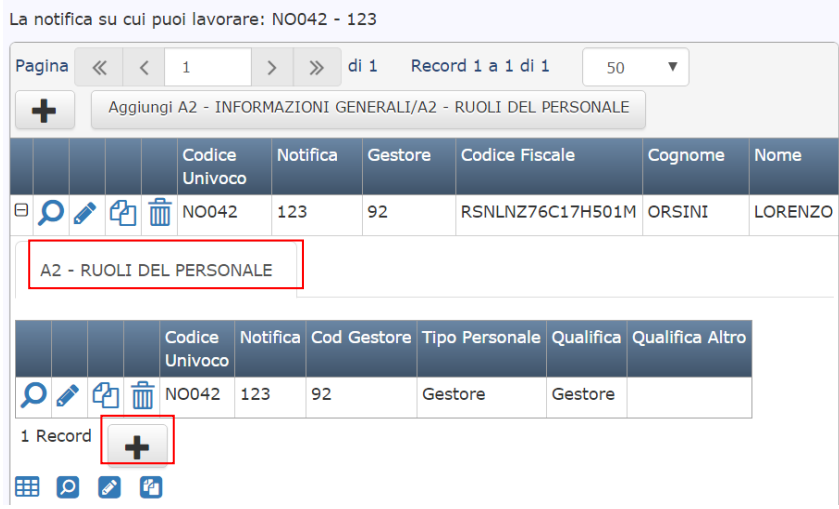

Nell'esempio sopra riportato, il nominativo con Codice Fiscale RSNLNZ76C17H501M ha associata la qualifica di gestore dello stabilimento. Se si vuole associare un'altra qualifica a tale nominativo è sufficiente fare click

sul pulsante **+** posto sotto la scheda A2 – RUOLI DEL PERSONALE per accedere al relativo pannello:

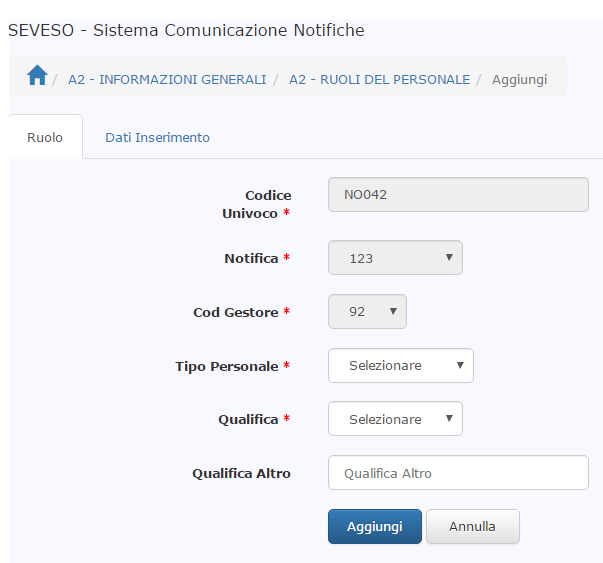

dopo aver selezionato il *Tipo Personale* e la *Qualifica* dalla scheda "Ruolo" del pannello si fa clicca sul pulsante si *Aggiungi*:

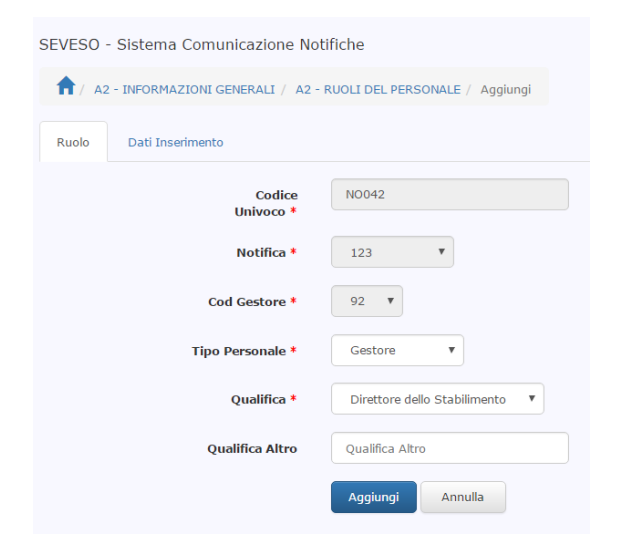

#### Al termine dell'inserimento avremo la seguente situazione:

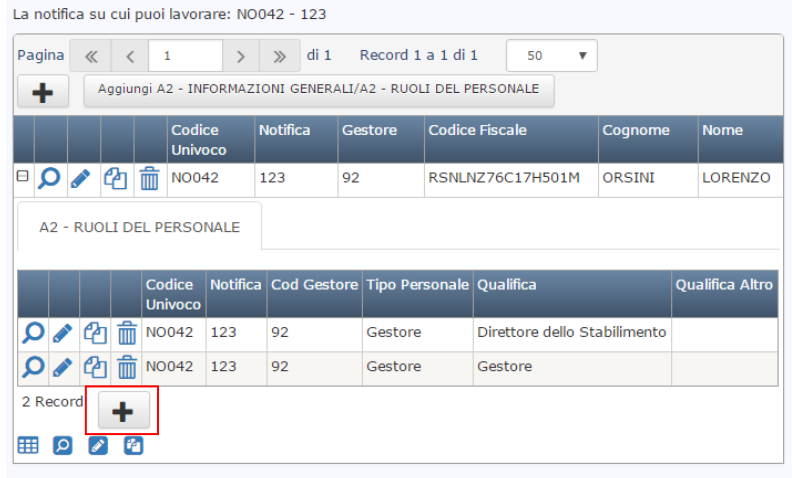

Cliccando di nuovo sul pulsante è possibile aggiungere altre funzioni ed altre qualifiche allo stesso nominativo.

#### *Inserimento di una nuova anagrafica*

Nel caso in cui si desidera inserire un nuovo nominativo per una funzione dello stabilimento è necessario posizionarsi sulla barra principale della sezione A2 e fare click sul pulsante <sup>+</sup> per aggiungere la persona. Dopodiché sarà possibile proseguire come indicato nel paragrafo precedente per l'associazione specifica

della funzione/ruolo e delle qualifiche al nuovo nominativo inserito. SEVESO - Sistema Comunicazione Notifiche

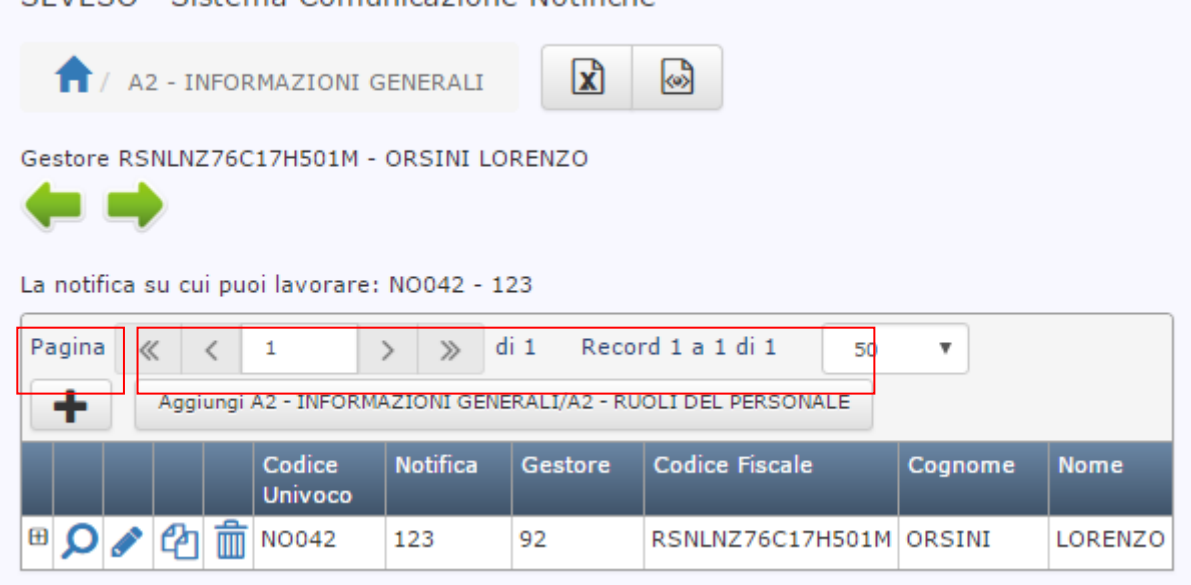

Alternativamente è possibile fare click sul pulsante: Aggiungi A2 – INORMAZIONI GENERALI/A2 – RUOLI DEL PERSONALE per aprire il pannello che permette di inserire contemporaneamente l'anagrafica della persona e le sue funzioni e qualifiche come mostrato nella figura seguente:

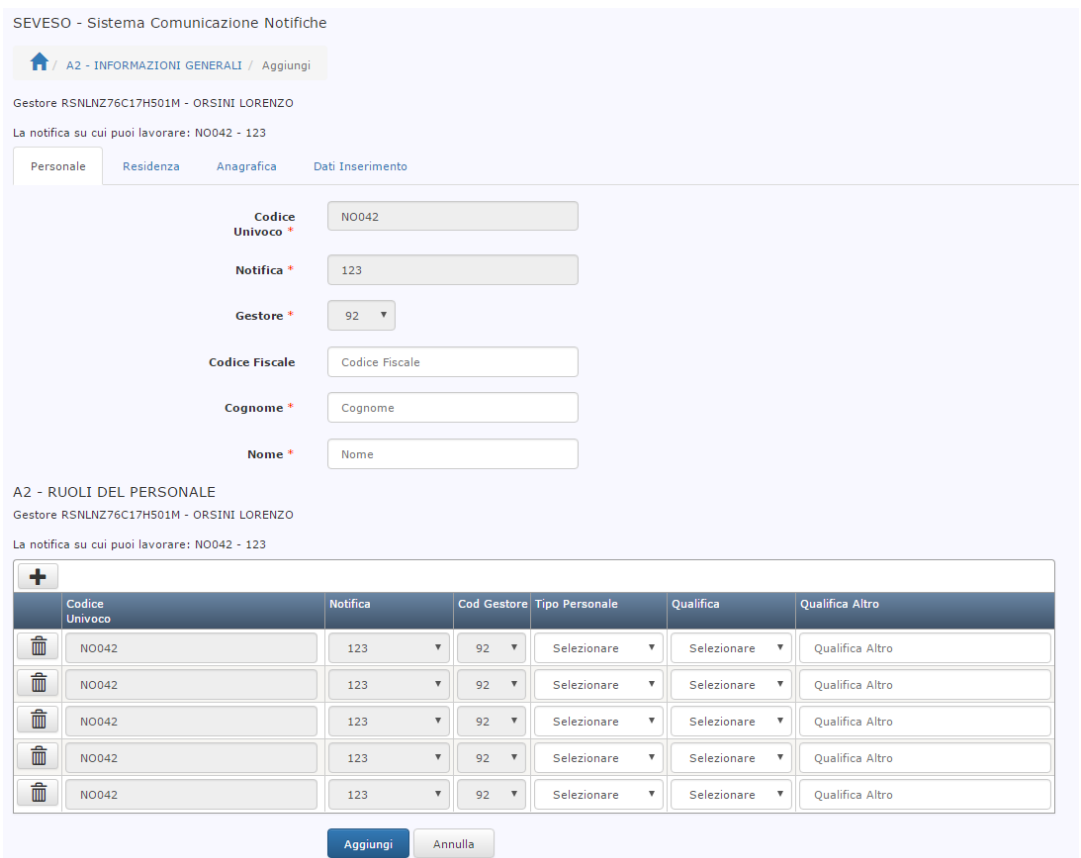

Dal pannello è possibile compilare in un unico ambiente le schede dell'anagrafica, le funzioni e qualifiche confermando l'inserimento con il pulsante *Aggiungi*.

Di seguito viene illustrato un esempio di inserimento:

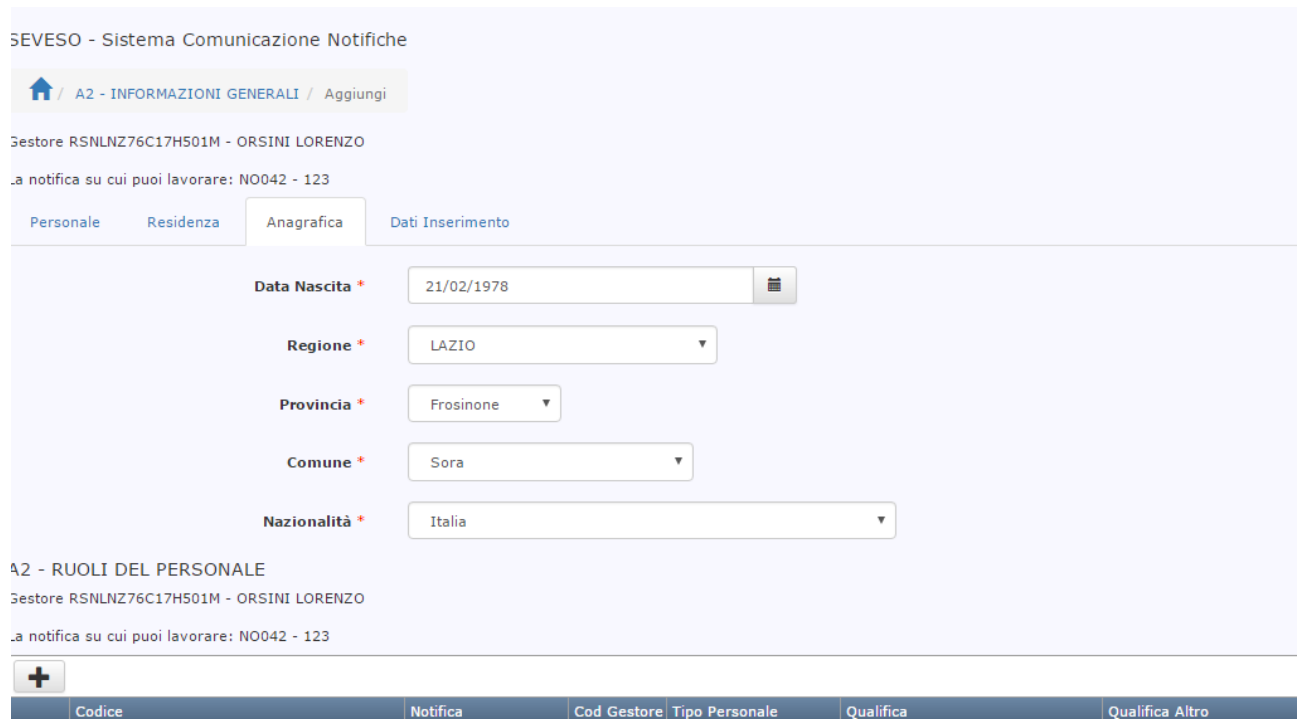

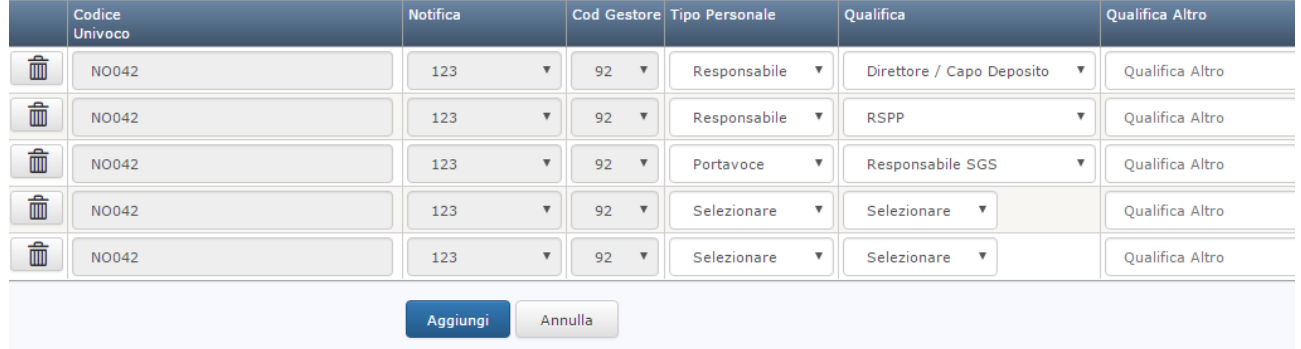

Al termine delle operazioni di inserimento ci si posiziona sulla pagina di riepilogo delle funzioni/qualifiche associate al nominativo come di seguito illustrato:

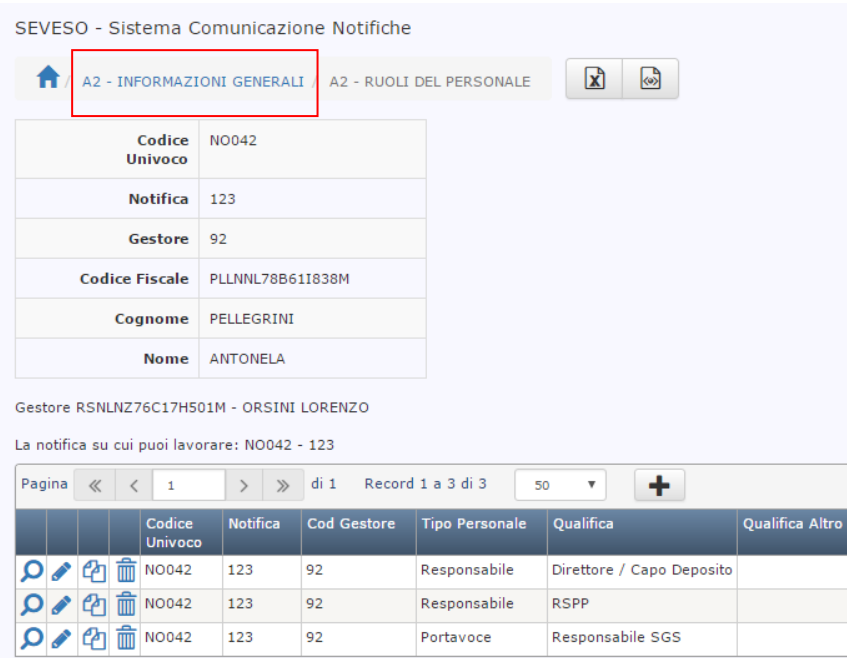

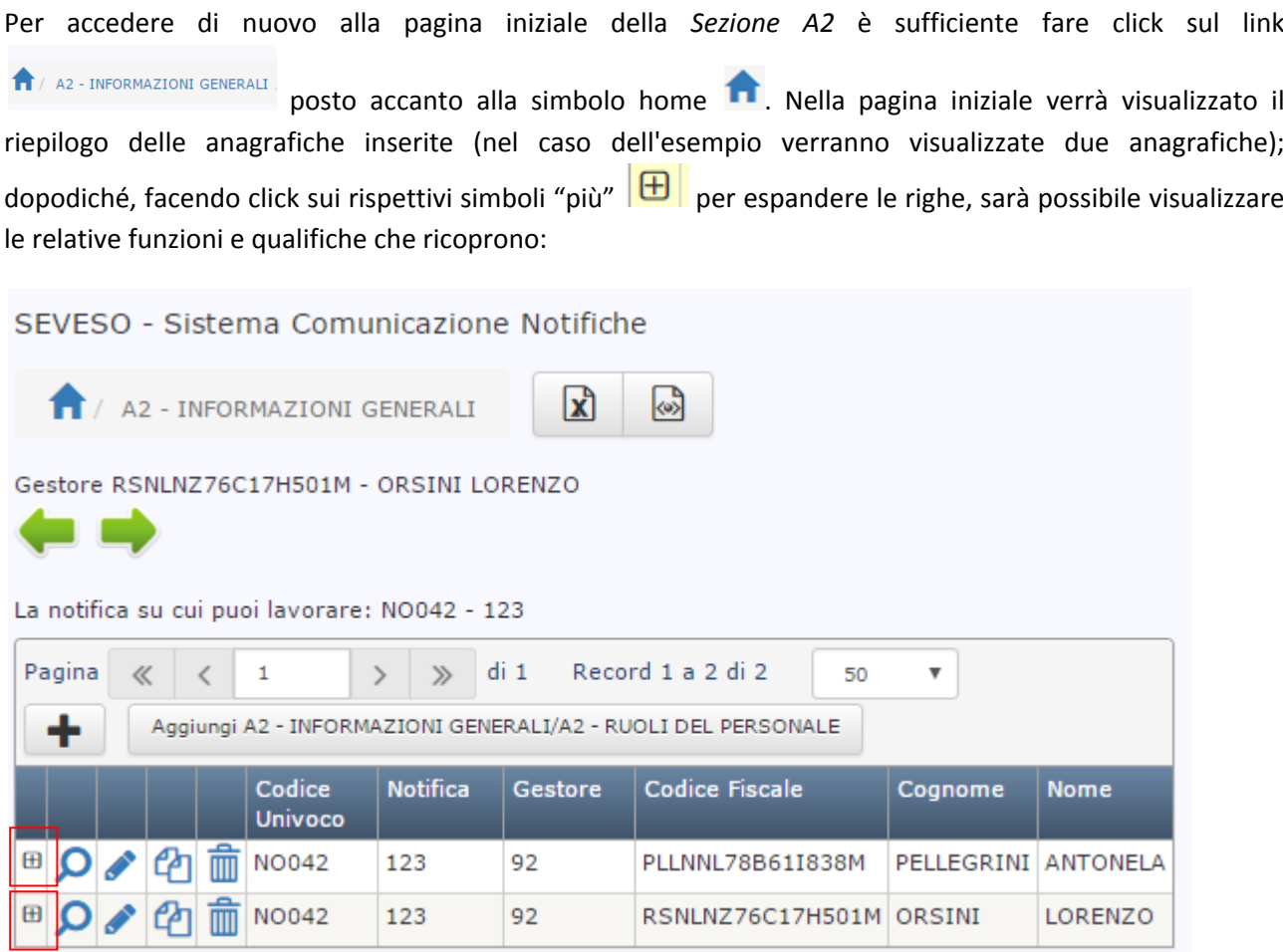

Dettaglio funzioni e qualifiche:

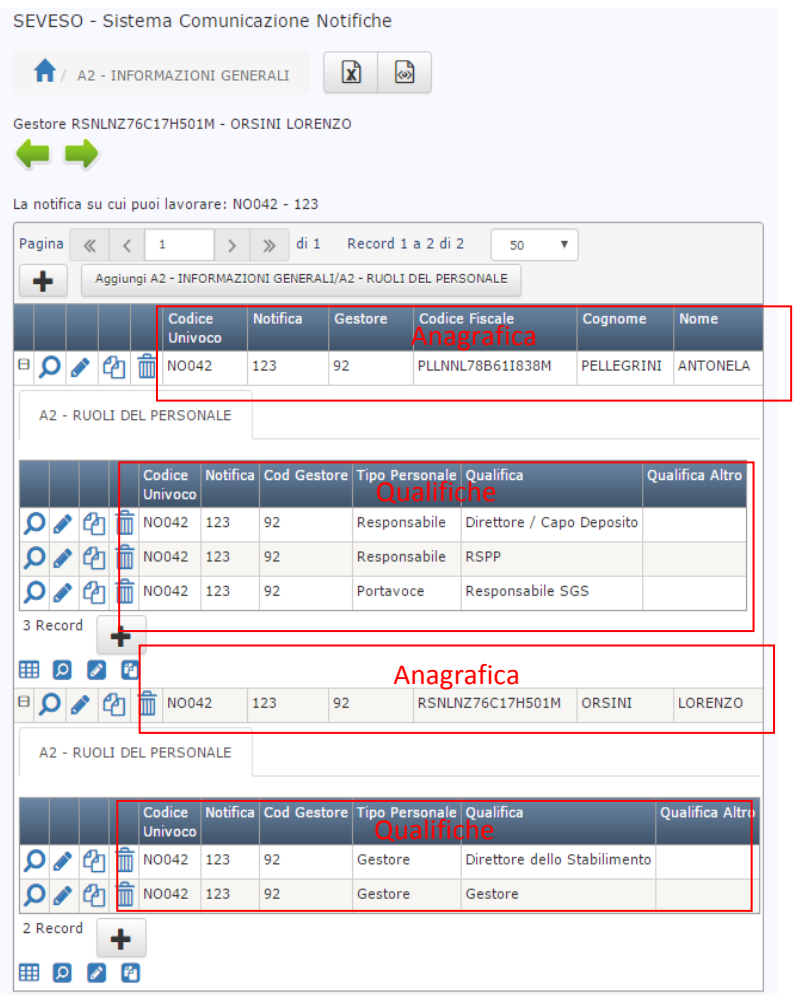

Per proseguire con l'inserimento, è possibile cliccare sulla freccia verde orientata verso destra oppure posizionarsi sul menù NOTIFICHE ATTIVE  $\rightarrow$  SEZIONI IN COMPILAZIONE  $\rightarrow$  A1..., A2..., ... e scegliere la sezione che si vuole compilare.

#### **A2 ‐ STATO STABILIMENTO**

Nella sezione A2 Stato stabilimento è possibile inserire le informazioni sullo stato e la classe dello stabilimento e la richiesta o meno di riduzione della tariffa per le ispezioni completando il pannello sotto riportato:

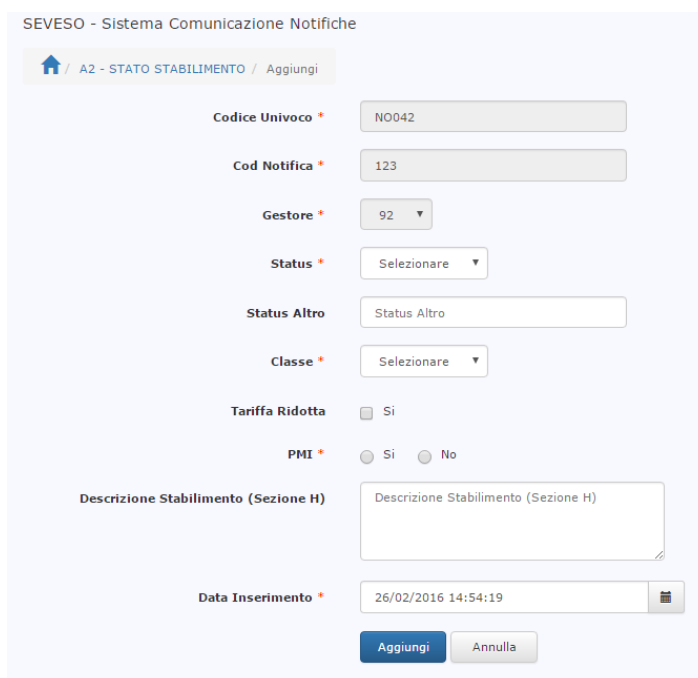

Nel campo **Descrizione Stabilimento (Sezione H)** è possibile digitare la descrizione che apparirà nella "Sezione H – Descrizione sintetica dello stabilimento …", in quanto questa sezione verrà generata automaticamente dal sistema al termine della compilazione delle sezioni.

Un esempio di compilazione della pagina su mostrata è la seguente:

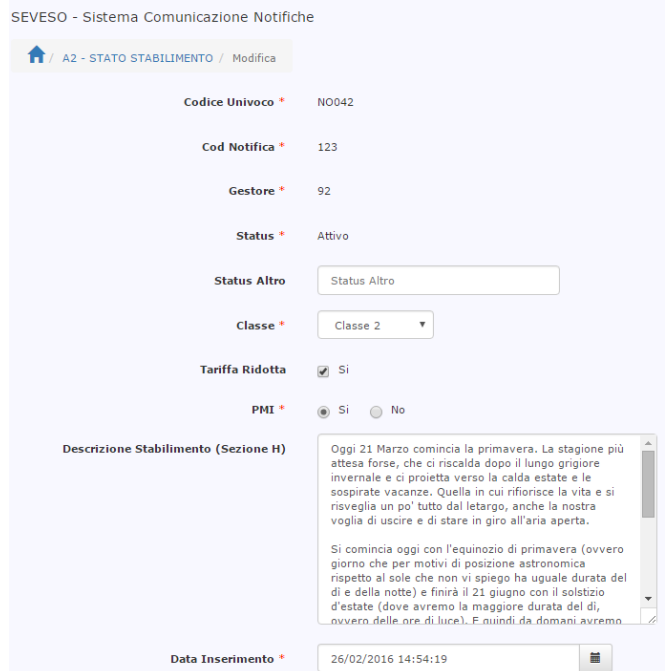

Una volta premuto il pulsante *Aggiungi* si tornerà automaticamente alla pagina iniziale della S*ezione A2 – Stato Stabilimento*:

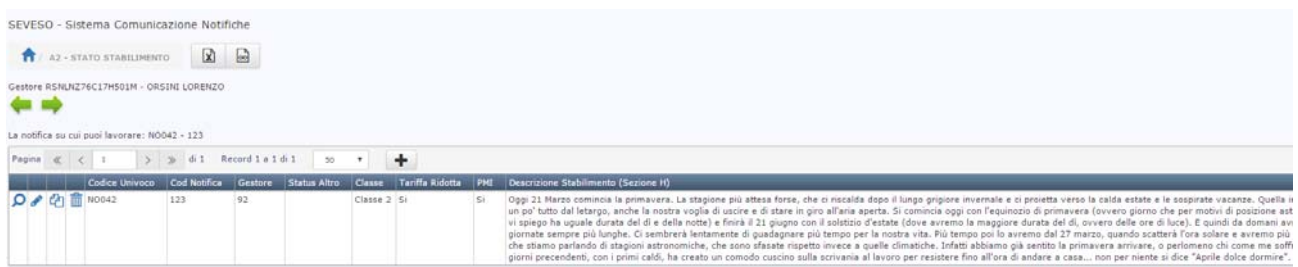

Per proseguire con l'inserimento, è possibile fare click sulla freccia verde orientata verso destra oppure posizionarsi sul menù NOTIFICHE ATTIVE  $\rightarrow$  SEZIONI IN COMPILAZIONE  $\rightarrow$  A1..., A2..., ... e scegliere la sezione che si vuole compilare.

### **A2 ‐ ATTIVITÀ**

Nella sezione A2 attività è possibile inserire la tipologia di attività svolta dallo stabilimento e la descrizione dei suoi impianti. La metodologia di inserimento dei dati è uguale a quella della sezione A2 – Informazioni generali del personale. Si noti che le attività dello stabilimento sono codificate secondo i criteri di cui alla Decisione 2014/895/UE che prevedono l'inserimento di una attività predominante e una secondaria. Il sistema permette di associare le attività a ciascun impianto.

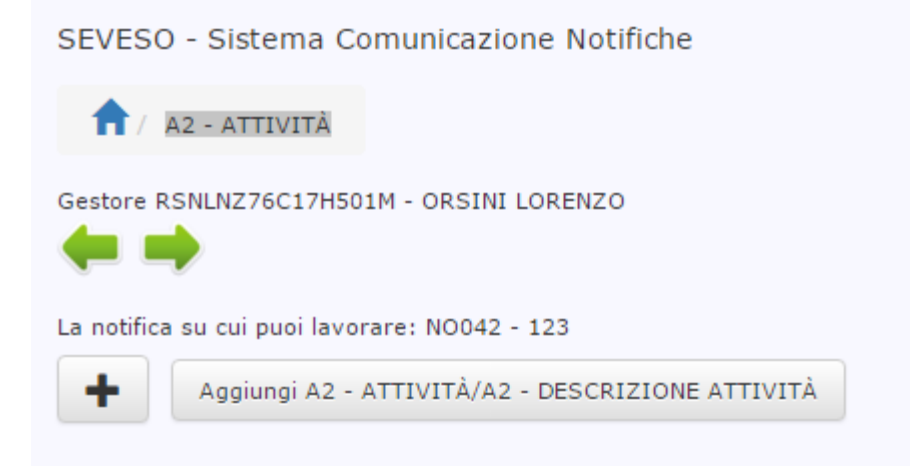

Cliccando sul simbolo  $\vert \pm \vert$  si inserisce l'attività e poi in un secondo tempo la descrizione degli impianti oppure cliccando sul pulsante *Aggiungi A2 – ATTIVITA'/A2 – DESCRIZIONE ATTIVITA'* si inseriscono nella stessa finestra entrambe le informazioni. Di seguito viene illustrato un esempio di inserimento:

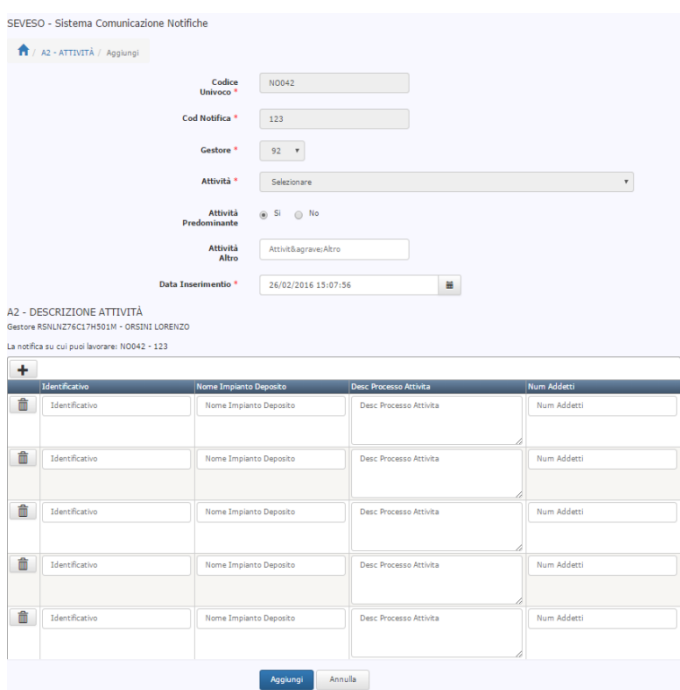

Terminata la compilazione si conferma facendo click sul pulsante *Aggiungi* che determina l'apertura della schermata seguente:

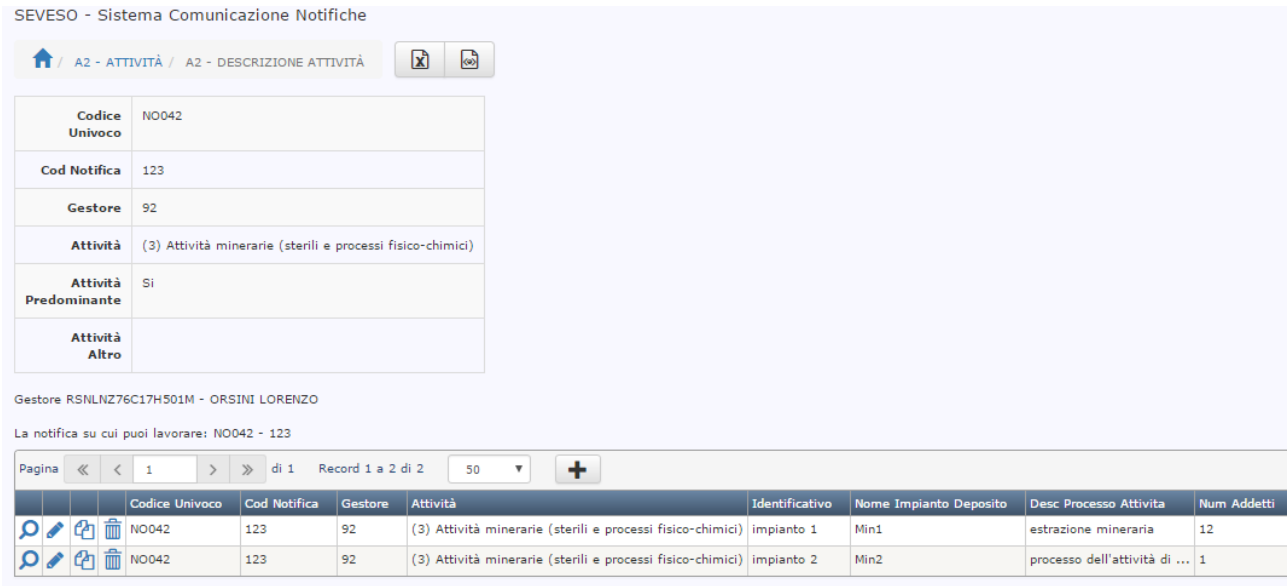

Per tornare alla pagina iniziale della *Sezione A2 Attività* è sufficiente fare click sul link posto accanto alla simbolo "home". Nella pagina viene visualizzato l'elenco delle attività inserite e facendo click sul simbolo "più"  $\boxed{\bigoplus}$  è possibile visualizzare le descrizioni e gli impianti ad essa relativi:

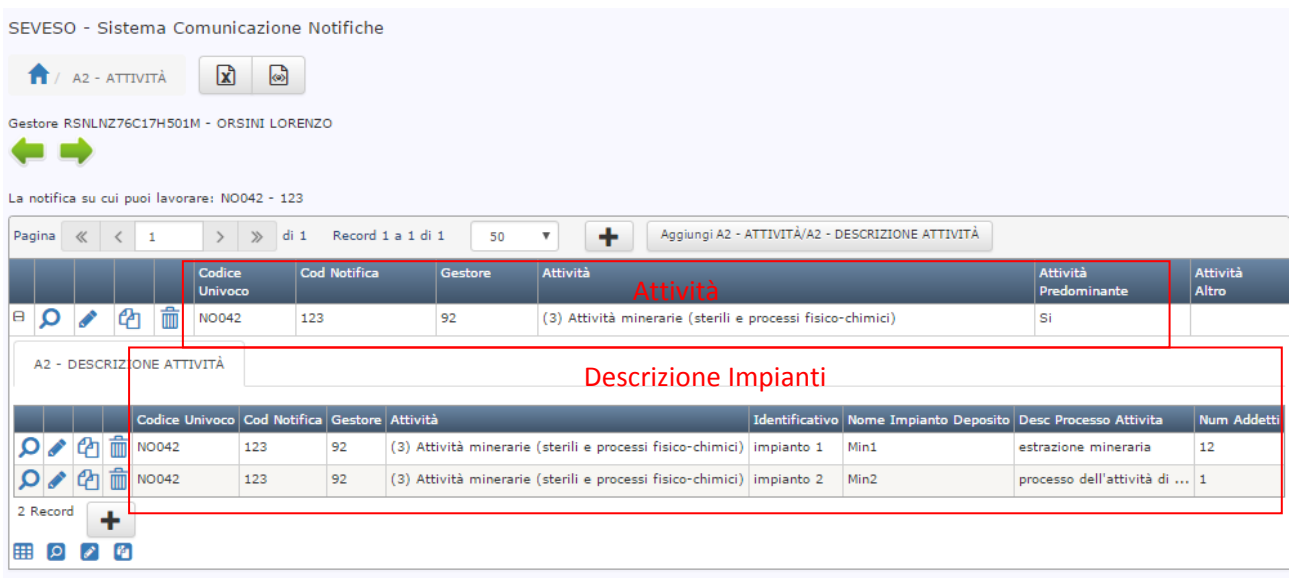

In questa sezione si possono inserire fino ad un massimo di due attività indicando quella predominante. Per l'inserimento della seconda attività é possibile seguire la procedura su indicata.

Per proseguire con l'inserimento è possibile cliccare sulla freccia verde orientata verso destra oppure posizionarsi sul menù NOTIFICHE ATTIVE  $\rightarrow$  SEZIONI IN COMPILAZIONE  $\rightarrow$  A1..., A2..., ... e scegliere la sezione che si vuole compilare.

#### **B –SOSTANZE**

Nella sezione **B ‐ Sostanze** è possibile gestire e ricercare le sostanze presenti nello stabilimento. La sezione si presenta nel seguente modo:

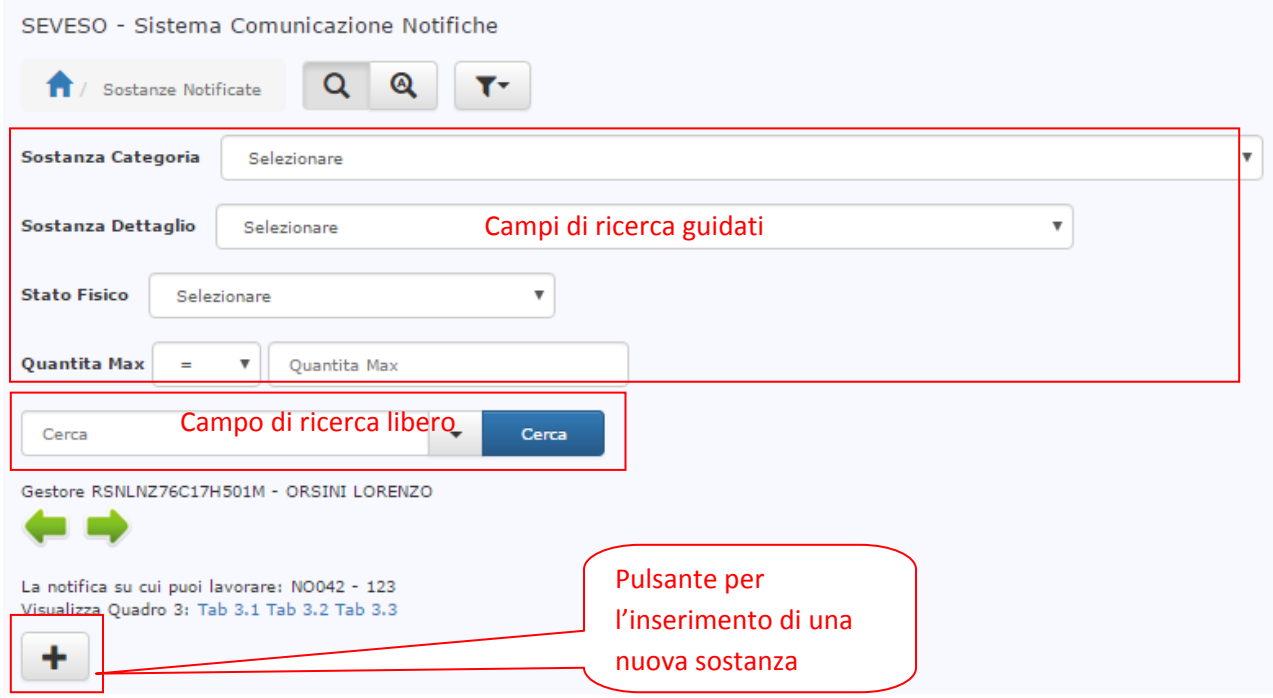

La pagina è composta da:

- i campi da utilizzare per la ricerca guidata: *Sostanza Categoria, Sostanza dettaglio, Stato fisico* e *Quantità* sulle sostanze già inserite
- il campo per la ricerca libera
- i dati del gestore
- le frecce per spostarsi alla sezione precedente e successiva
- I dati della notifica su cui si stanno effettuando gli inserimenti
- I link alle tabelle di verifica dell'assoggettabilità, generate automaticamente dal sistema
- $\bullet$  Il simbolo  $\bullet$  per l'inserimento di una nuova sostanza

Dopo aver fatto click sul pulsante **+** apparirà il pannello di inserimento di una nuova sostanza suddiviso nelle seguenti schede:

- Dati generali
- Dettaglio Quadro 1
- Categorie di pericolo
- Schede di sicurezza
- Dati di Inserimento

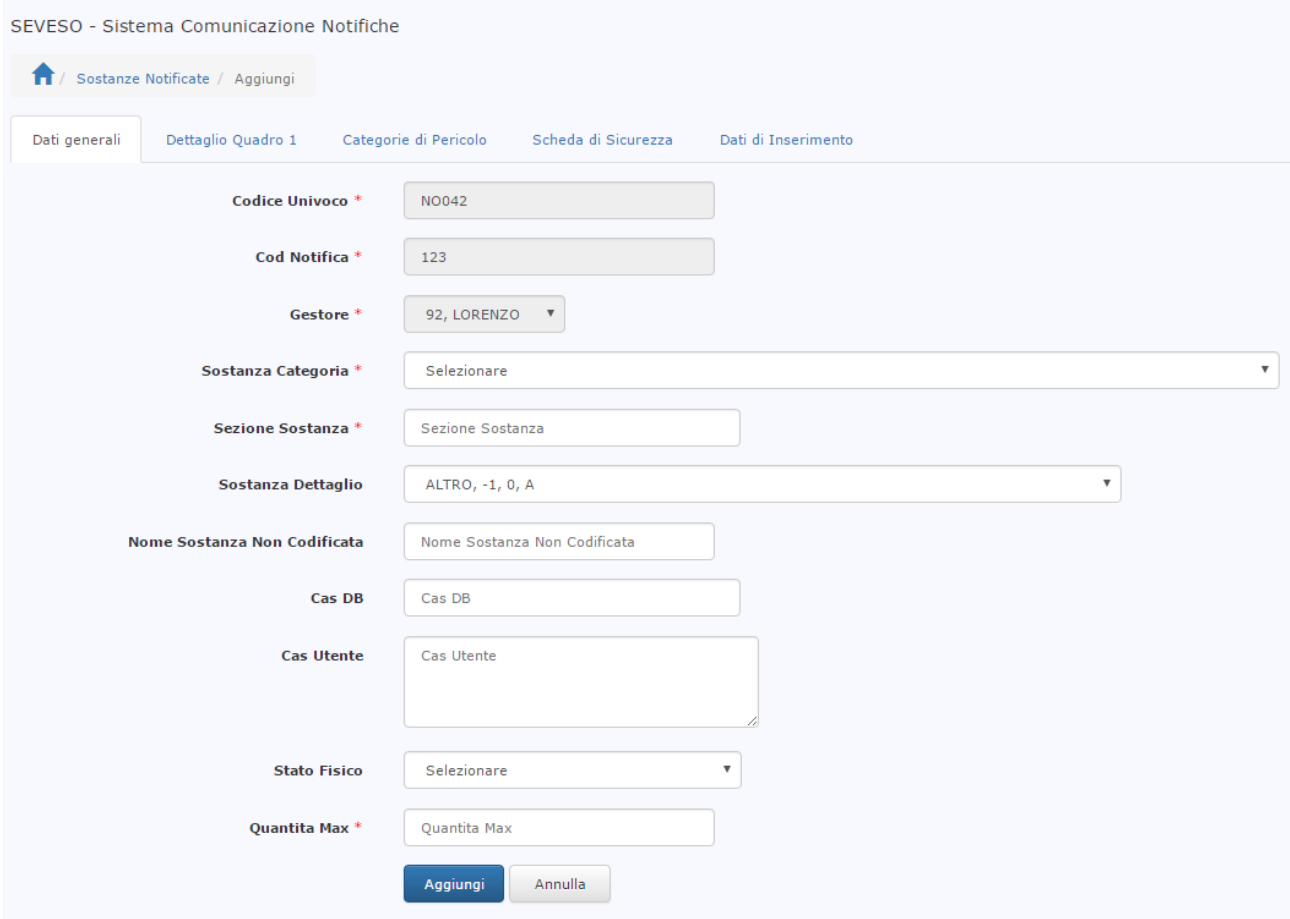

Per inserire una nuova sostanza il primo campo da editare è il campo **SOSTANZA CATEGORIA** che contiene l'elenco a tendina delle sostanze di Allegato 1 PARTE I e PARTE II.

#### **INSERIMENTO DI UNA SOSTANZA DI ALLEGATO 1 PARTE I**

Se si sceglie una sostanza appartenente all'**ALLEGATO 1 PARTE I** è necessario compilare i seguenti campi:

#### **1. Scheda DATI GENERALI**

- a. SOSTANZA DI DETTAGLIO
	- i. Se questa non è presente nell'elenco a tendina SOSTANZA DETTAGLIO, indicare qui ALTRO e compilare il campo:
		- 1. NOME SOSTANZA NON CODIFICATA
		- 2. CAS UTENTE
- b. STATO FISICO
- c. QUANTITA' MASSIMA

#### **2. Scheda DETTAGLIO QUADRO 1**

- a. COMPOSIZIONE
- b. FASI H
- c. NUMERO CE

## **3. Scheda CATEGORIA DI PERICOLO**

- a. Descrizione Pericolosità
	- i. La descrizione inserita verrà utilizzata per la compilazione automatica della Sezione H dell'Allegato 5
- b. le categorie di pericolo a cui appartiene la sostanza, se quella scelta automaticamente dal sistema non fosse sufficiente (OPZIONALE)

#### 4. **Scheda SCHEDE DI SICUREZZA**

- a. Scheda Sostanza (Sezione N)
	- i. Il file da caricare deve essere firmato digitalmente
	- ii. Il file sarà riportato automaticamente nella sezione N dell'allegato
	- iii. In fase di inserimento occorre attendere il caricamento totale del file
- b. Data Aggiornamento Scheda (Sezione N)

#### **INSERIMENTO DI UNA SOSTANZA DI ALLEGATO 1 PARTE II**

Se si sceglie una sostanza appartenente all'**ALLEGATO 1 PARTE II** è necessario compilare i seguenti campi:

#### **1. Scheda DATI GENERALI**

- a. SOSTANZA DI DETTAGLIO **solo se** si sceglie una sostanza presente in parte due con nota ( 2 )
	- i. Se questa non è presente nella tendina SOSTANZA DETTAGLIO, indicare qui ALTRO e compilare il campo:
		- 1. NOME SOSTANZA NON CODIFICATA
		- 2. CAS UTENTE
- b. CAS UTENTE se non presente il CAS DB
- c. STATO FISICO
- d. QUANTITA' MASSIMA
- 2. **Scheda DETTAGLIO QUADRO 1** (OPZIONALE)

#### **3. Scheda CATEGORIA DI PERICOLO**

- a. Descrizione Pericolosità
	- i. La descrizione inserita verrà utilizzata per la compilazione automatica della Sezione H dell'Allegato 5
- b. le categorie di pericolo a cui appartiene la sostanza:
	- i. campo H, P ecc.…

#### 4. **Scheda SCHEDE DI SICUREZZA**

- a. Scheda Sostanza (Sezione N)
	- i. Il file da caricare deve essere firmato digitalmente
	- ii. Il file sarà riportato automaticamente nella sezione N dell'allegato
	- iii. In fase di inserimento occorre attendere il caricamento totale del file
- b. Data Aggiornamento Scheda (Sezione N)

Di seguito si mostrano le schede relative all'inserimento di una sostanza di **ALLEGATO 1 PARTE I**:

# **Scheda Dati generali:**

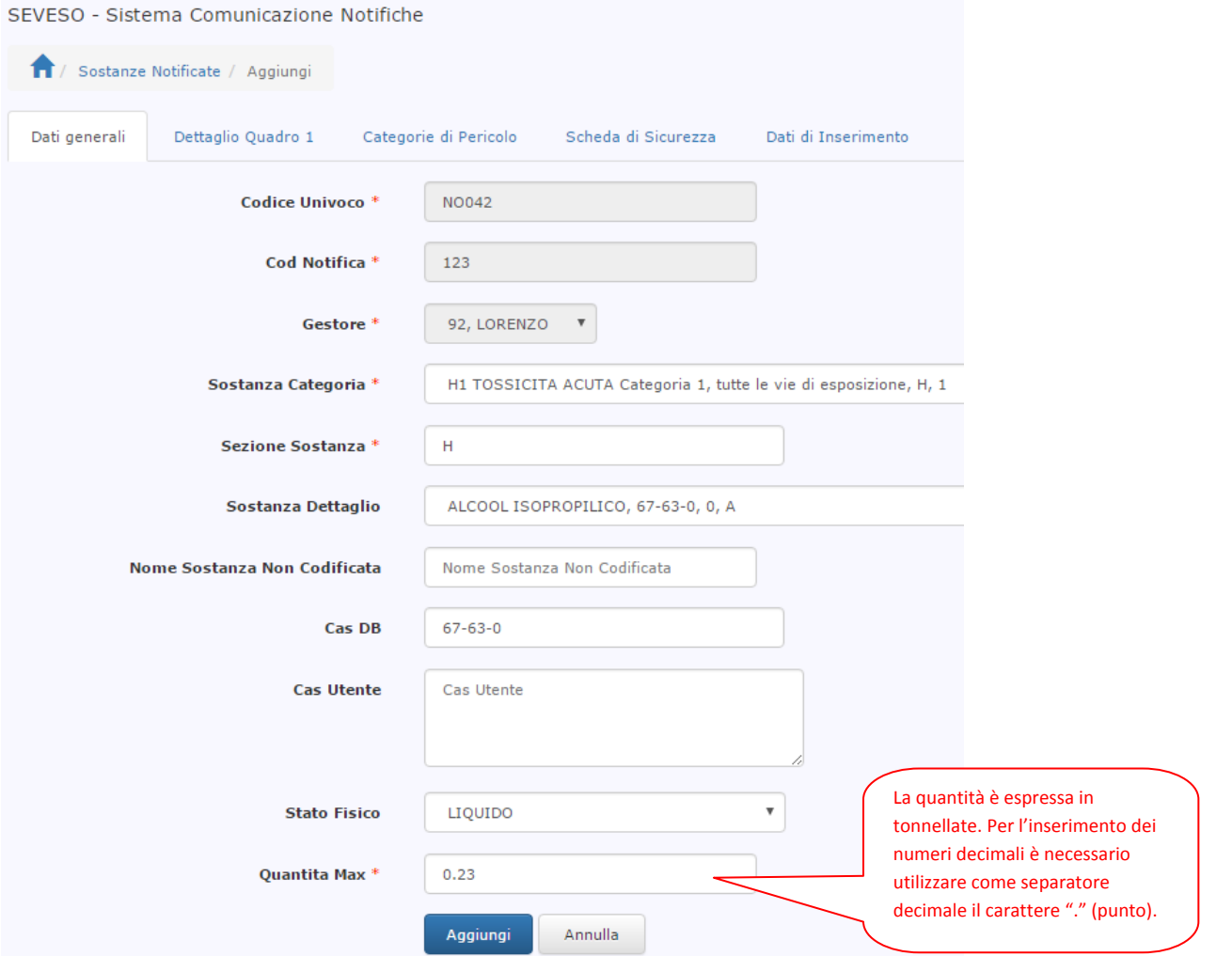

# **Dettaglio Quadro 1**

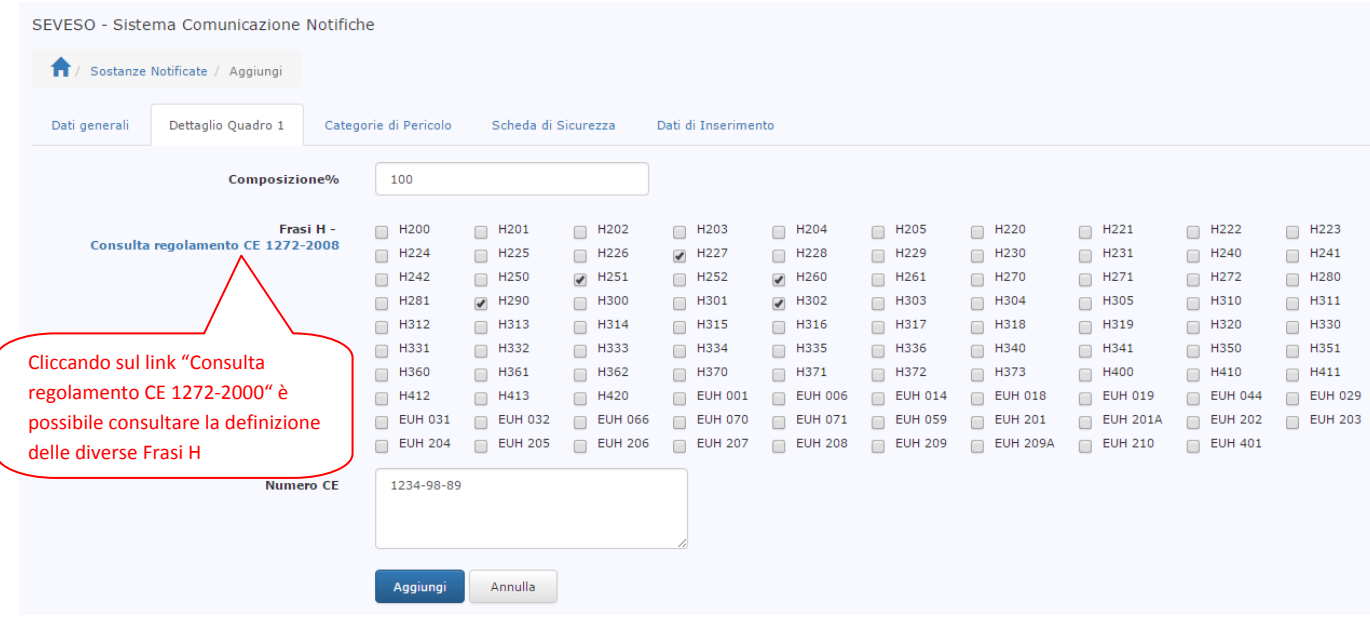

# **Categorie di pericolo**

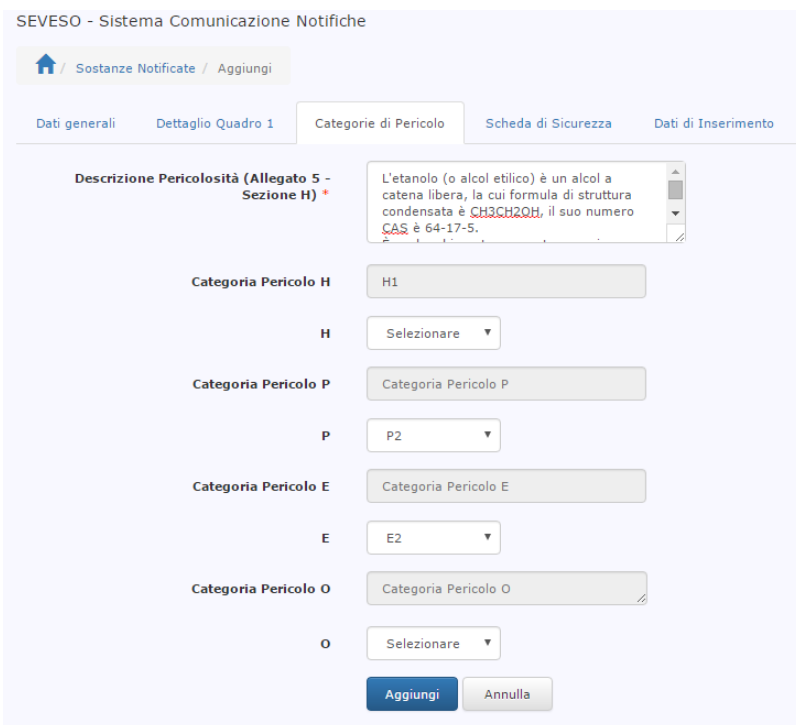

#### **Schede di sicurezza**

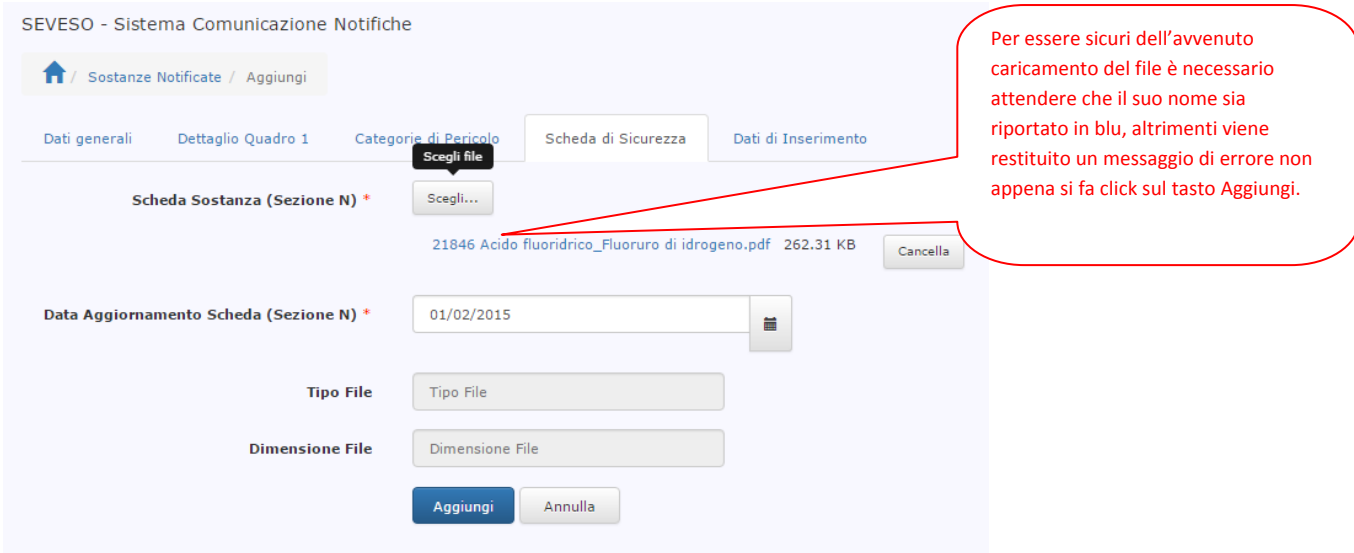

#### **Scheda Dati di Inserimento**

La scheda è compilata automaticamente dal sistema:
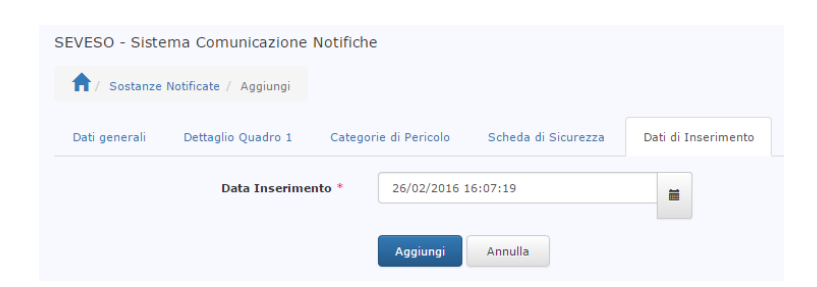

Quando tutte le sostanze sono state inserite sono visibili nella sezione:

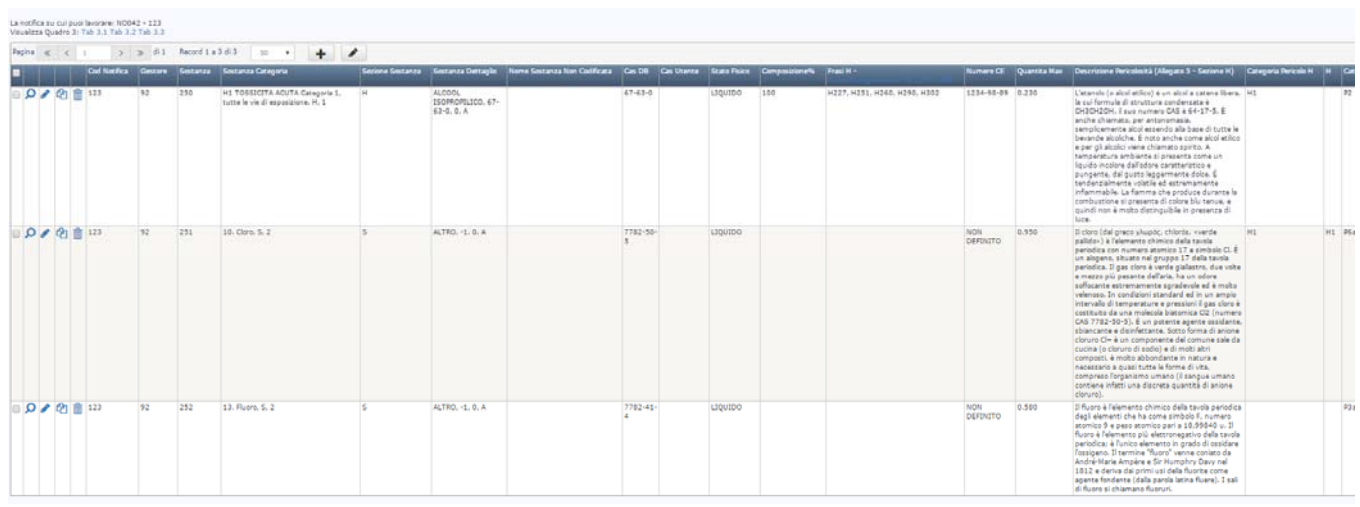

Per agevolare l'inserimento delle sostanze simili fra loro è possibile utilizzare il pulsante *Copia* posto alla sinistra del record. Tale pulsante permette la duplicazione di tutti i dati inseriti per una determinata sostanza che il gestore può modificare evitando l'inserimento ripetuto di tutti i dati uguali.

**ATTENZIONE.** Il sistema non duplica la scheda di sicurezza inserita, pertanto, usando la funzionalità Copia è necessario ripetere il caricamento di un nuovo file pdf.

La verifica dell'assoggettabilità, calcolata in automatico dal sistema, può essere visualizzata in ogni momento facendo click sui link posti sopra la tabella:

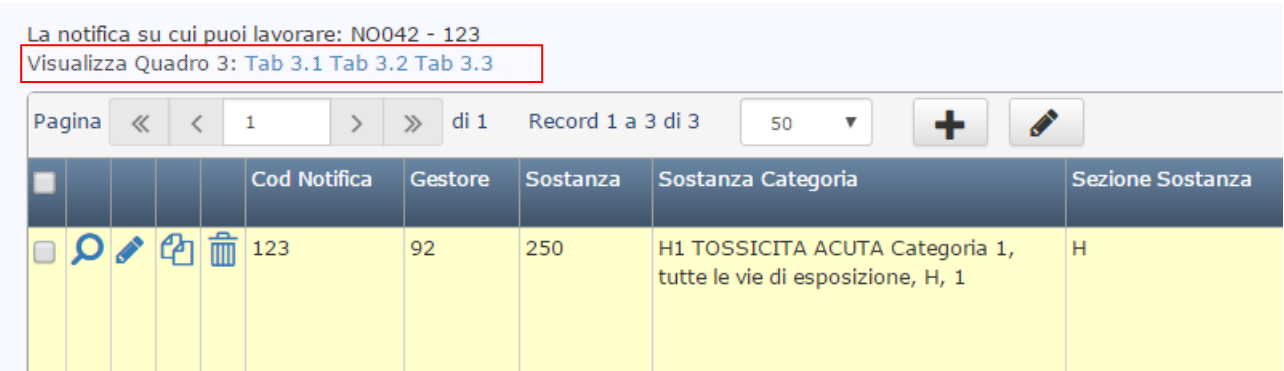

Il link Tab 3.1 mostrerà sulla base dei dati inseriti:

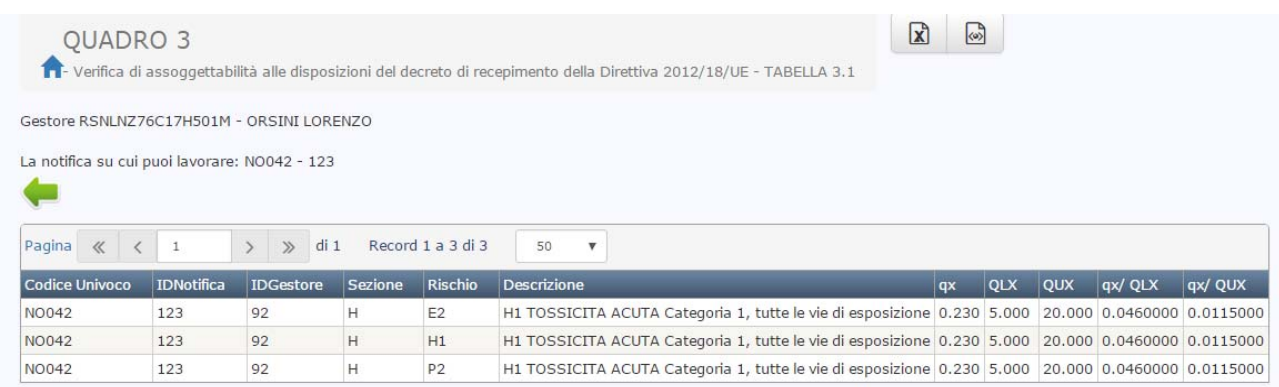

#### Il link Tab 3.2 mostrerà sulla base dei dati inseriti:

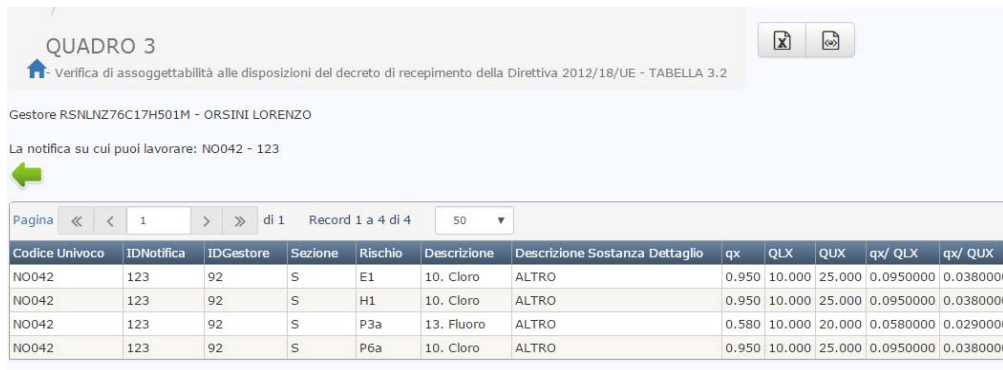

### Il link Tab 3.3 mostrerà sulla base dei dati inseriti:

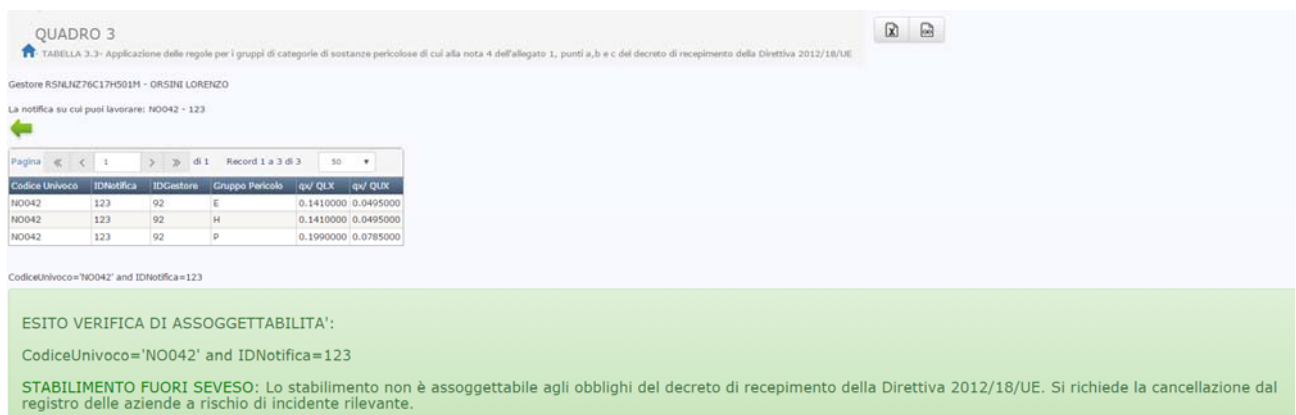

In tutte le tabelle di assoggettabilità è stata inserita la freccia verde orientata verso sinistra per poter tornare alla sezione B delle Sostanze.

I calcoli effettuati sono dinamici, quindi se si apportano modifiche ad una sostanza o ai quantitativi oppure si inserisce una nuova sostanza i calcoli sono aggiornati in tempo reale.

#### **C – DICHIARAZIONE**

Nella sezione **C – Dichiarazione Sostitutiva Dell'Atto di Notorietà** è necessario inserire la data a cui si riferisce la situazione dello stabilimento che si sta notificando. La sezione si presenta nel seguente modo:

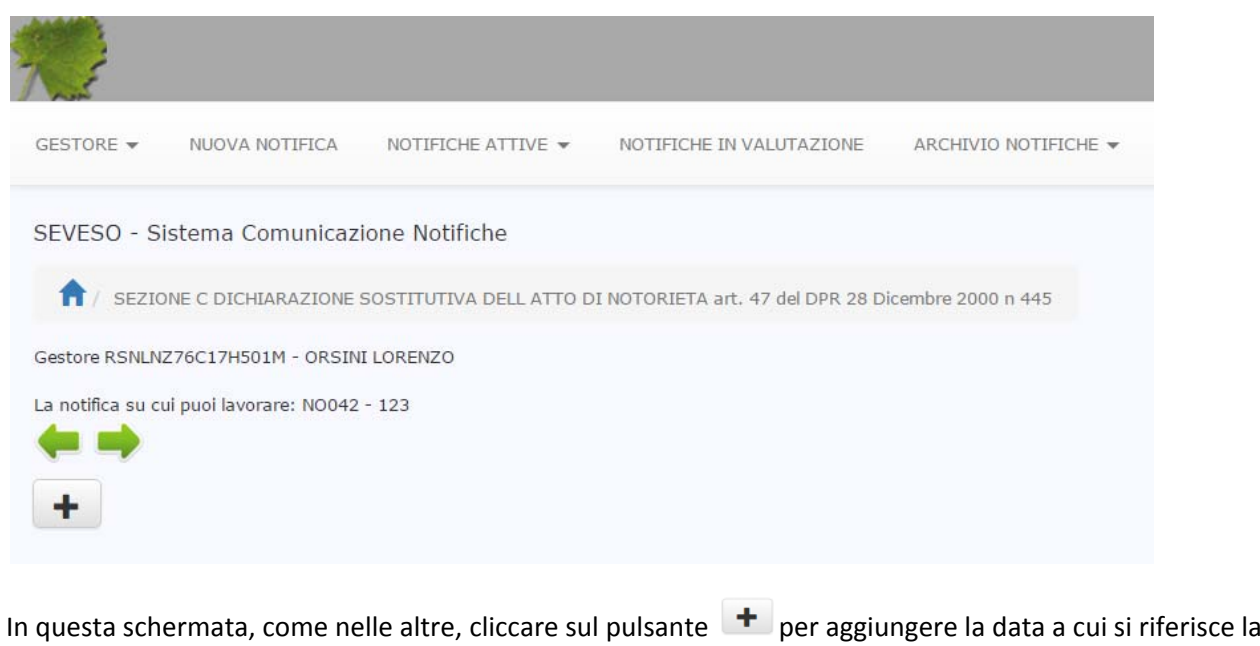

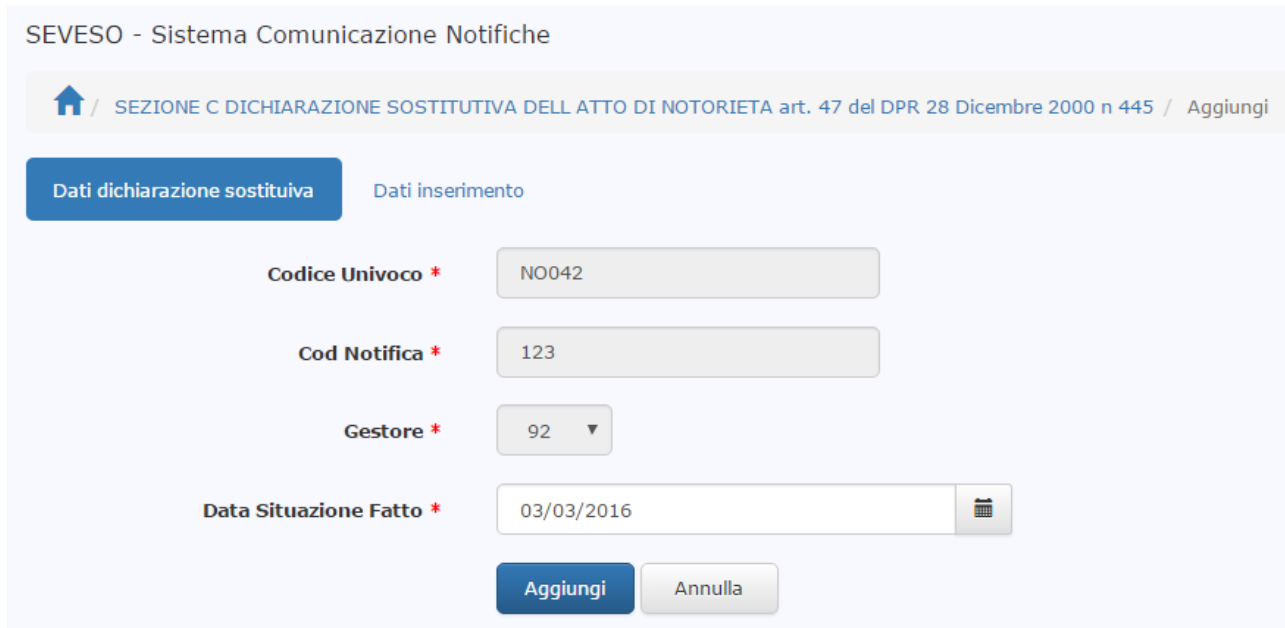

Si conferma l'inserimento con il pulsante *Aggiungi*:

notifica:

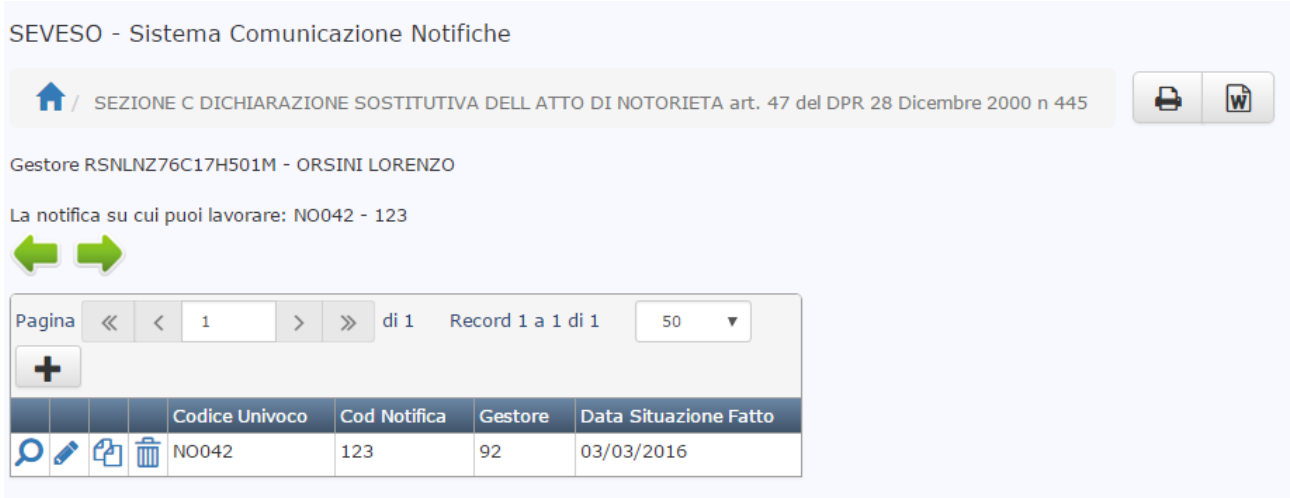

# **D – INFORMAZIONI GENERALI SU AUTORIZZAZIONI/CERTIFICAZIONI E STATO DEI CONTROLLI A CUI E' SOGGETTO LO STABILIMENTO**

# *QUADRO 1‐ INDICAZIONI E RECAPITI DI AMMINISTRAZIONI, ENTI, ISTITUTI, UFFICI O ALTRI ENTI PUBBLICI, A LIVELLO NAZIONALE E LOCALE A CUI SI È COMUNICATA L'ASSOGGETTABILITÀ AL DECRETO DI RECEPIMENTO DELLA DIRETTIVA 2012/18/UE, O A CUI È POSSIBILE RICHIEDERE INFORMAZIONI IN MERITO*

Nella Sezione D – Quadro 1 è necessario inserire le amministrazioni ed i relativi recapiti a cui inviare la notifica che si sta inserendo. L'invio della notifica avviene al termine della compilazione delle Sezioni che si stanno notificando, dopo comunque un controllo formale di quanto inserito e all'attivazione di uno specifico pulsante da parte dell'utente.

Il sistema, in fase di inserimento di un'amministrazione, propone un'immissione guidata basata sulla rubrica dei recapiti estratta dall'Indice delle Pubbliche amministrazioni IPA. I dati dell'ente scelto, quali Ufficio di riferimento, Indirizzo, mail e pec sono solo proposti, l'utente è libero di poterli modificare a suo piacimento, perché, ad esempio, l'ufficio indicato non è quello di riferimento, oppure perché i recapiti non sono quelli conosciuti dall'utente.

La finestra inizialmente si presenta nel seguente modo:

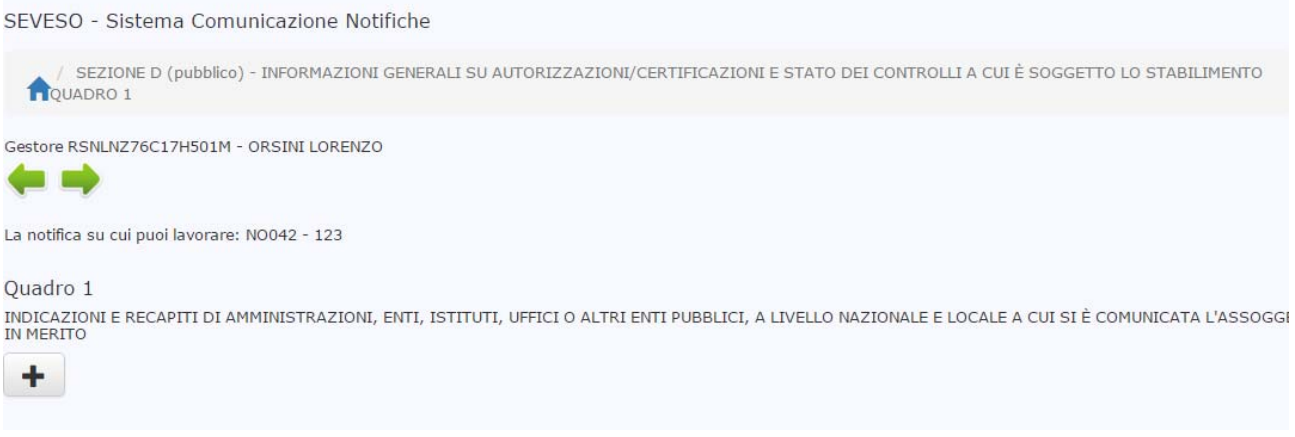

Facendo click sul pulsante "*Più*" appare il pannello di inserimento costituito da due schede:

#### ENTE

#### UBICAZIONE RECAPITI

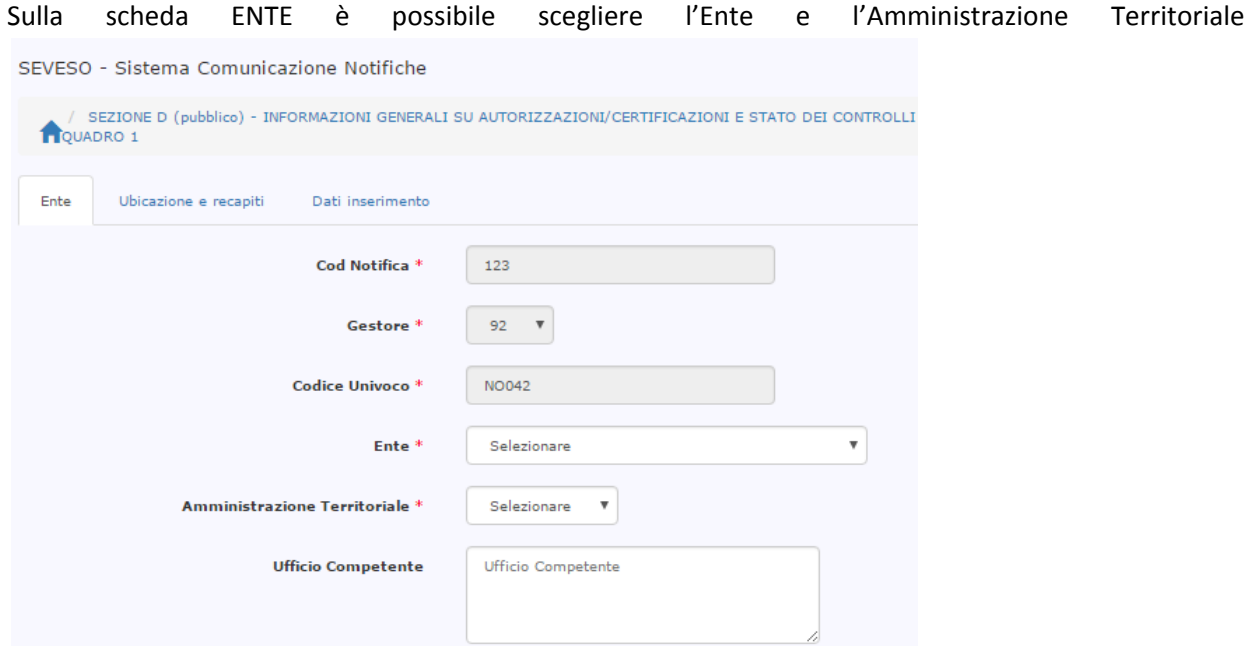

una volta selezionati viene compilato in automatico il campo ufficio competente e tutti i campi presenti sulla seconda scheda

Annulla

Aggiungi

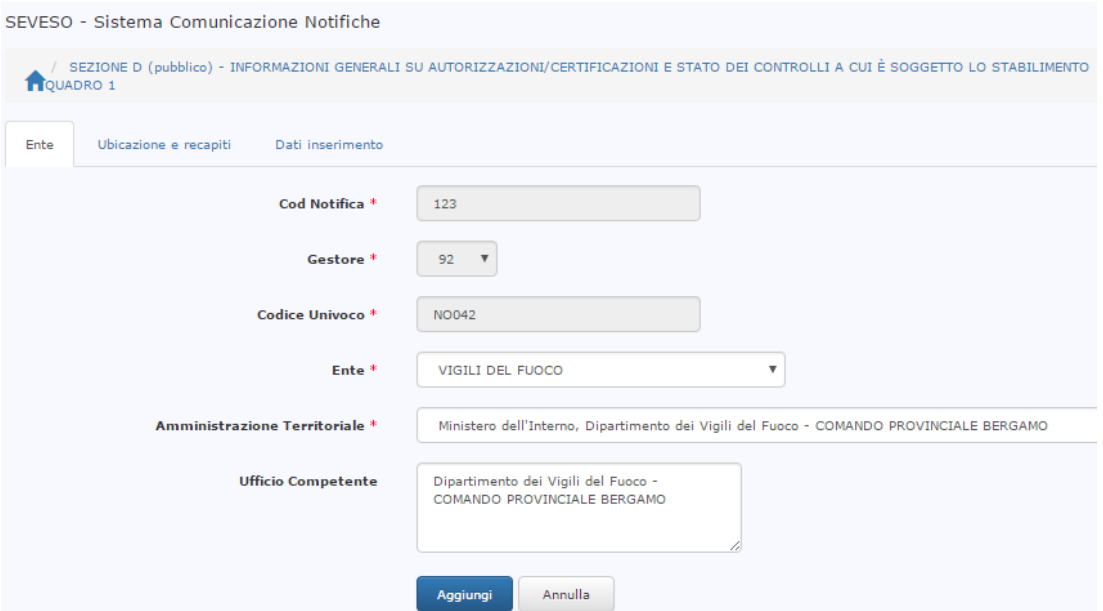

 sulla scheda UBICAZIONE E RECAPITI è possibile visualizzare i dati proposti dalla scelta effettuata in precedenza ed eventualmente modificarli, posizionandosi ed editando i relativi campi :

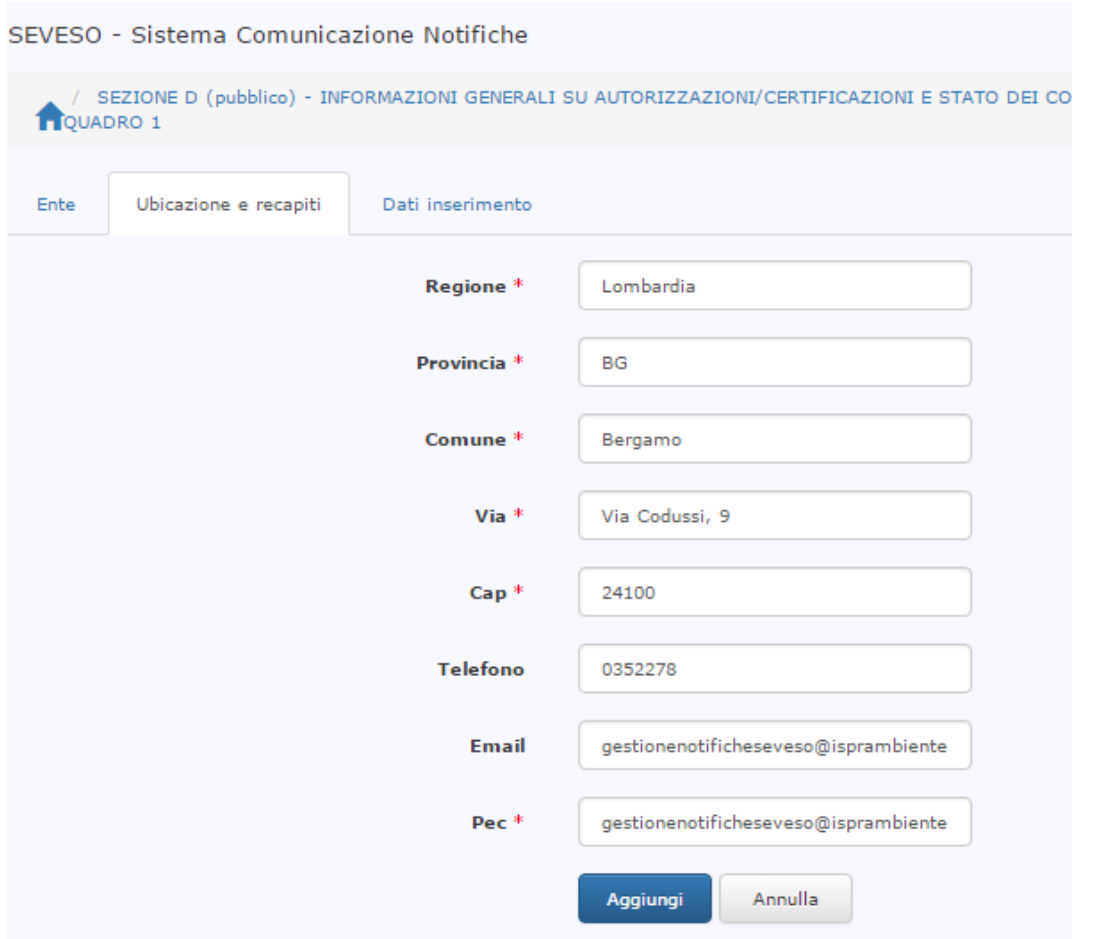

Ad esempio, nel caso in cui si desidera modificare il campo *Via* ed il campo *Pec* proposti e si conferma l'inserimento facendo click sul pulsante "Aggiungi" si aprirà il pannello seguente:

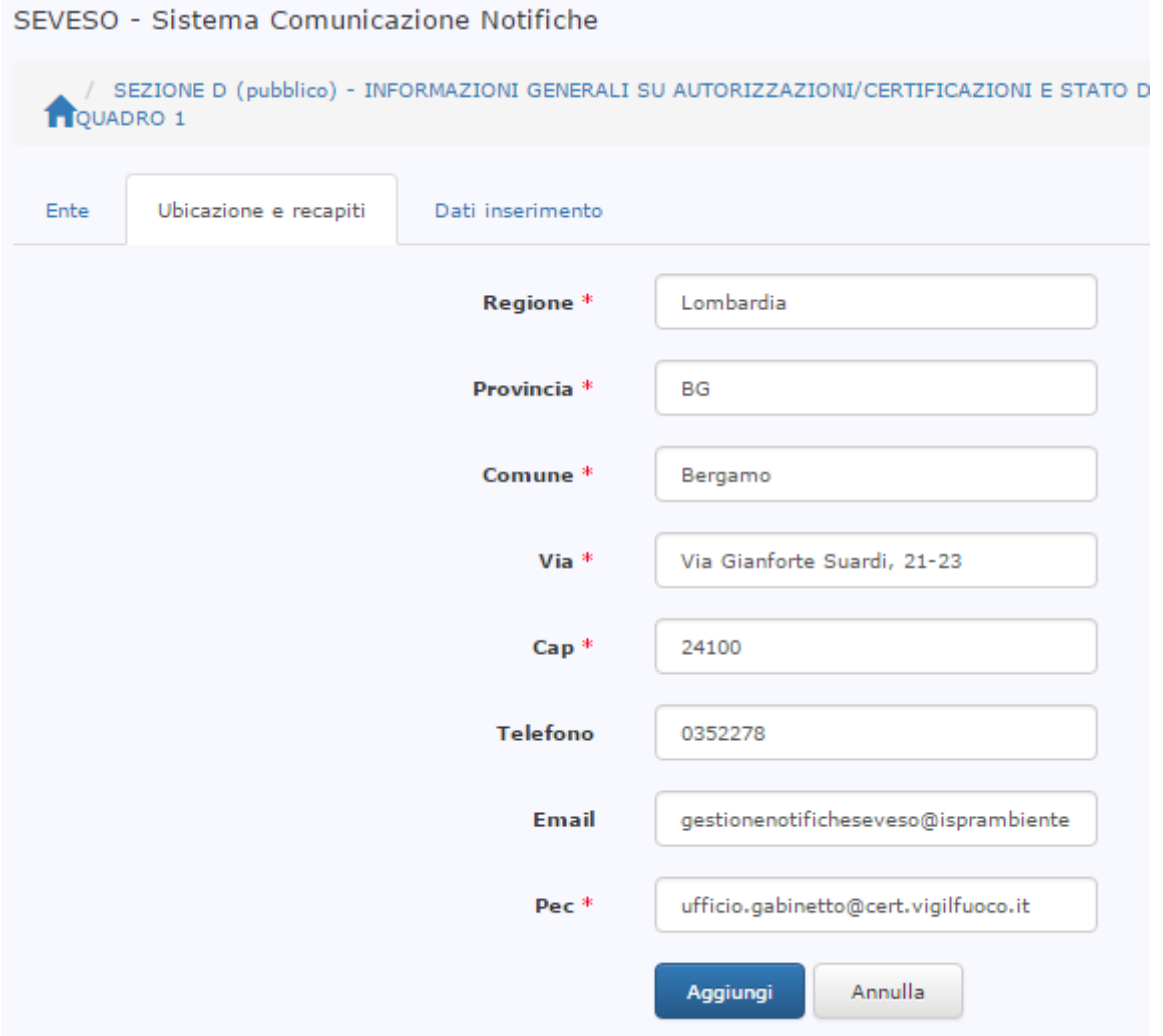

Nella lista viene riportata l'amministrazione scelta con i dati aggiornati in fase di inserimento. **ATTENZIONE;** l'indirizzo PEC inserito sarà quello a cui verrà inviata la notifica in fase di chiusura della stessa:

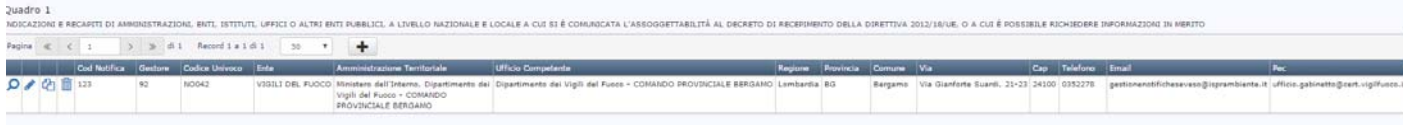

E' possibile procedere in modo analogo per l'inserimento delle altre Amministrazioni.

**ATTENZIONE**: si raccomanda di inserire in questa sezione tutti gli Enti che devono ricevere a mezzo pec la notifica che si sta compilando, verificando attentamente l'indirizzo PEC memorizzato nel sistema, in quanto sarà quello a cui verrà inviata la Notifica.

## *Quadro 2 ‐ AUTORIZZAZIONI E CERTIFICAZIONI NEL CAMPO AMBIENTALE E DELLA SICUREZZA IN POSSESSO DELLA SOCIETÀ*

Nella sezione D ‐ Quadro 2 è possibile inserire le informazioni relative alle certificazioni in possesso dello stabilimento in campo ambientale e di sicurezza. Come per le schede precedenti è possibile fare click sul

simbolo  $\Box$  per l'inserimento di una nuova certificazione, compilare almeno i campi obbligatori e poi

confermare l'inserimento premendo il tasto *Aggiungi*. Al termine dell'inserimento si tornerà alla pagina iniziale in cui verrà riportato l'elenco dei dati sulle certificazioni inserite. Si riporta di seguito un esempio di inserimento:

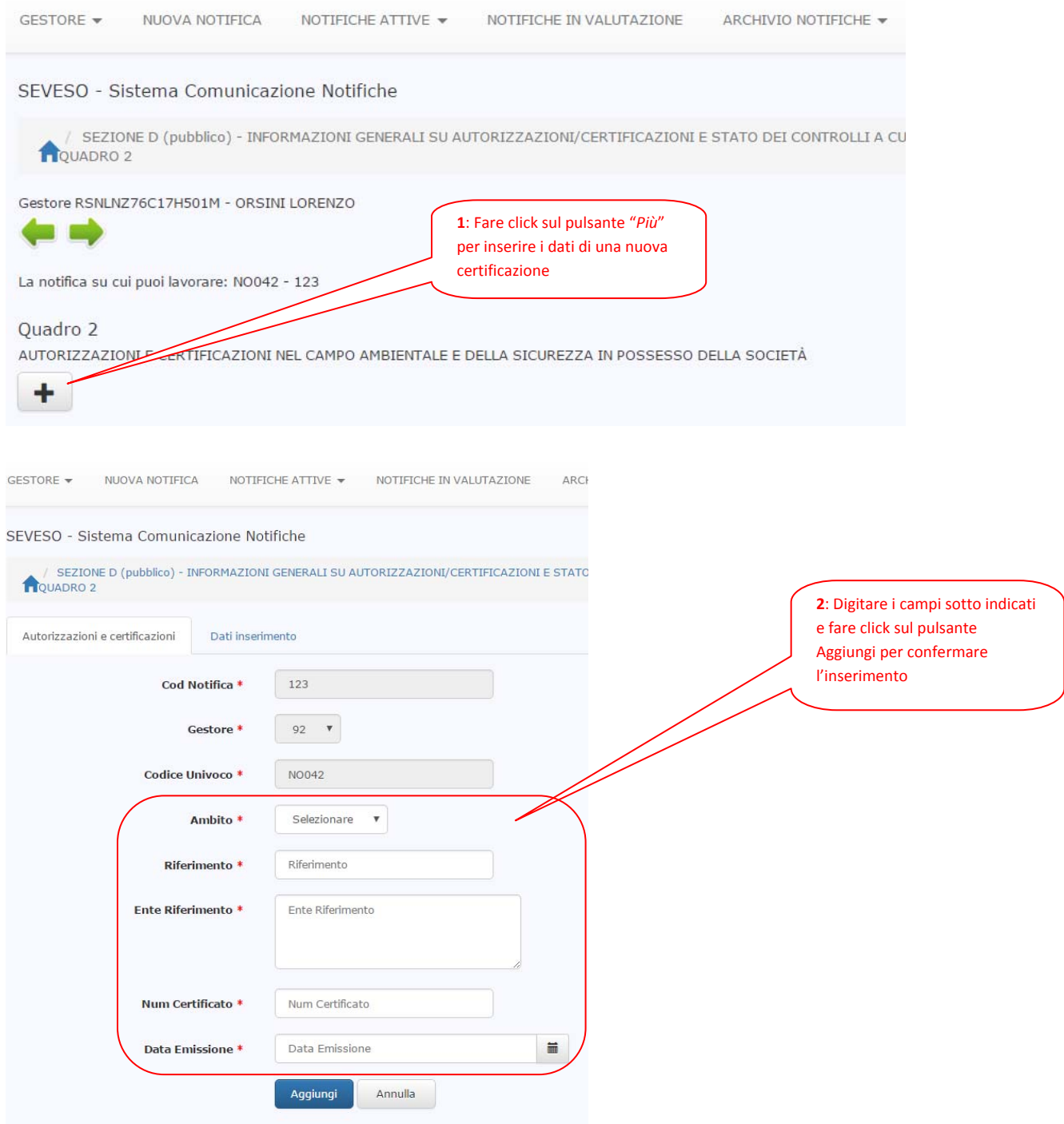

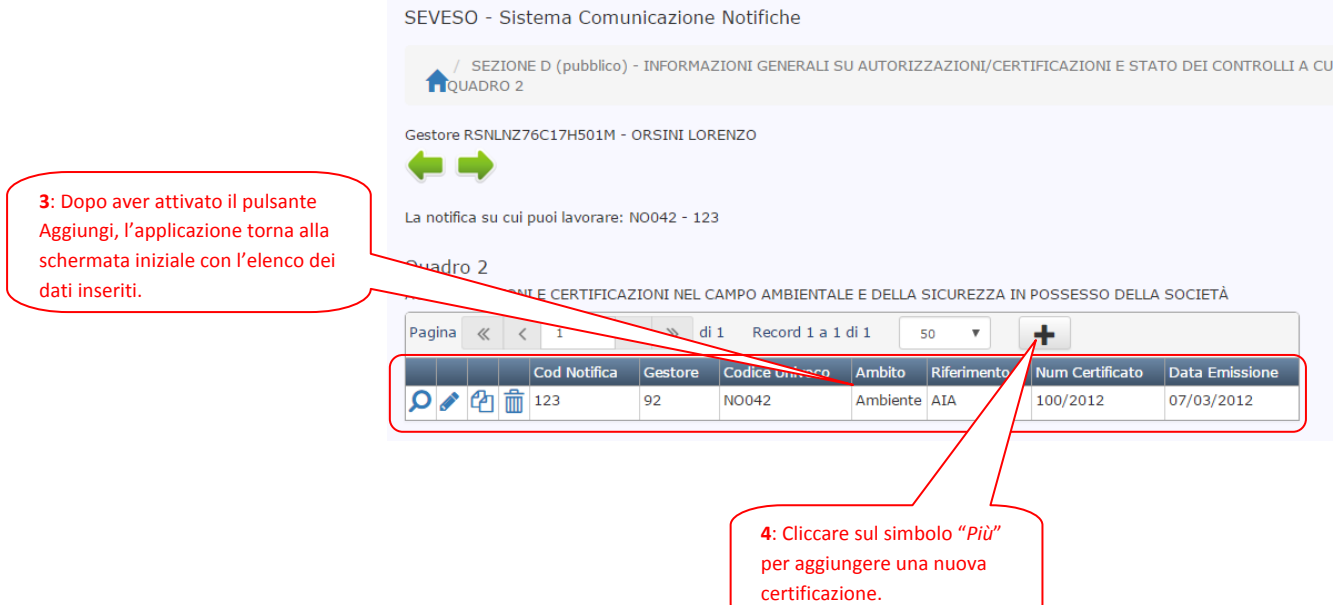

### *Quadro 3 ‐ INFORMAZIONI SULLE ISPEZIONI*

Nella sezione D - Quadro 3 vanno inseriti i dati almeno dell'ultima ispezione a cui è stato sottoposto lo stabilimento e i dati di riferimento dell'ultimo documento PIR, ovvero indicare che lo stabilimento non è ancora stato sottoposto ad ispezione.

*ATTENZIONE:* In alternativa alla procedura descritta sopra nel caso in cui sia troppo difficoltoso inserire comunque il dato sul documento PIR:

Nella sezione D - Quadro 3 vanno inseriti i dati almeno dell'ultima ispezione a cui è stato sottoposto lo stabilimento, ovvero nel caso in cui lo stabilimento non è ancora stato sottoposto ad ispezione i dati di riferimento dell'ultimo documento PIR.

Come per le schede precedenti, è possibile fare click sul simbolo  $\Box$  per l'inserimento di una ispezione, compilare almeno i campi obbligatori e poi confermare l'inserimento con il tasto *Aggiungi*. Al termine dell'inserimento si tornerà alla pagina iniziale in cui verrà riportato l'elenco delle ispezioni inserite. Di seguito si riporta un esempio di inserimento:

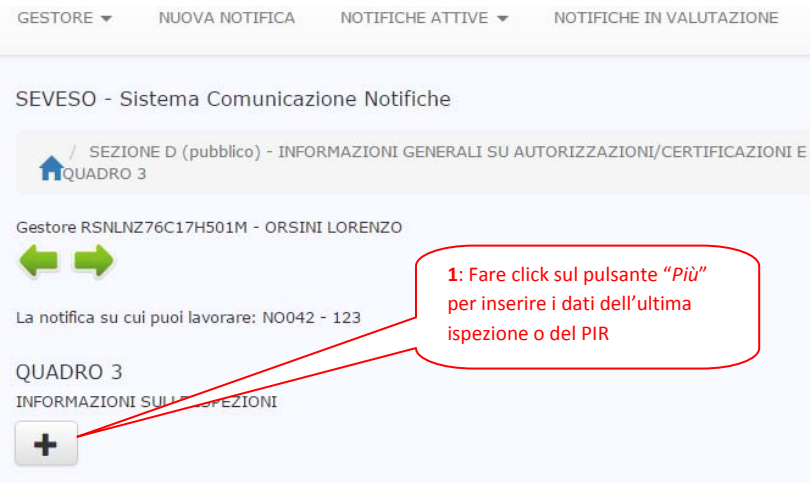

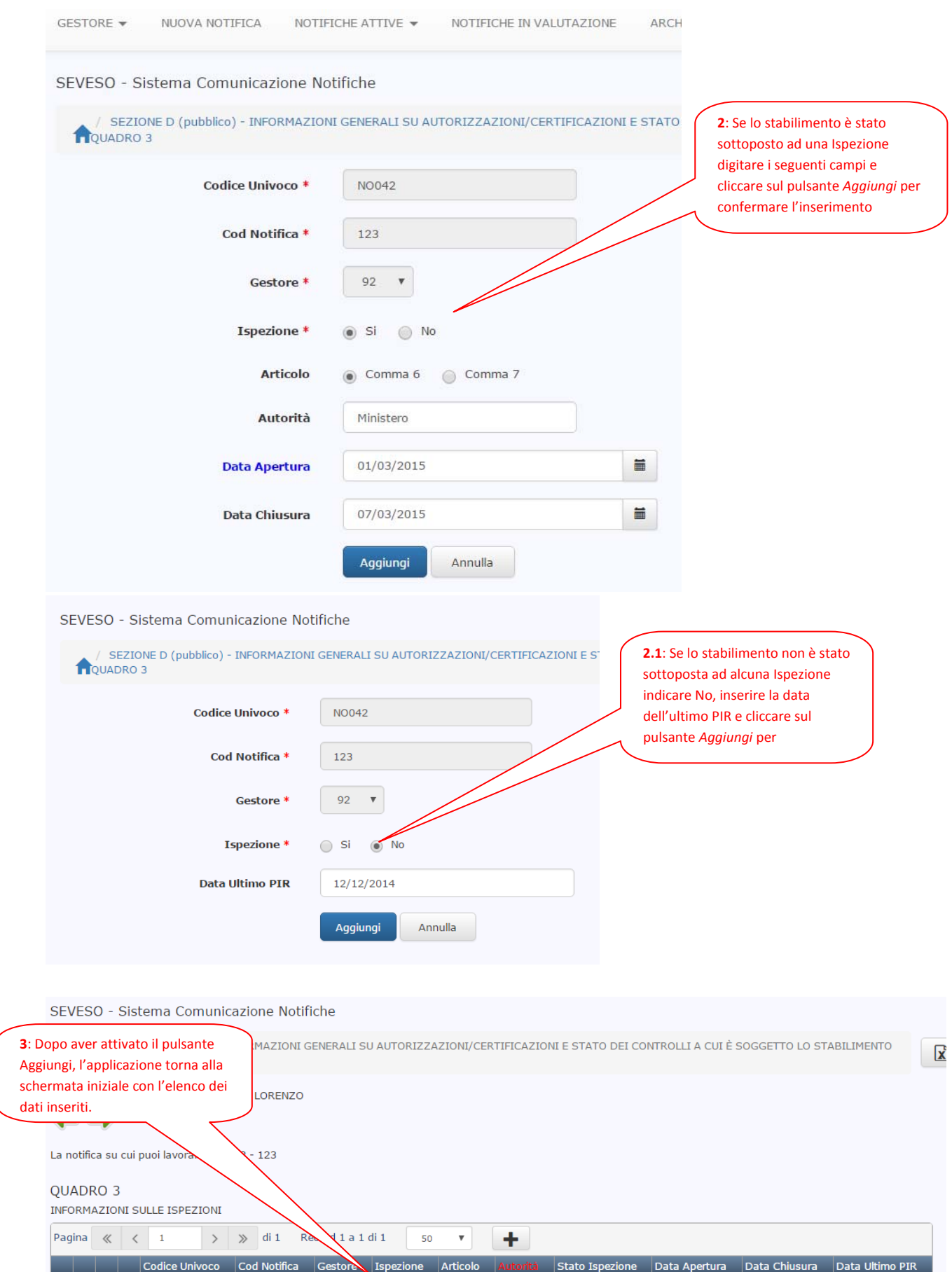

123

92

 $\overline{\phantom{a}}$ si

Comma 6 Ministero Chiusa

 $9 0 100042$ 

01/03/2015

07/03/2015

#### **SEZIONE E – PLANIMETRIA**

Nella sezione *E ‐ Planimetria* è possibile caricare i file relativi alla planimetria dello stabilimento. I file devono essere compressi in un unico file con estensione **.zip** la cui capacità massima è di **10 MB**. Il file .zip dovrà contenere il file pdf della planimetria e il file vettoriale georeferenziato con i perimetro dello stabilimento e degli impianti firmati digitalmente.

Cliccare sul simbolo  $\begin{array}{c} \pm \end{array}$  per il caricamento del file .zip e poi confermare l'inserimento con il tasto *Aggiungi*. Al termine dell'inserimento si tornerà alla pagina iniziale in cui verrà riportato il caricamento effettuato. Si riporta di seguito un esempio:

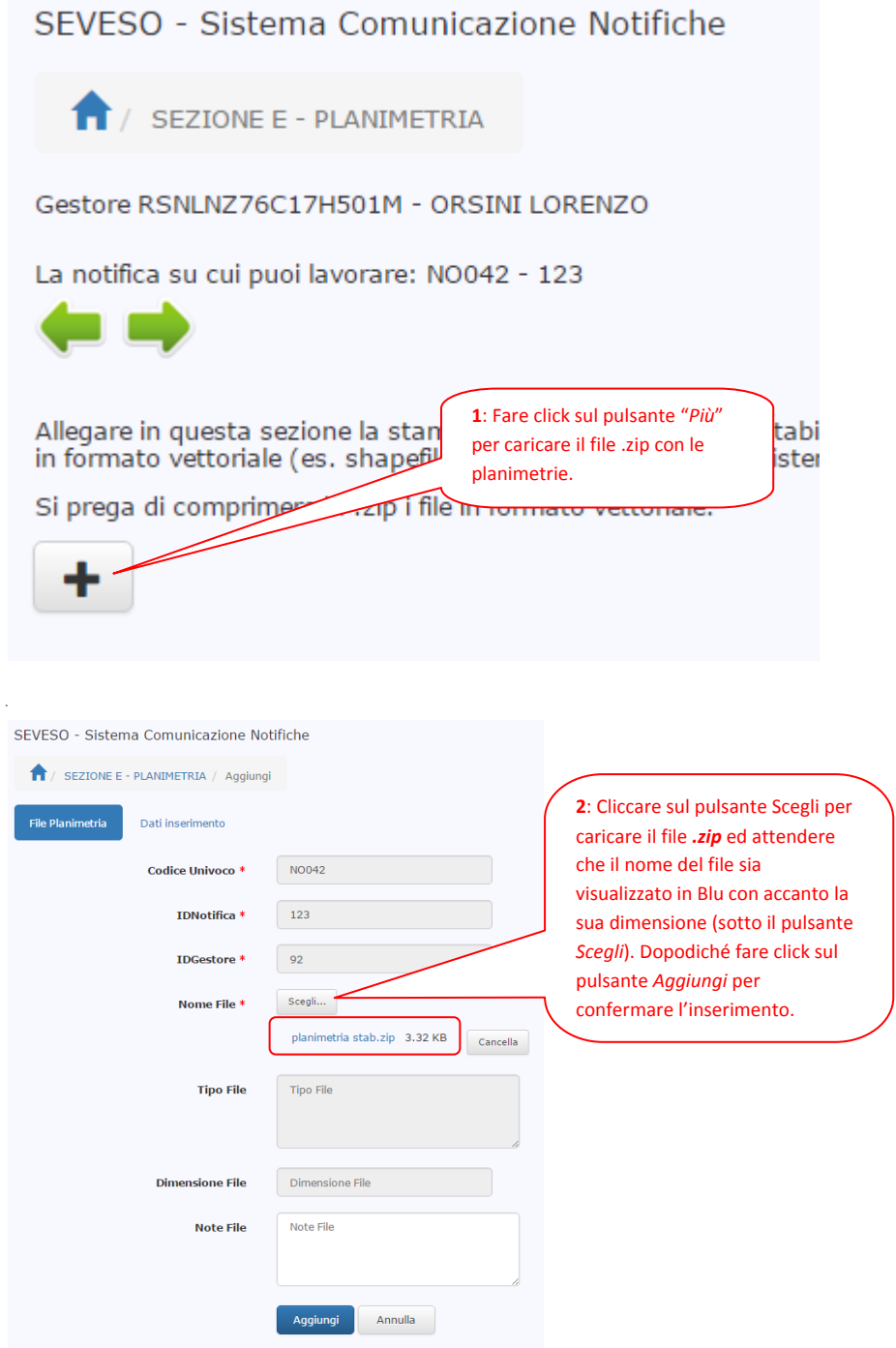

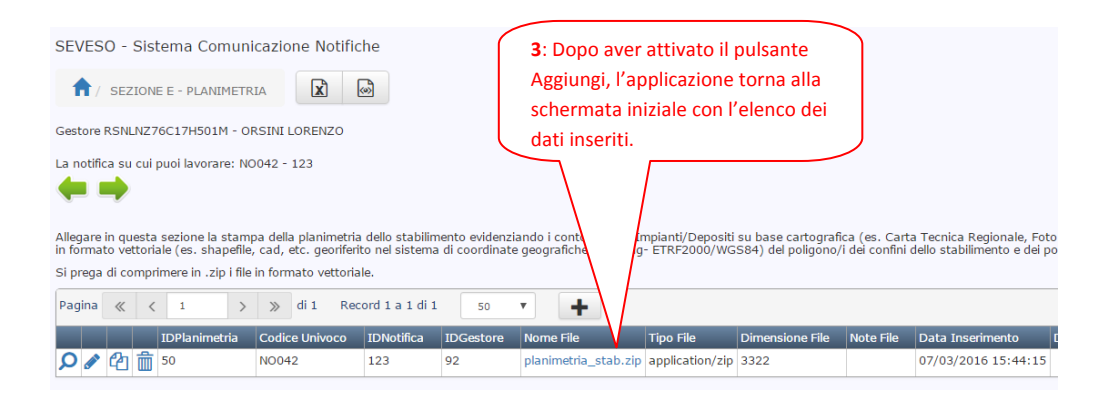

## **SEZIONE F (pubblico) ‐ DESCRIZIONE DELL'AMBIENTE/TERRITORIO CIRCOSTANTE LO STABILIMENTO**

### *CONFINI DI STATO E CONFINI REGIONALI*

Nella Sezione F è possibile inserire i dati relativi ai confini di stato, ai confini regionali ed ai territori limitrofi. Se non fossero presenti confini di stato o confini regionali è necessario comunque inserire il dato come NON PRESENTE. Le modalità di gestione (inserimento, modifica e cancellazione) di queste schermate sono equivalenti alle precedenti.

Si riporta di seguito le schermate di inserimento di confini di stato come *Non presenti*. Portarsi alla SEZIONE F (PUBBLICO) CONFINI STATO, attraverso l'uso delle frecce verdi presenti sulle pagine di ogni singola sezione o attraverso il menù NOTIFICHE ATTIVE  $\rightarrow$  SEZIONI IN COMPILAZIONE  $\rightarrow$  F (PUBBLICO) – AMBIENTE CIRCOSTANTE

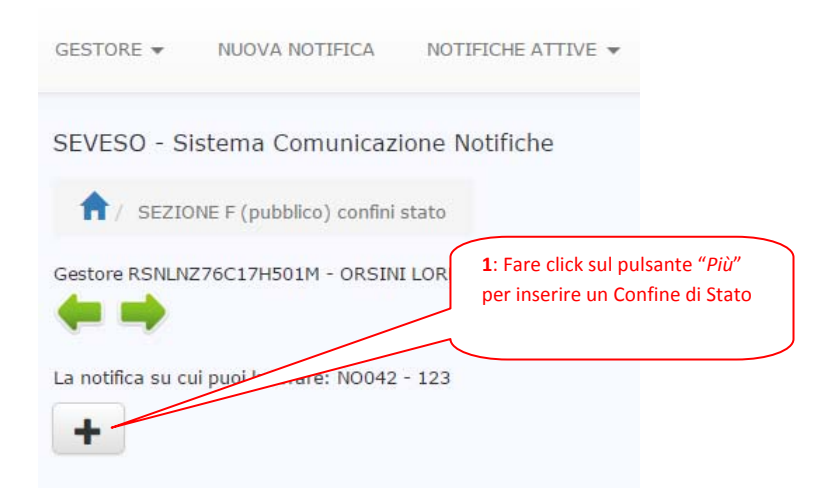

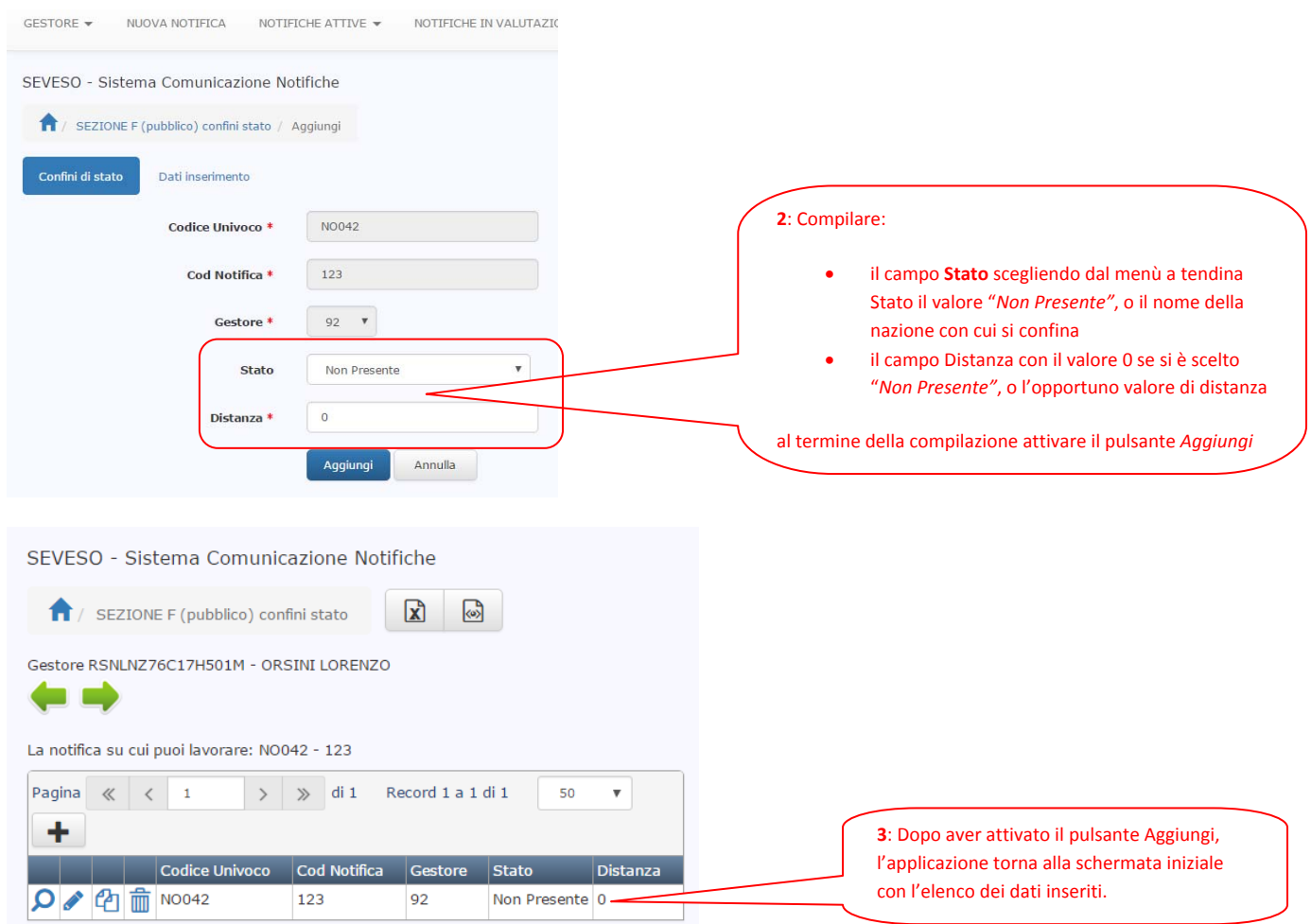

In modo equivalente si lavora sulla schermata *SEZIONE F (pubblico) – CONFINI TERRITORIALI NAZIONALI*

### *TERRITORI LIMITROFI LOCALI*

L'inserimento delle caratteristiche territoriali circostanti lo stabilimento possono essere inserite dal menù NOTIFICHE ATTIVE  $\rightarrow$  SEZIONI IN COMPILAZIONE  $\rightarrow$  F (PUBBLICO) – AMBIENTE CIRCOSTANTE  $\rightarrow$  TERRITORI LIMITROFI LOCALI a cui si giunge anche con le frecce verdi presenti sulla scherma dei confini regionali.

Come per le schede precedenti è possibile cliccare sul simbolo  $\mathbf{F}$  per l'inserimento di un nuovo territorio limitrofo, compilare almeno i campi obbligatori e poi confermare l'inserimento con il tasto *Aggiungi*. Al termine dell'inserimento si tornerà alla pagina iniziale in cui verrà riportato l'elenco dei territori limitrofi inseriti. Si riporta di seguito un esempio di inserimento

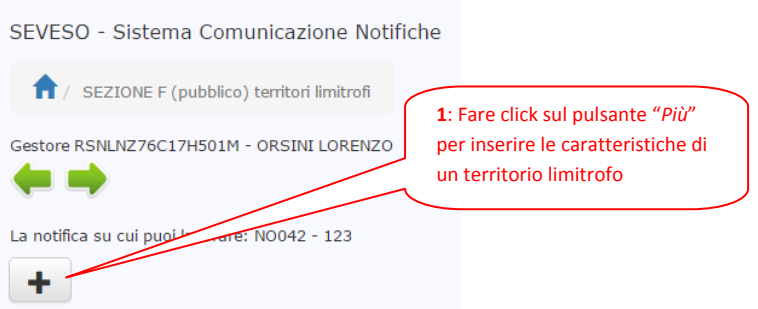

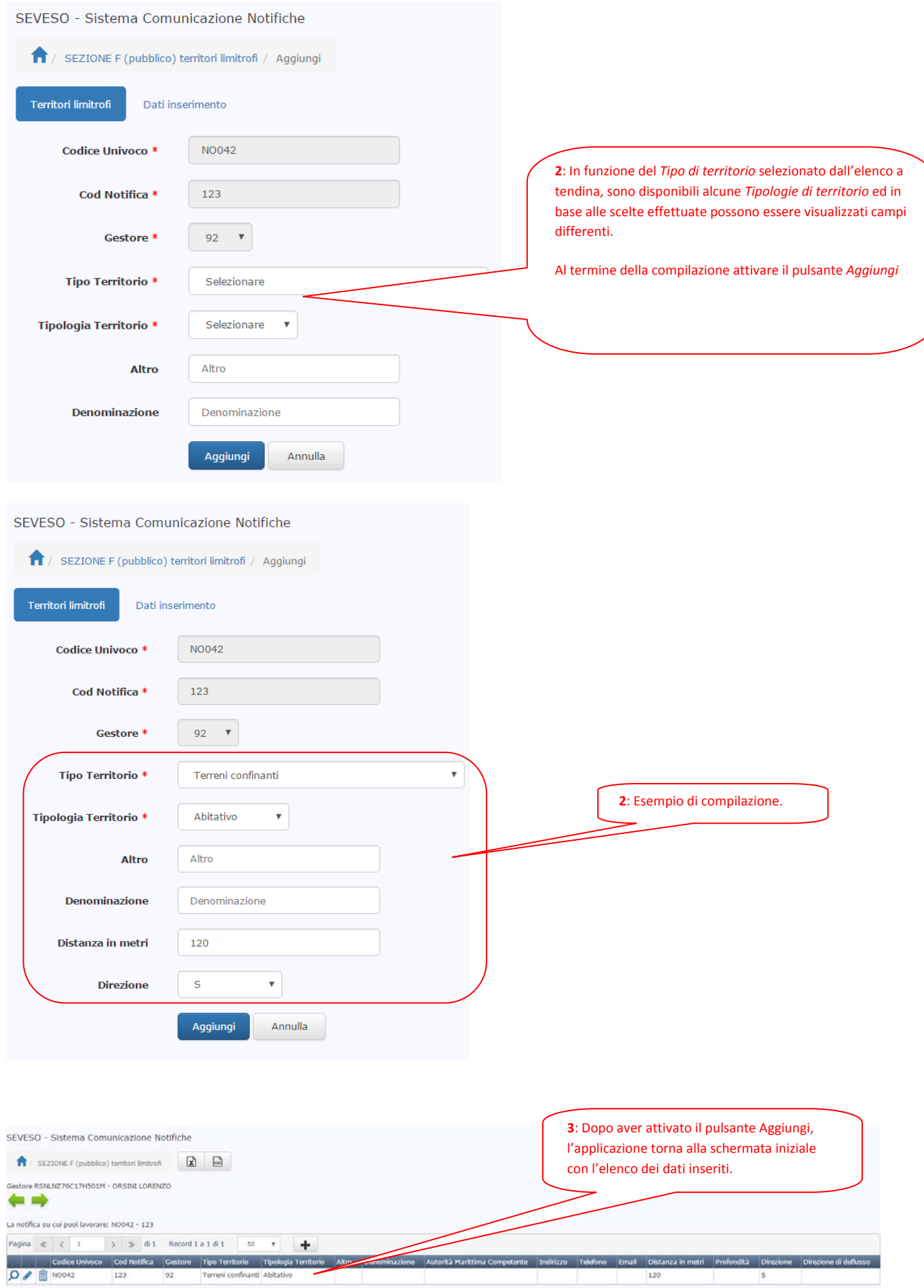

Per l'inserimento di altri Territori Limitrofi si procede in modo analogo a quanto descritto sopra facendo click sul simbolo  $\pm$ 

Il risultato finale di un inserimento di più voci nella scheda *Territori Limitrofi* potrebbe essere:

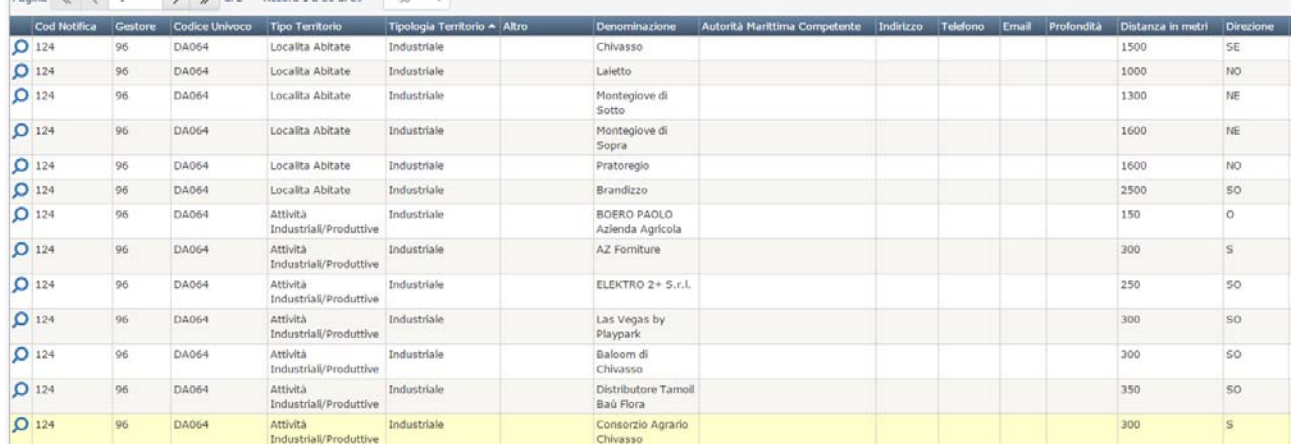

## **SEZIONE G ‐ INFORMAZIONI GENERALI SUI PERICOLI INDOTTI DA PERTURBAZIONI GEOFISICHE E METEOROLOGICHE**

Nella Sezione G è possibile inserire i dati relativi alla sismicità ed alla metrologia del territorio in cui è ubicato lo stabilimento. Le modalità di gestione (inserimento, modifica e cancellazione) di queste schermate sono equivalenti alle precedenti.

Si riportano di seguito le schermate di inserimento.

 $\sqrt{8}$   $\sqrt{42}$  Record 1 a 50 di 60 s

 $p_{\text{ad}}$ na  $p \times x$ 

Portarsi alla SEZIONE G – GEOFISICA E METEREOLOGIA, attraverso l'uso delle frecce verdi presenti sulle pagine di ogni singola sezione o attraverso il menù NOTIFICHE ATTIVE  $\rightarrow$  SEZIONI IN COMPILAZIONE  $\rightarrow$ SEZIONE G – GEOFISICA E METEREOLOGIA

Cliccare sul pulsante "*Più*" per inserire i dati relativi alla Sismicità e Meteorologia:

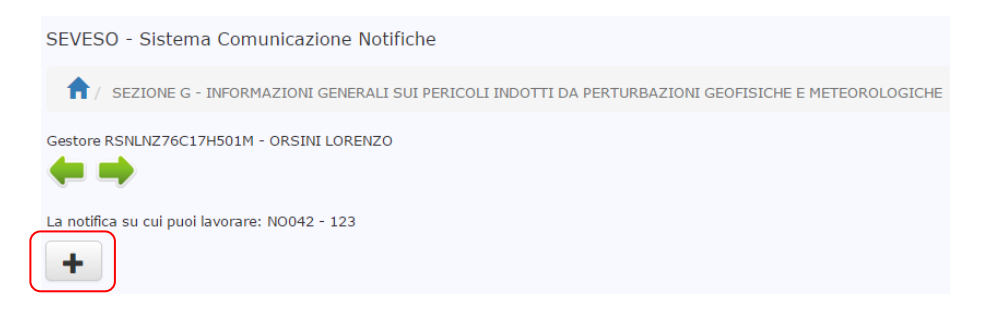

Dopo aver cliccato sul pulsante "*Più*" appare la schermata di inserimento insieme ad un messaggio in primo piano che chiedere di compilare la sezione della sismicità che apparirà a fondo pagina dopo l'inserimento dei primi campi. Cliccare su Ok e procedere con la digitazione dei dati:

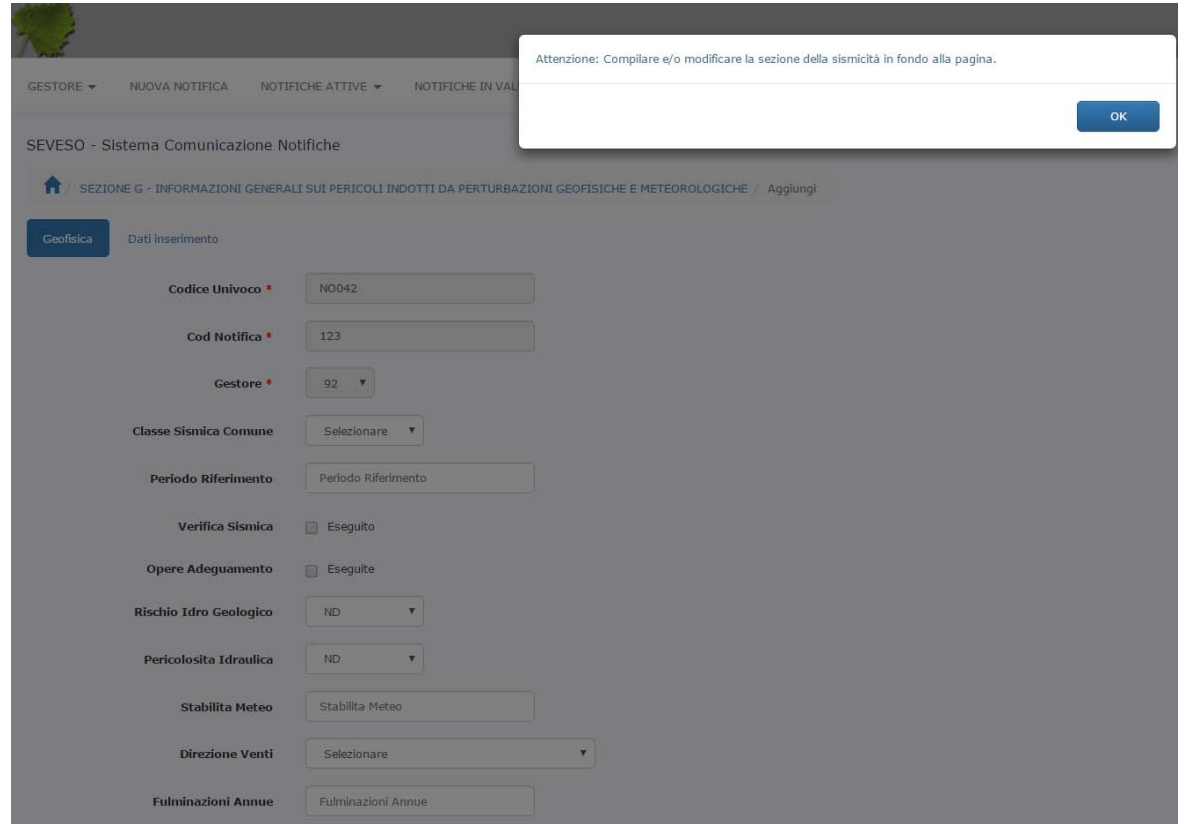

Nella figura seguente è riportato un esempio di compilazione al temine del quale si fa click sul pulsante *Aggiungi* per confermare l'inserimento:

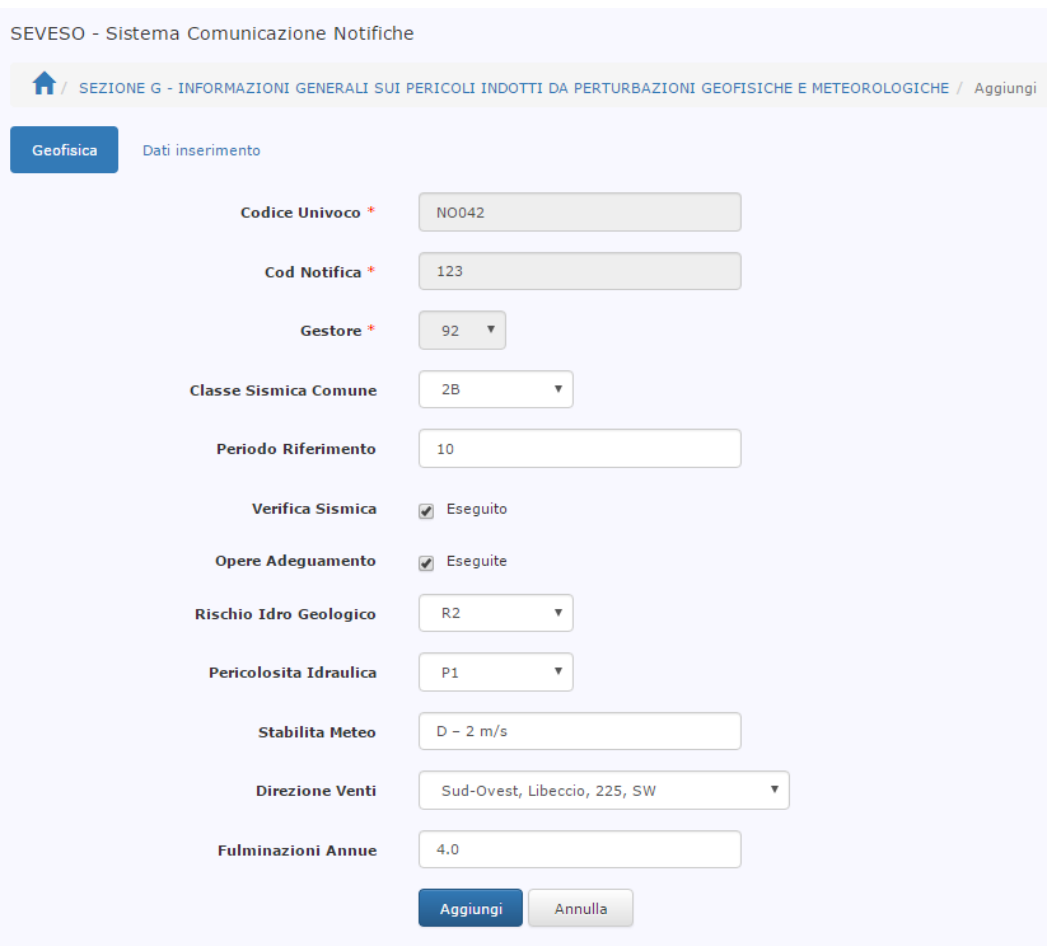

Sul video è riportato il messaggio di avvenuto inserimento e di obbligatoria compilazione dei dati della sismicità riportati in fondo alla pagina:

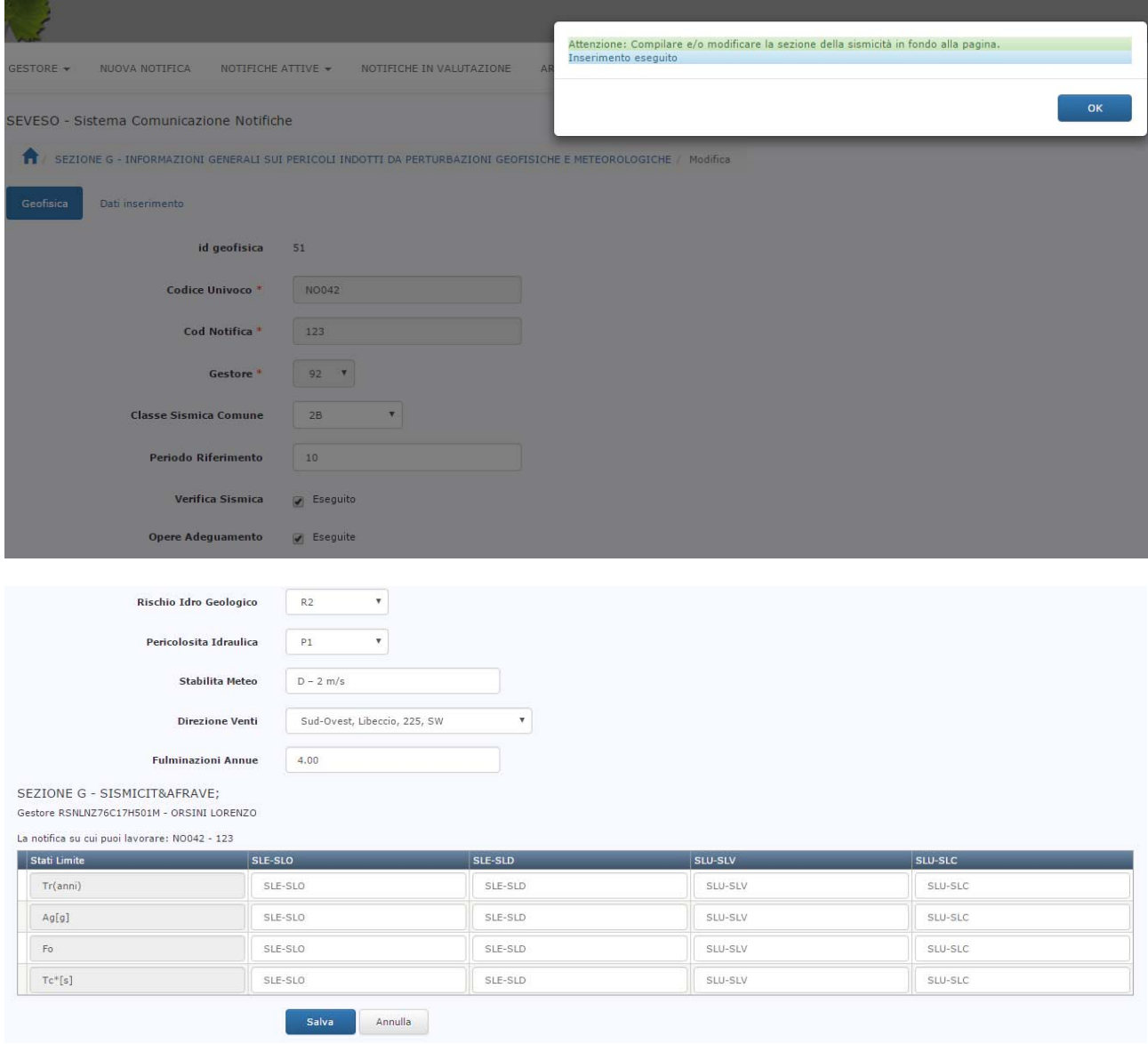

Terminato l'inserimento dei dati relativi alla sismicità (si ricorda che i numeri decimali devono essere inseriti con il "." punto quale separatore decimale), si fa click sul pulsante *Salva* per confermare ed ultimare l'inserimento dei dati relativi alla scheda G:

Nel caso in cui non siano disponibili i dati sulla sismicità, inserire semplicemente il valore 0 (Zero)

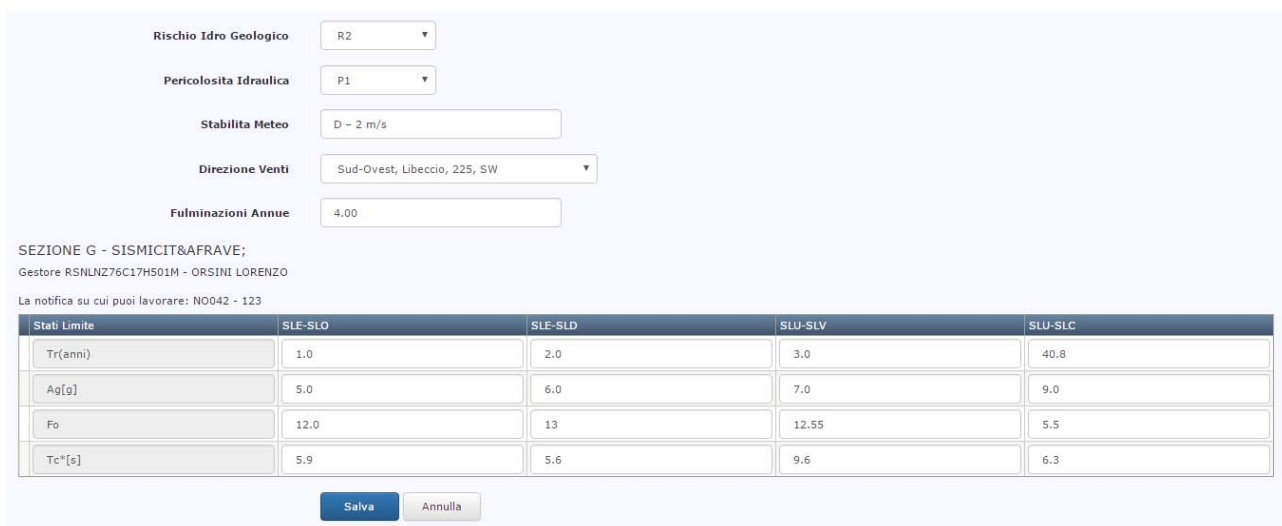

Al termine dell'inserimento viene visualizzata la schermata di dettaglio dei dati inseriti inizialmente come di seguito riportato:

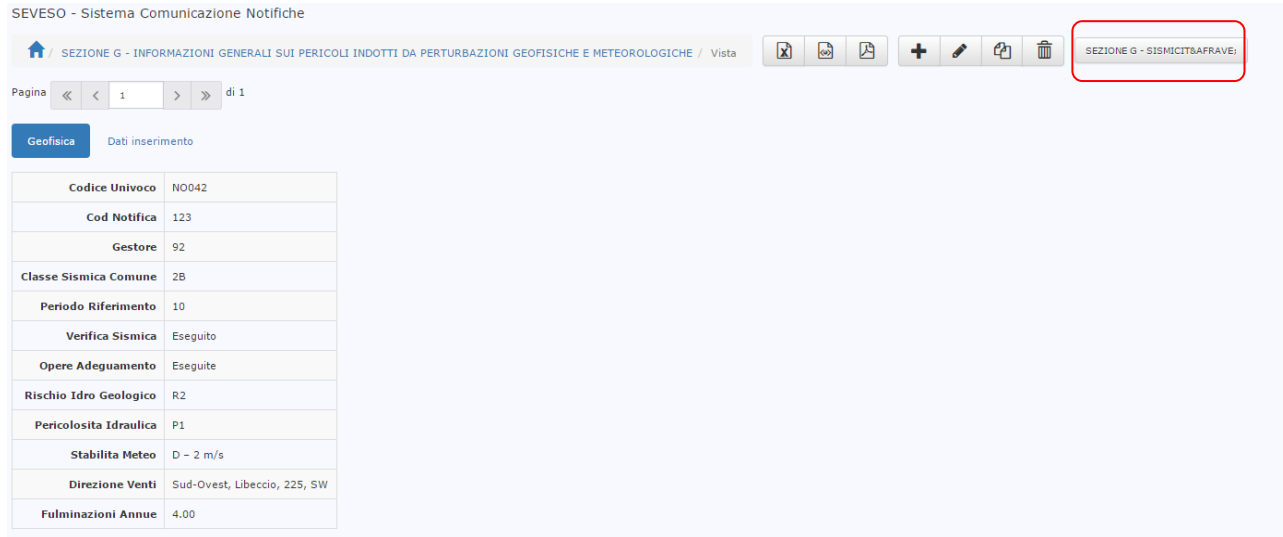

Dopodiché, facendo click sul pulsante SEZIONE G – SISMICITA' vengono visualizzati anche i dati sismici:

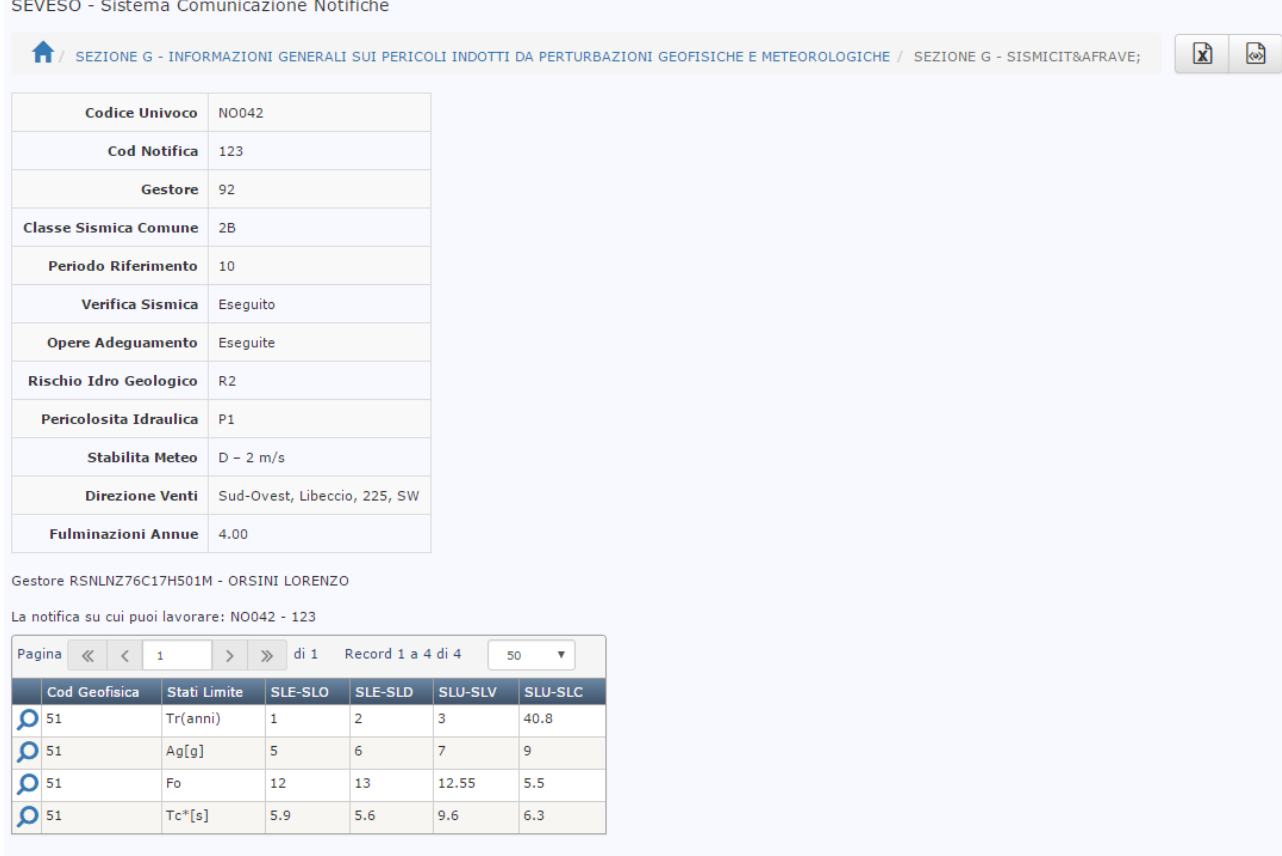

# Per tornare alla schermata iniziale dei dati sismici e meteorologici è possibile fare click sul seguente link:

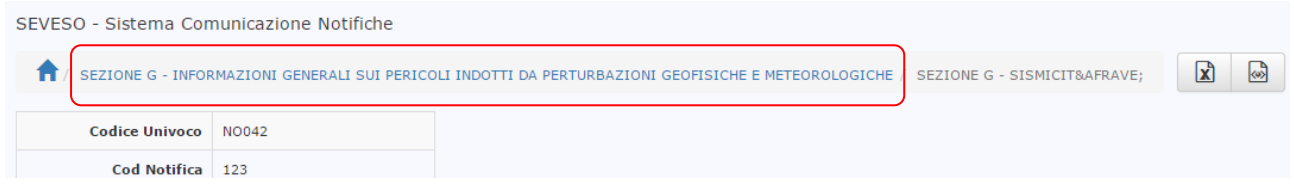

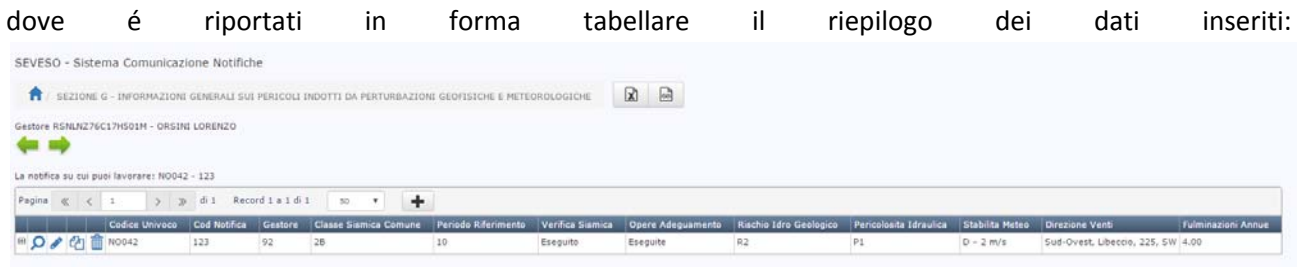

### Facendo cliccando sul simbolo "*Più*" posto alla sinistra della riga visualizzata compaiono anche i dati sismici:

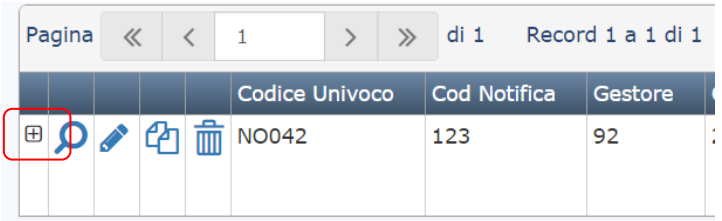

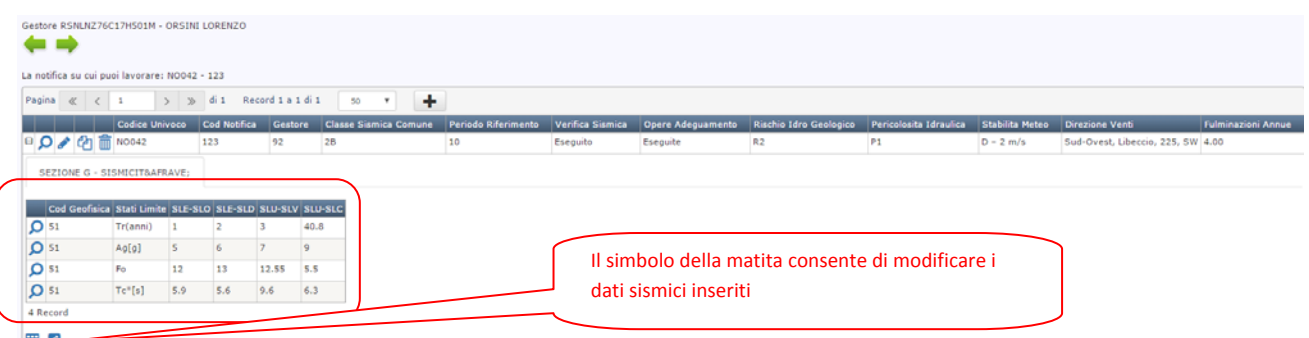

A questo punto è possibile apportare modifiche se necessario, oppure procedere con l'inserimento della Notifica, cliccando sulla freccia verde rivolta verso destra che porta alla prossima sezione da compilare la SEZIONE H.

#### **SEZIONE H (pubblico) – DESCRIZIONE SINTETICA DELLO STABILIMENTO**

La sezione H è una sezione auto generata dal sistema che raccoglie le informazioni inserite nella scheda A2 Stato Stabilimento e nella sezione B delle Sostanze. Di seguito si riporta un esempio:

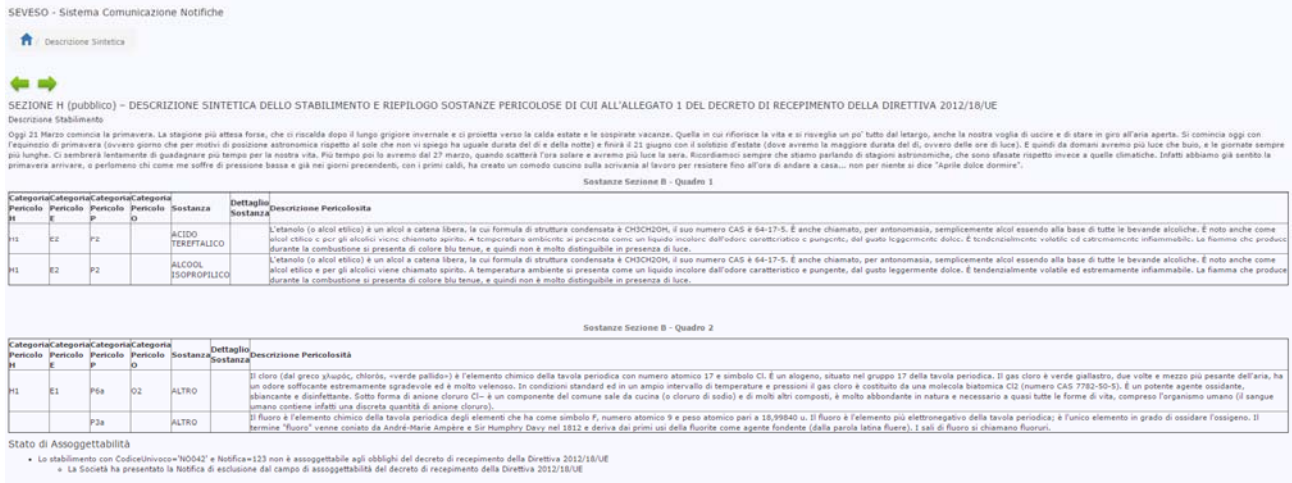

Nel caso in cui si desidera modificare quanto riportato nel pannello di riepilogo della sezione H occorre agire sulle Sezioni A2 Stato Stabilimento e B Sostanze, mentre se è tutto corretto si può procedere con l'inserimento dei dati relativi alle sezioni successive, facendo click sulla freccia verde rivolta verso destra.

# **SEZIONE I – INFORMAZIONI SUI RISCHI DI INCIDENTE RILEVANTE E SULLE MISURE DI SICUREZZA ADOTTATE DAL GESTORE**

Nella *Sezione I* è possibile inserire le informazioni legate al rischio di incidenti rilevanti ipotizzati ed alle misure di sicurezza adottate. Come per le schede precedenti è possibile cliccare sul simbolo  $\mathbf{f}$  per l'inserimento di un evento, compilare almeno i campi obbligatori e poi confermare l'inserimento con il tasto *Aggiungi*. Al termine dell'inserimento si tornerà alla pagina iniziale in cui verrà riportato l'elenco degli delle ipotesi incidentali inserite. Nella figura seguente viene illustrato un esempio di inserimento:

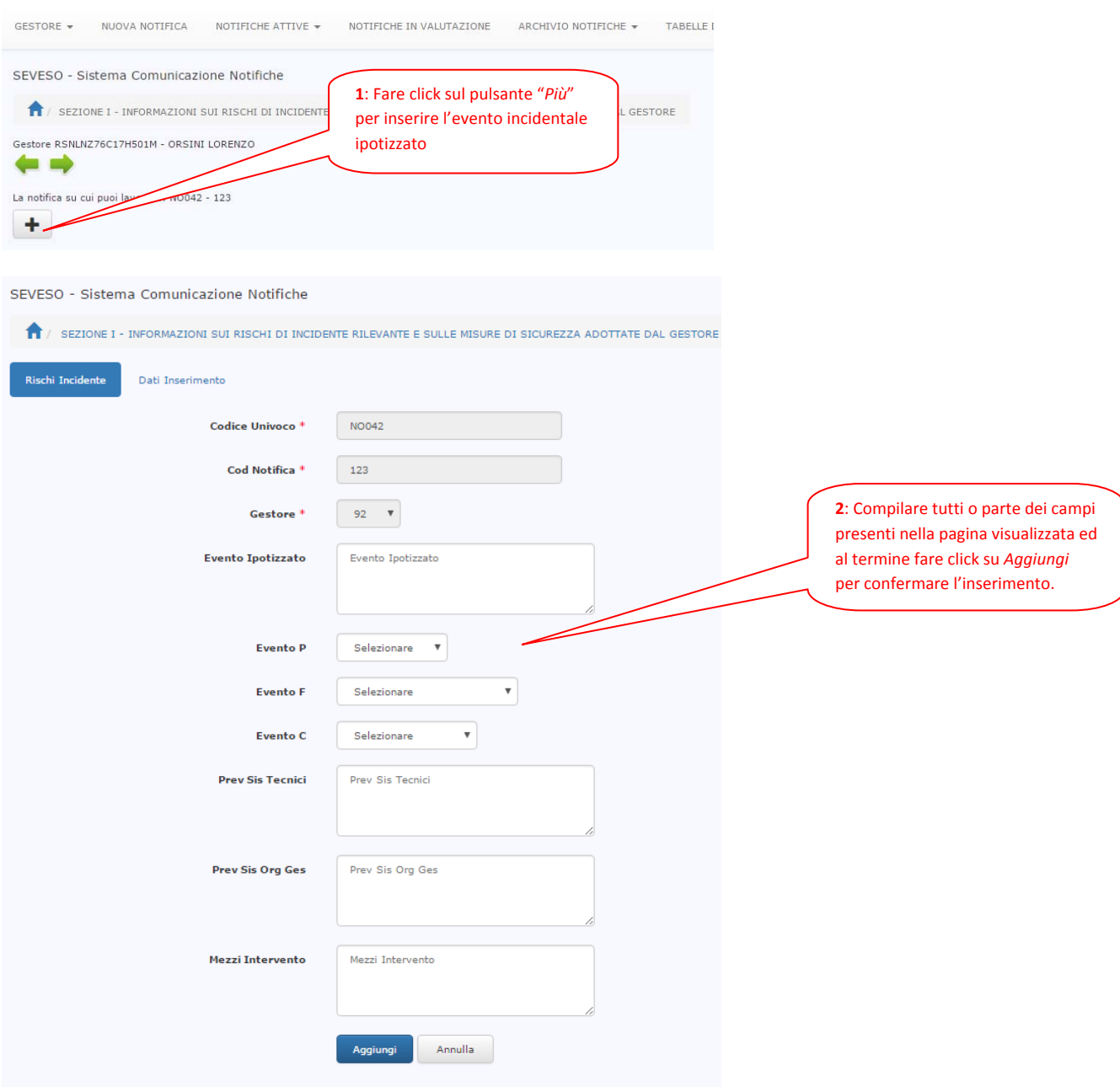

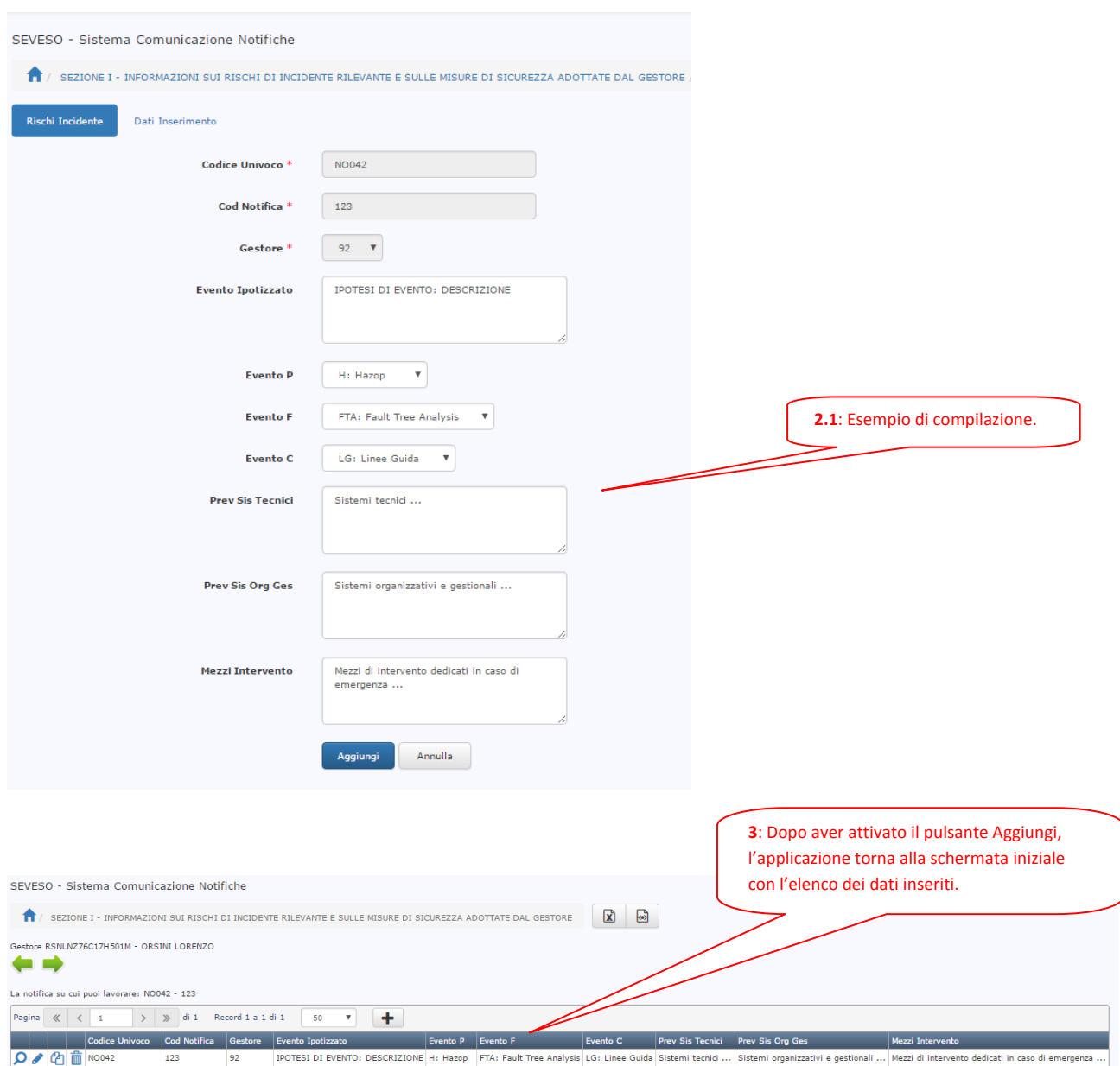

Se per un evento incidentale ipotizzato deve essere inserita più di una "*Metodologia di valutazione utilizzata*" è necessario inserirlo due volte: in questi casi è possibile utilizzare la funzionalità **Copia** che si

மூ attiva facendo click sul seguente simbolo , posto alla sinistra del record appena inserito, in modo da avere già esposte molte delle informazioni digitate in precedente e modificare solo quelle necessarie:

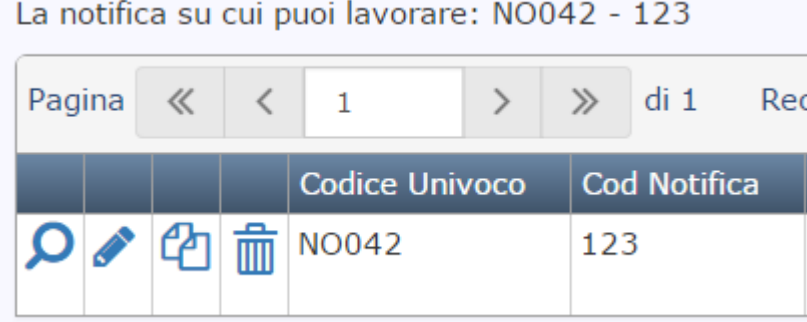

Una volta terminato l'inserimento sugli eventi incidentali ipotizzati è possibile procedere con l'inserimento dei dati delle successive sezioni, facendo click sulla freccia verde rivolta verso destra.

## **SEZIONE L (pubblico) – INFORMAZIONI SUGLI SCENARI INCIDENTALI CON IMPATTO ALL'ESTERNO DELLO STABILIMENTO**

Nella *Sezione L*, che sarà pubblica, è possibile inserire in forma descrittiva le informazioni sugli scenari incidentali con impatto all'esterno dello stabilimento. Come per le schede precedenti è possibile cliccare sul

simbolo  $\vert \pm \vert$  per l'inserimento di uno scenario, compilare almeno i campi obbligatori e poi confermare l'inserimento con il tasto *Aggiungi*. Al termine dell'inserimento si tornerà alla pagina iniziale in cui verrà riportato l'elenco degli scenari incidentali inseriti. Si riporta di seguito un esempio di inserimento:

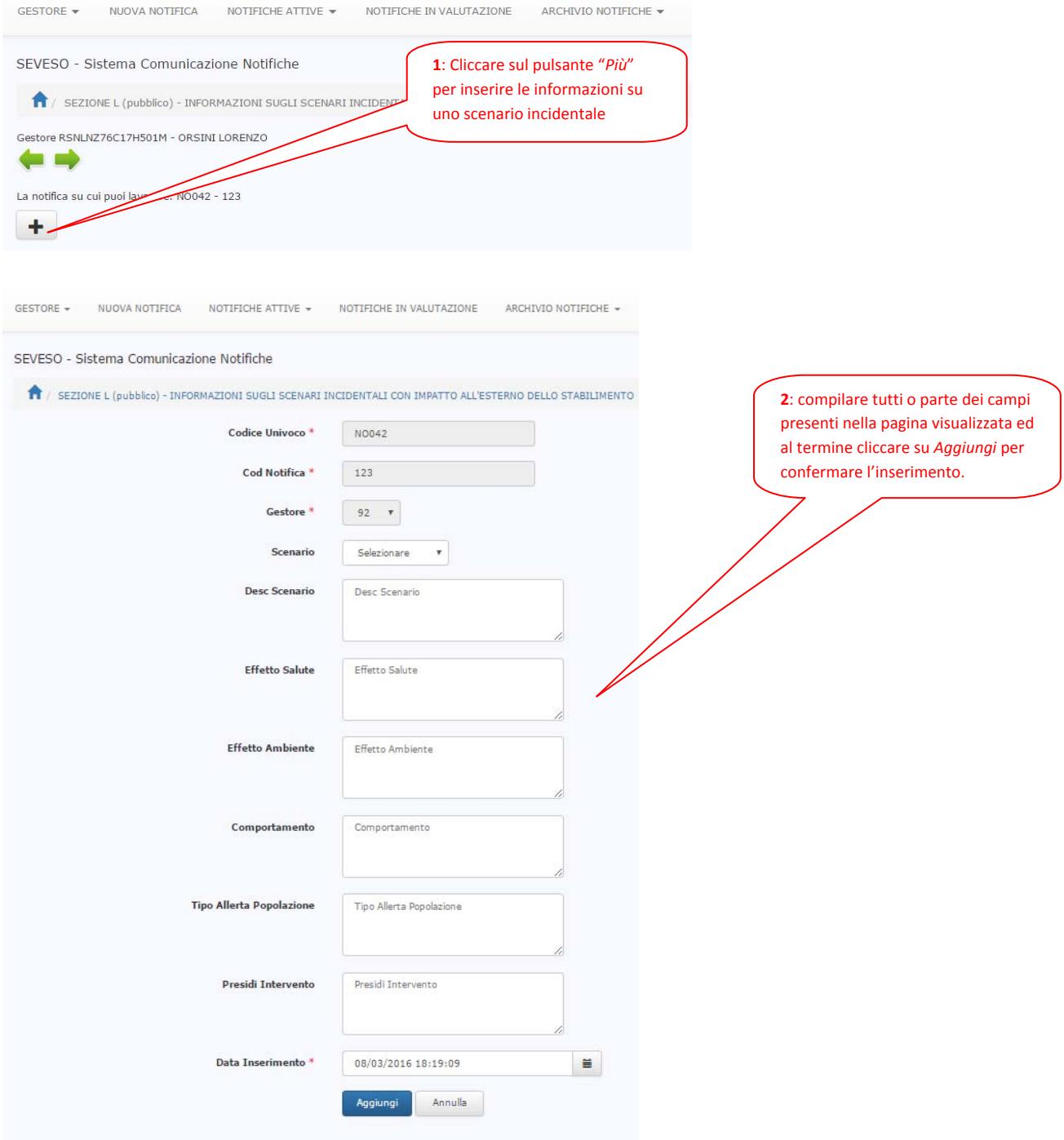

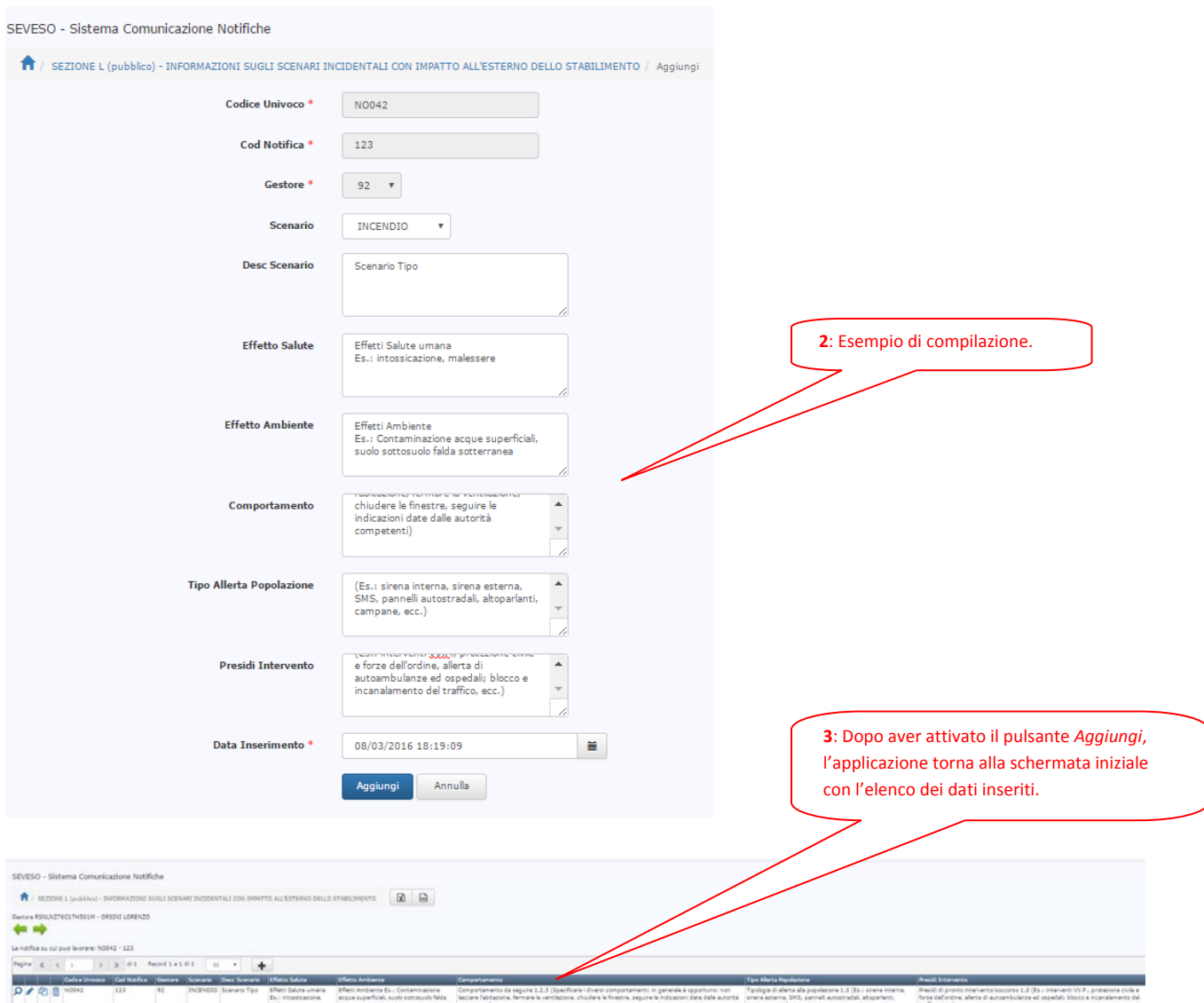

L'inserimento dei dati in questa sezione è agevolato attraverso l'utilizzo della funzionalità Copia che si attiva

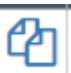

facendo click sul seguente simbolo , posto alla sinistra dei record inseriti, in modo da poter sfruttare, se possibile, parte delle informazioni già digitate.

Una volta inserite tutte le informazioni, la compilazione delle sezioni della Notifica può procedere facendo click sulla freccia verde rivolta verso destra.

# **SEZIONE M – INFORMAZIONI DI DETTAGLIO PER LE AUTORITÀ COMPETENTI SUGLI SCENARI INCIDENTALI CON IMPATTO ALL'ESTERNO DELLO STABILIMENTO**

Nella sezione M è possibile inserire gli scenari con impatto all'esterno del perimetro di stabilimento come da Piano di Emergenza Esterna, ovvero nel caso non sia stato ancora predisposto, da Rapporto di sicurezza approvato in via definitiva, o derivanti dagli esiti delle analisi di sicurezza effettuate dal gestore.

Come per le schede precedenti è possibile cliccare sul simbolo  $\mathbf{F}$  per l'inserimento dei dettagli relativi agli scenari inseriti, compilare almeno i campi obbligatori e poi confermare l'inserimento con il tasto *Aggiungi*. Al termine dell'inserimento si tornerà alla pagina iniziale in cui verrà riportato l'elenco dei dati inseriti. Si riporta di seguito un esempio di inserimento:

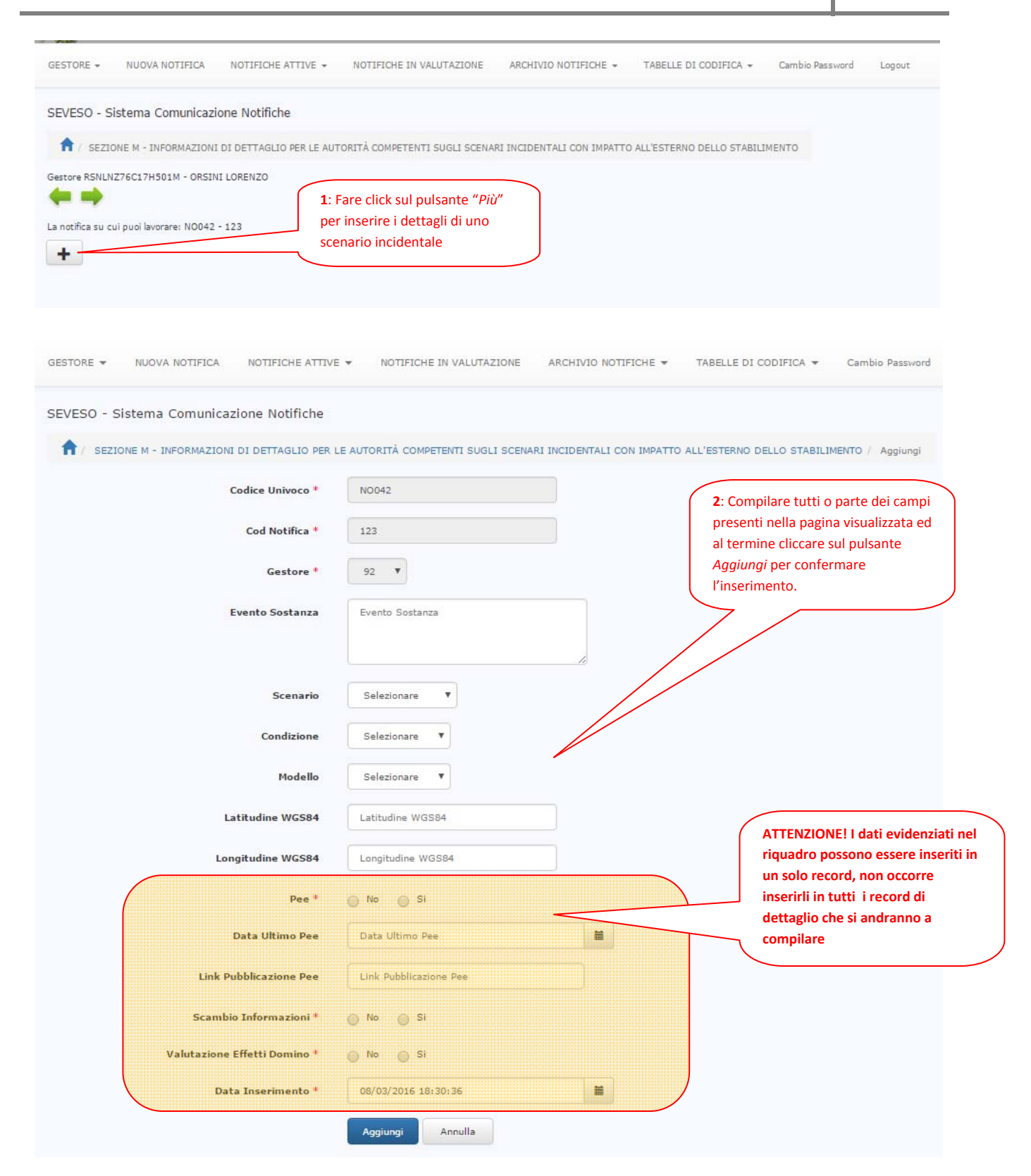

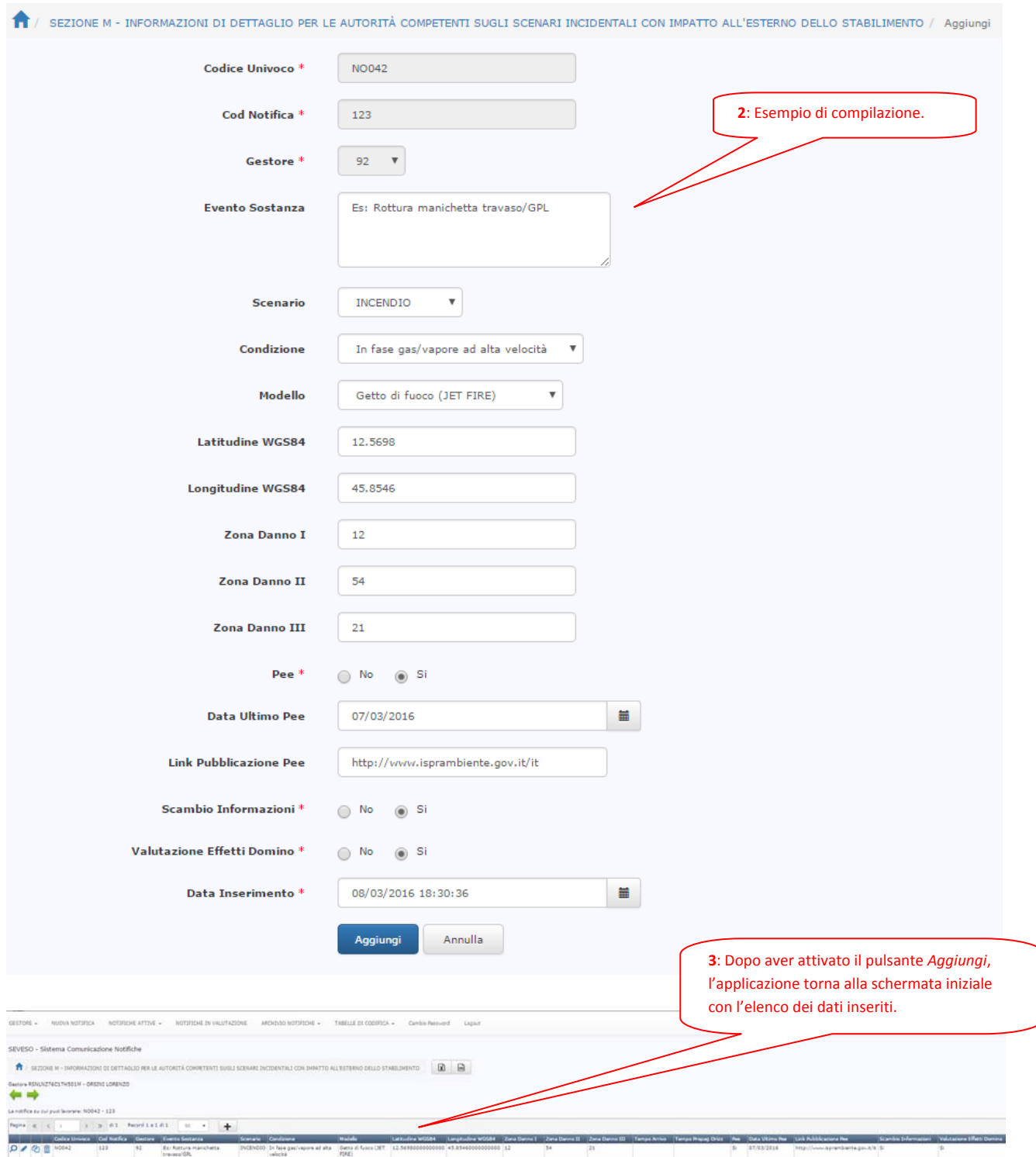

L'inserimento dei dati in questa sezione è agevolato dall'utilizzo della funzionalità **Copia** che si attiva ረክ

facendo click sul seguente simbolo , posto alla sinistra dei record inseriti, in modo da poter sfruttare, se possibile, parte delle informazioni già digitate.

Una volta inserite tutte le informazioni, si può procedere con la compilazione della sezioni successive della Notifica può procedere cliccando sulla freccia verde rivolta verso destra.

# **SEZIONE N – INFORMAZIONI DI DETTAGLIO PER LE AUTORITÀ COMPETENTI SULLE SOSTANZE ELENCATE NELLA SEZIONE H**

La sezione N è una sezione auto generata dal sistema che raccoglie le informazioni inserite nella Sezione B delle Sostanze. Di seguito si riporta un esempio:

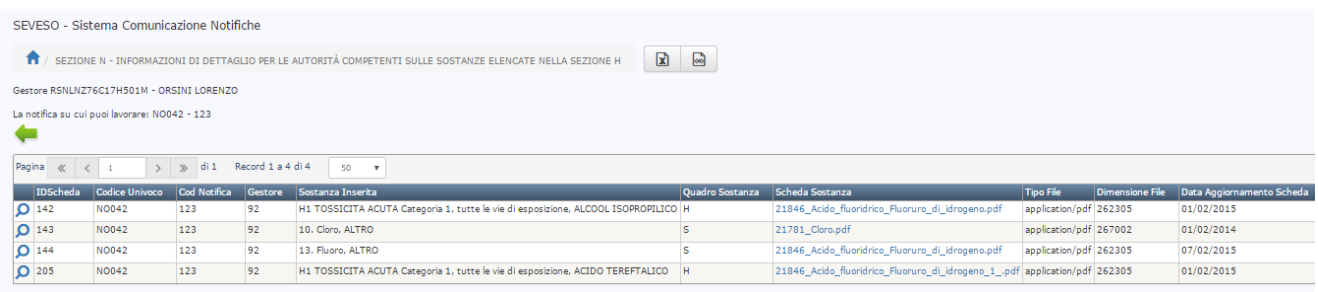

La scheda N è l'ultima sezione della Notifica da compilare. A questo punto, se le sezioni precedenti sono state tutte compilate, è possibile tornare alla testata della notifica ed avviare le procedure di stampa digitale, controlla e chiudi notifica. L'opzione Chiudi Notifica determinerà l'invio delle informazioni compilate agli indirizzi pec dei destinatari inseriti nella sezione D1 . Quadro 1.

# **CHIUSURA DELLA NOTIFICA ED INVIO**

Una volta terminata la compilazione delle sezioni della Notifica è necessario effettuare le procedure di stampa, controllo e chiusura (con invio) della notifica.

Di seguito vien illustrato il flusso delle tre procedure*:*

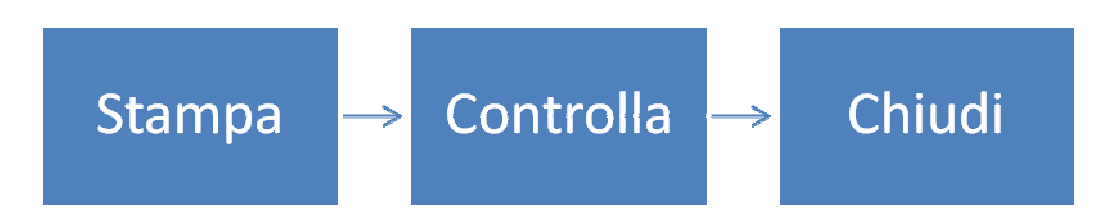

La *Stampa* consente la generazione di un file pdf equivalente all'Allegato 5 contente le informazioni inserite nelle diverse sezioni della Notifica.

Il **Controlla** consente di effettuare i controlli formali su quanto dichiarato e quando effettivamente inserito.

Il **Chiudi** consente la chiusura e l'invio della notifica, e di tutti i file caricati, ai destinatari inseriti nella sezione D Quadro 1.

Nel dettaglio le azioni da effettuare sono le seguenti:

- *1. riaprire la testata della Notifica dal menù Notifiche Attive Elenco Notifiche Attive;*
- *2. attivare la stampa digitale (pdf) dell'allegato 5;*
- *3. scaricare la stampa digitale (pdf) dell'allegato 5;*
- *4. controllare la stampa;*
- *5. se la stampa:*
	- *a. Presenta dei dati errati, accedere sulla sezione dell'applicazione da correggere ed editare opportunamente i dati. Una volta effettuate le correzioni ripetere tutti i passi dal punto 1.*
	- *b. Risulta corretta passare al punto successivo*
- *6. firmare digitalmente il file pdf dell'allegato 5 scaricato al punto 3 e caricarlo nell'opportuno campo della testata notifica e salvare il caricamento del file con il pulsante Salva;*
- *7. caricare l'attestazione di pagamento della tariffa dovuta ad ISPRA;*
- 8. avviare i controlli automatici del sistema: la procedura invierà una e-mail al gestore e una e-mail *all'indirizzo pec inserito nella testata della Notifica (se aperta alle semplici e‐mail) contenente l'esito del controllo e l'elenco dei file caricati*
	- *a. se i controlli evidenziano problemi, apportare le correzioni suggerite e ripetere tutti i passi dal punto 1, in quanto per ogni modifica apportata nelle singole sezioni, sarà necessario rigenerare la stampa dell'Allegato 5*
	- *b. se i controlli non evidenziano problemi passare al punto successivo*
- *9. chiudere la notifica cliccando sul pulsante Chiudi e la stessa verrà*
	- *a. protocollata in ingresso da ISPRA, con mittente il gestore*
	- *b. inviata a mezzo PEC da ISPRA con gli estremi di protocollazione ai seguenti destinatari:*
		- *i. indirizzo PEC inserito nella testata della Notifica*
		- *ii. indirizzo e‐mail del gestore*
		- *iii. indirizzi PEC dei destinatari indicati nella Sezione D Quadro 1*
- *10. la testata della notifica è ora visibile nel menù NOTIFICHE IN VALUTAZIONE ed è possibile scaricare tutta la sua documentazione dall'opportuno link*

Completate le fasi descritte sopra si resta in attesa della valutazione della conformità e completezza della notifica da parte di ISPRA.

Di seguito si riportano nel dettaglio le procedura di Stampa, Controlla e Chiudi Notifica.

### **PASSI OPERATIVI DI CHIUSURA DELLA NOTIFICA**

Una volta terminata la compilazione delle sezioni della *Notifica*, occorre posizionarsi sulle "*Notifiche Attive"* ed attivare l'edit della Notifica che si sta lavorando, vale a dire quella con il valore impostato a "Sì" nel

campo *Notifica in Compilazione*, facendo click sul pulsante

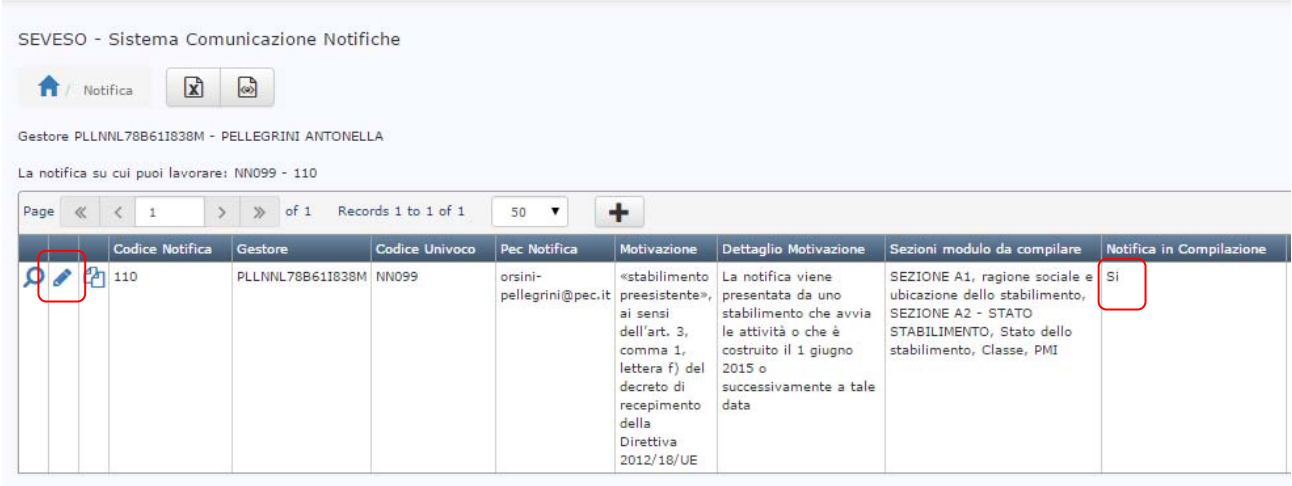

Nella pagina che viene visualizzata è possibile eseguire la Stampa digitale dell'allegato 5 in formato pdf facendo click sul pulsante "*Stampa Notifica*":

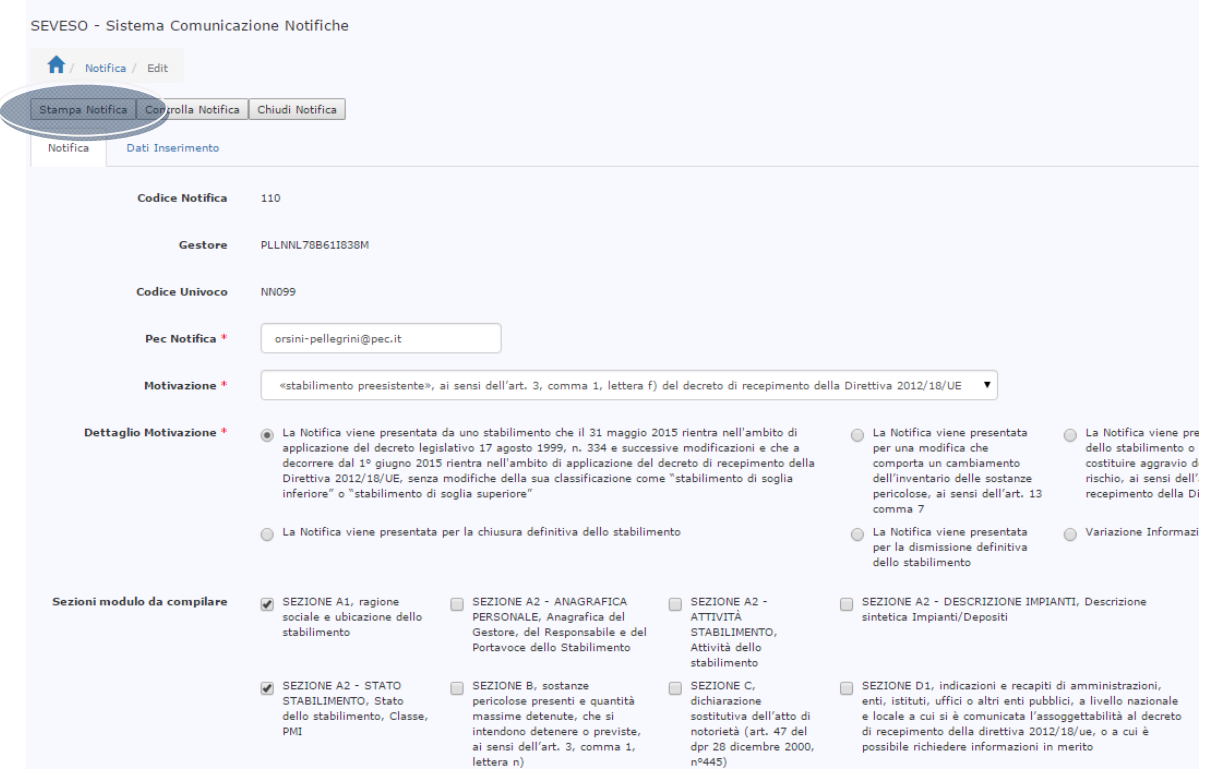

L'attivazione della stampa genera la visualizzazione di un messaggio di alert per l'utente e la memorizzazione del file pdf nel campo omonimo:

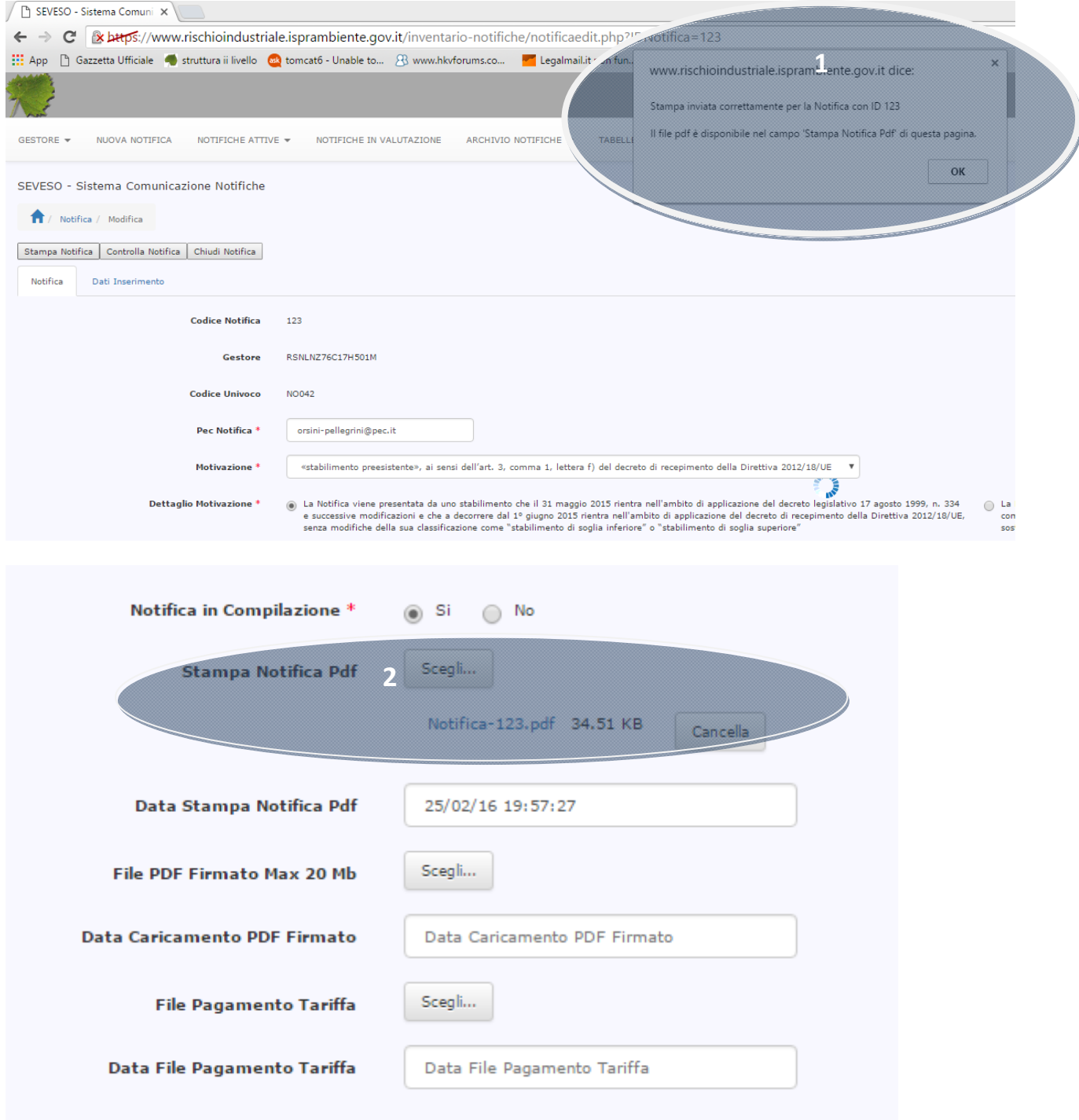

Facendo click sul nome del file generato attraverso l'opzione di Stampa della notifica (es."*Notifica‐123.pdf*") il file può essere scaricato sul proprio dispositivo (pc) per un controllo. Se si riscontrano degli errori rispetto ai dati inseriti nelle diverse sezioni è possibile richiamare le singole sezioni e modificare i dati digitati. Dopo la modifica è possibile tornare nella pagina di edit della Notifica e rilanciare la stampa dell'allegato 5 che potrà essere di nuovo scaricato e controllato.

Si evidenzia che, ogni qual volta viene effettuato un nuovo inserimento in una sezione o una modifica di un contenuto già inserito, il file pdf e il file firmato digitalmente, se sono stati precedentemente caricati nella pagina di notifica, saranno eliminati automaticamente dal sistema, così da evitare che l'utente invii documenti obsoleti e discordanti da quanto presente nel sistema.

Una volta terminato l'inserimento, l'utente oltre a stampare l'Allegato 5 può anche richiedere il controllo formale delle sezioni attraverso il pulsante "*Controlla Notifica*" che effettuerà i seguenti controlli:

- congruità delle sezioni dichiarate in inserimento della notifica e poi effettivamente compilate nel menù SEZIONI
- presenza dell'allegato 5 firmato digitalmente
- presenza dell'attestazione di pagamento

L'esito del controllo sarà visibile sia nel campo "*Esito Controllo*" che in una sezione a sfondo giallo della pagina:

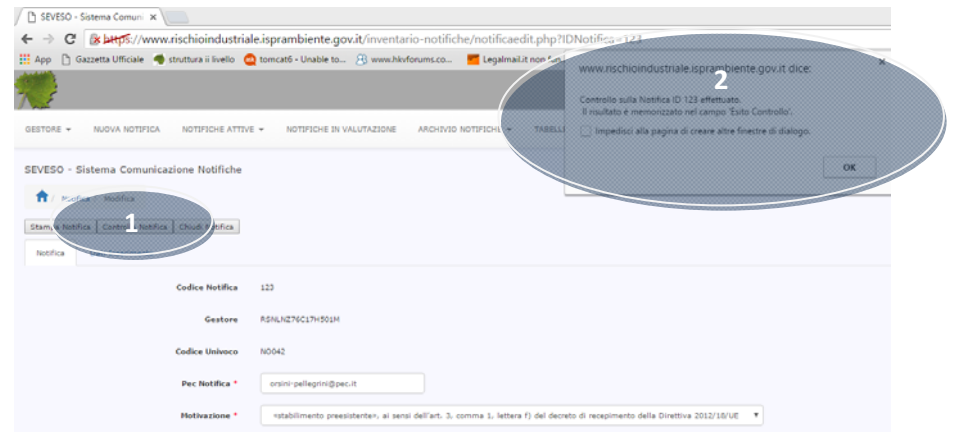

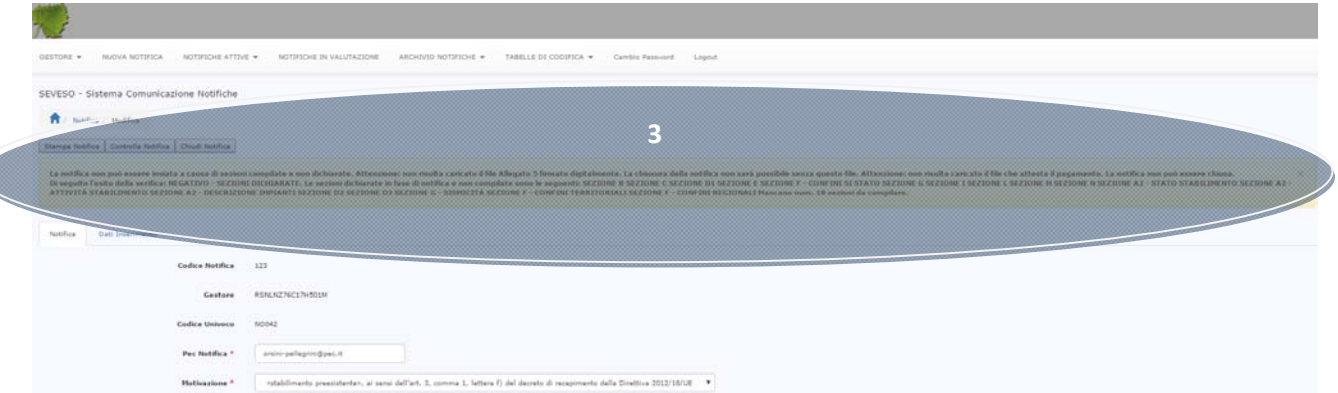

L'utente a questo punto può effettuare le correzioni segnalate dall'esito del controllo e rieseguire il controllo.

Ad esempio, un secondo controllo potrebbe evidenziare che le sezioni sono congruenti, ma che mancano dei file da allegare senza i quali la notifica non può essere chiusa.

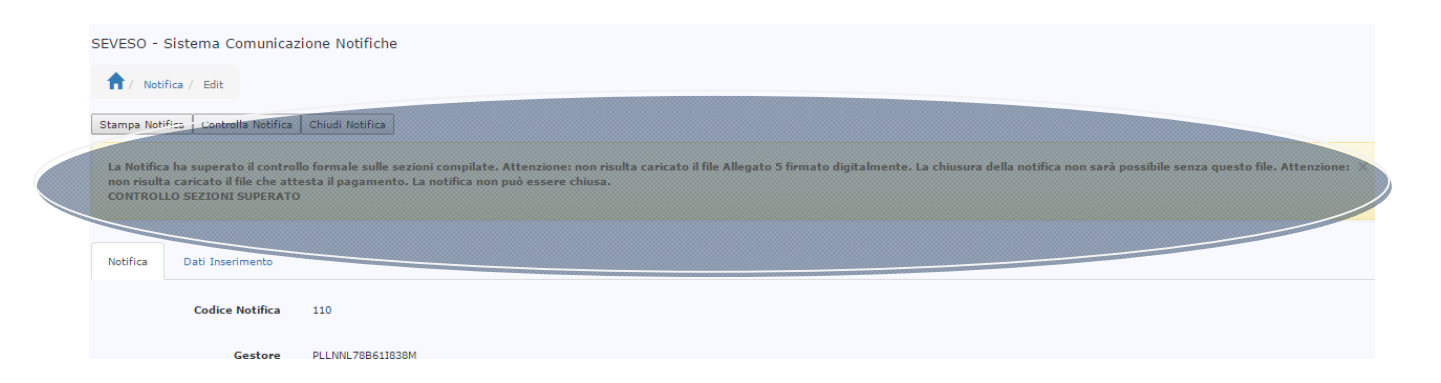

Se il controllo si conclude positivamente ed i file sono stati tutti caricati, viene visualizzato a video un messaggio di alert che avvisa l'utente del buon esito:

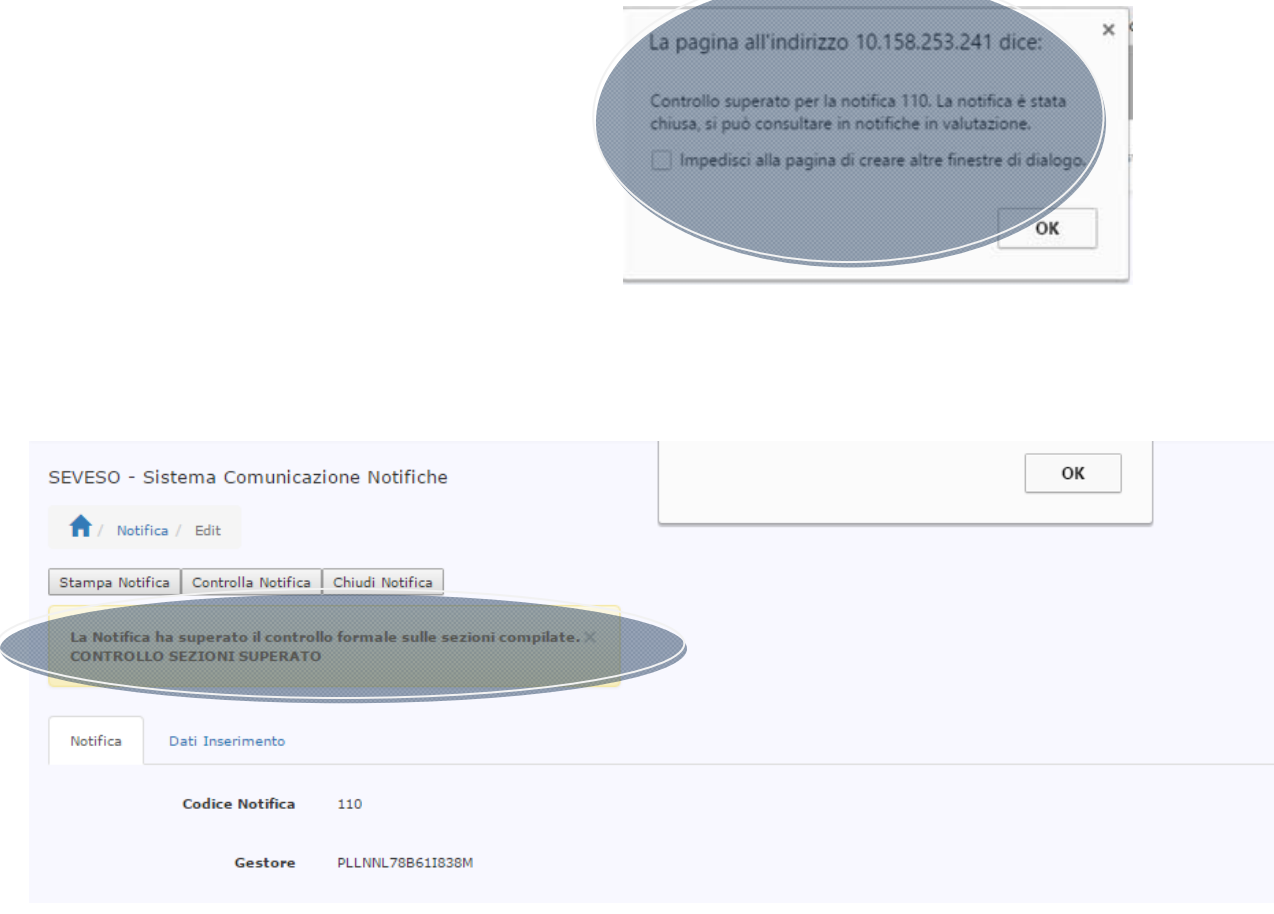

Terminata con successo la fase di controllo, il pulsante "*Chiudi Notifica*", finora disabilitato, diventa attivo e l'utente può attivare il processo di *Chiusura della notifica* che eseguirà in automatico i seguenti processi:

- 1. Rieseguirà i controlli di congruità della Notifica e della presenza dei file necessari
- 2. Creerà un file zip contente tutti i file relativi alla Notifica
- 3. Splitterà i file zippati in ..*n* file di dimensione massima pari a 10 MB
- 4. Protocollerà in ingresso ISPRA ciascuno degli ..*n* file zippati
- 5. Invierà, con la PEC del protocollo ISPRA, ciascuno degli …*n* file zippati e protocollati ai destinatari inseriti nella sezione D1 ed in copia all'indirizzo PEC inserito nella Notifica ed all'indirizzo e‐mail del gestore, in modo che il gestore abbia evidenza degli invii effettuati.

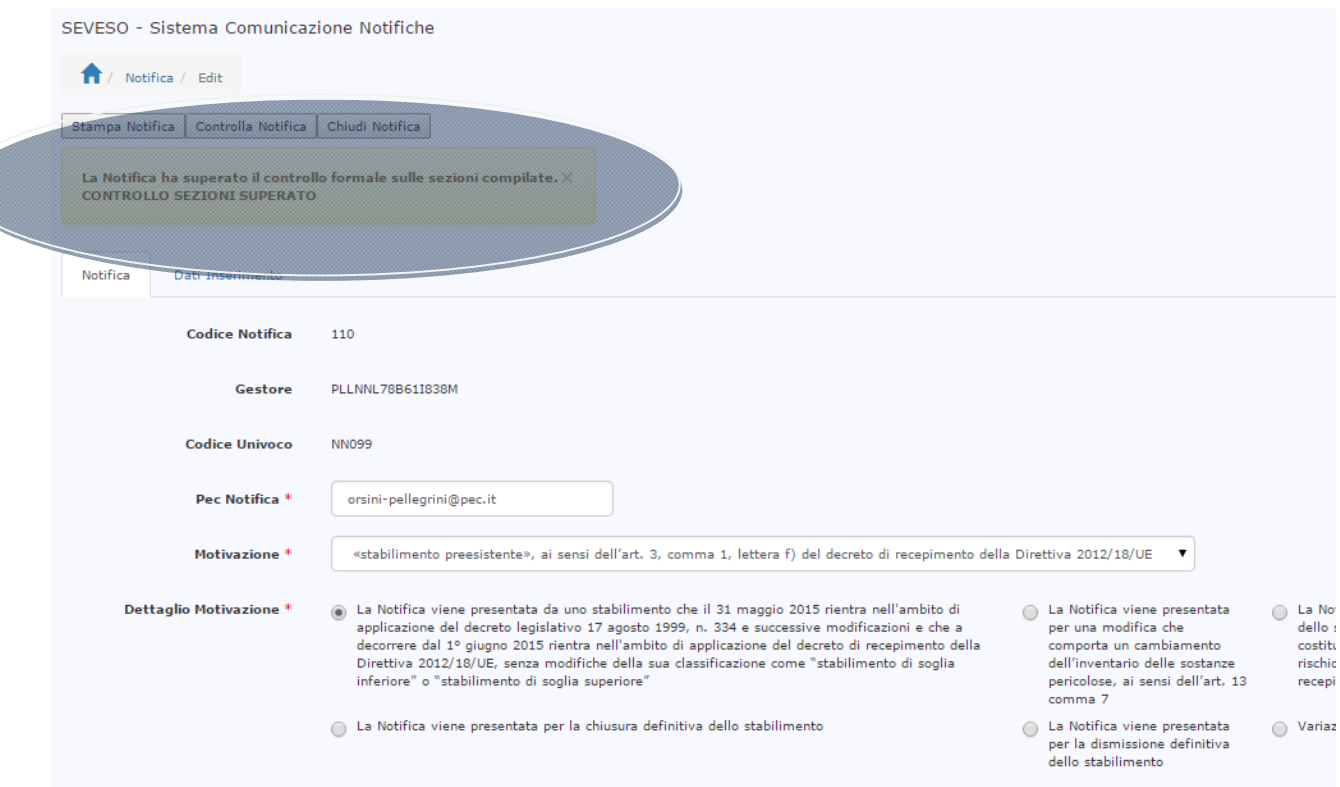

Quando la notifica è stata inviata non si troverà più in **Elenco Notifiche attive** ma nel menù **Notifiche in valutazione**:

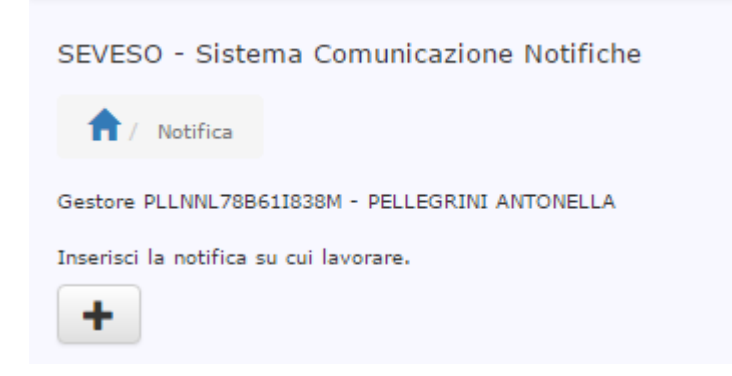

Se il gestore vuole controllare e scaricare tutta la notifica può posizionarsi sul menù NOTIFICHE IN VALUTAZIONE dove sarà possibile scaricare la cartella zippata contenente tutti i file allegati alla notifica inviata compreso l'Allegato 5 firmato digitalmente.

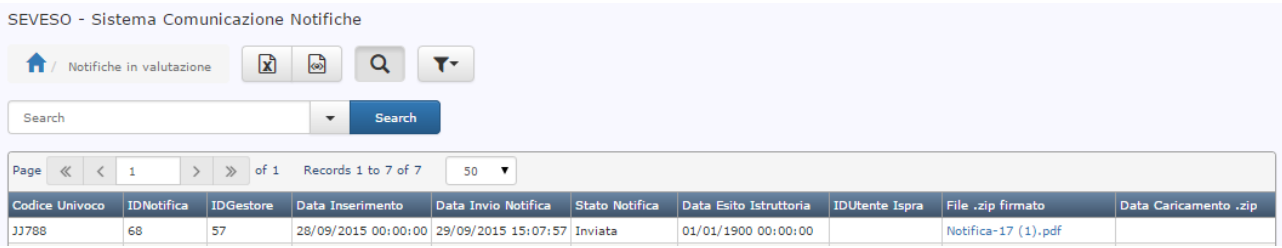
## **GESTIONE DI UNA NOTIFICA RIFIUTATA**

Una volta che il gestore ha chiuso ed inviato la Notifica questa viene visionata da ISPRA per la verifica di completezza e conformità prevista dal D.lgs.105/2015.

Nel caso si riscontrino delle anomalie nella Notifica questa può non superare con esito positivo i controlli dell'ISPRA ovvero può essere rifiutata. La gestione del rifiuto della Notifica avviene attraverso i seguenti processi:

Viene inviata, a mezzo PEC, una comunicazione protocollata ISPRA ai seguenti destinatari:

- a. Pec Gestore/Stabilimento inserita nella testata della Notifica
- b. E‐Mail del gestore
- c. Destinatari indicati nella sezione D quadro 1

Nella suddetta comunicazione viene riportata la motivazione del rifiuto e l'invito al gestore a riaprire la Notifica per apportare le modifiche necessarie.

Il contenuto della mail di rifiuto è la seguente:

```
Oggetto: SEVESO ‐ Notifica 123 rifiutata [iride]215664[/iride] [prot]2016/343[/prot]
Buongiorno,  
La notifica numero 123 dello stabilimento NO042 è stata rifiutata con la seguente motivazione:  
(esempio di motivazione del rifiuto) compilazione errata della SEZIONE D2 AUTORIZZAZIONI, in cui le date di emissione
inserite non sono coerenti.
Si prega di apportare le modifiche richieste.
Cordiali saluti.
```
**TSPRA** 

Il gestore, per riaprire la notifica rifiutata, deve entrare nel portale (Login) e cliccare sul menù ARCHIVIO NOTIFICHE dove è presente lo storico delle notifiche inviate e valutate, fra cui quella che presenta nel campo *Stato Notifica* il valore "Rifiutata":

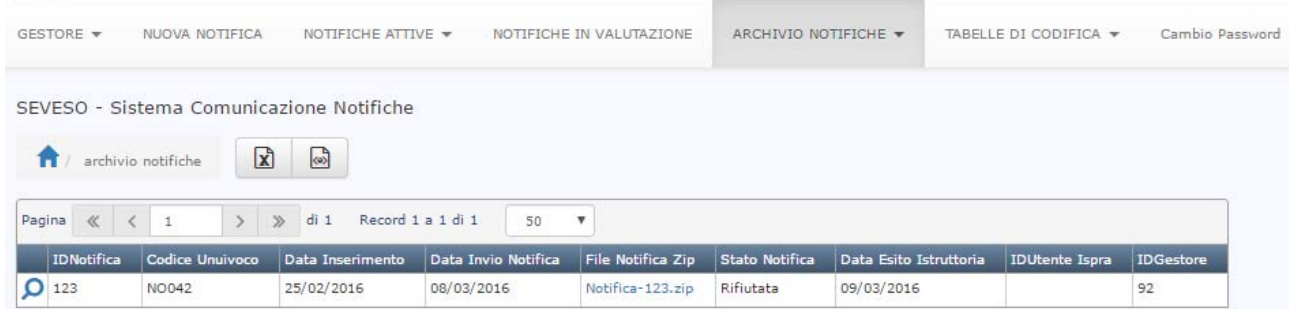

Cliccando sul simbolo della *Lente* posto alla sinistra della riga vengono visualizzati i dati fondamentali della notifica con la motivazione del rifiuto ed il pulsante "*Riapri notifica*":

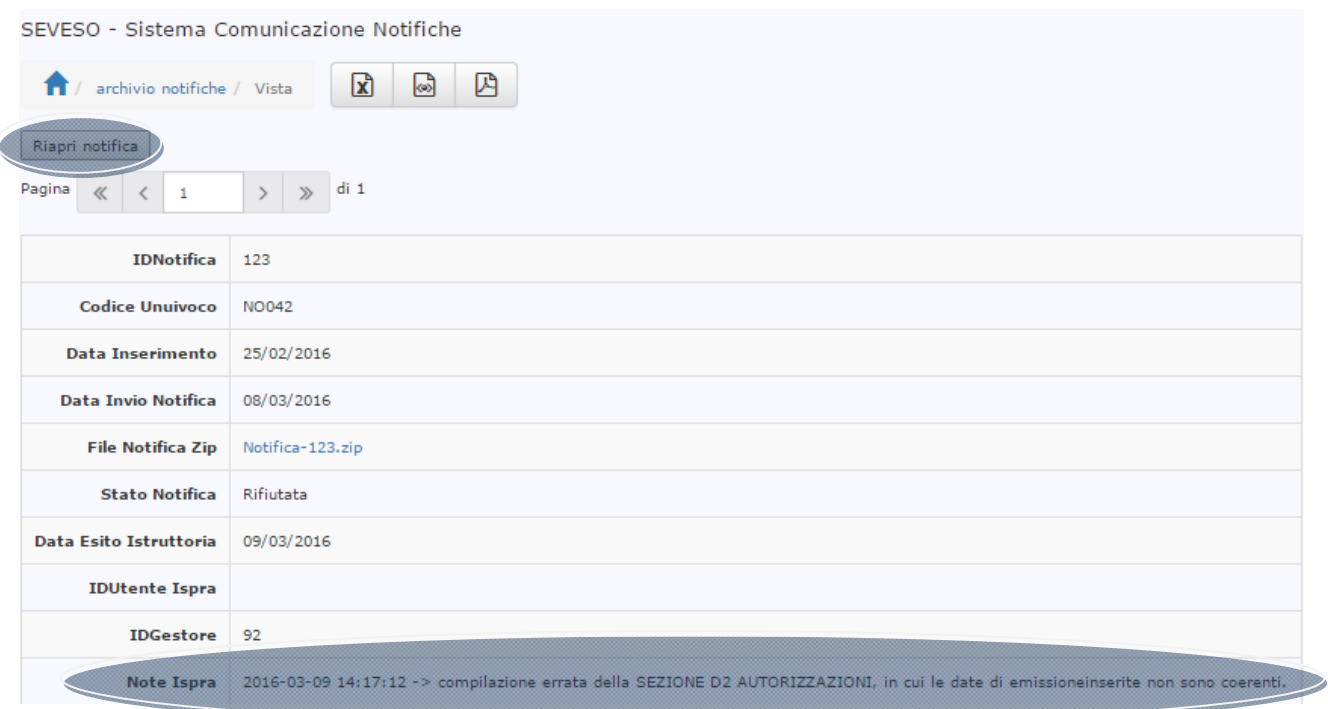

Il gestore facendo click sul pulsante "Riapri notifica" riceverà il seguente messaggio:

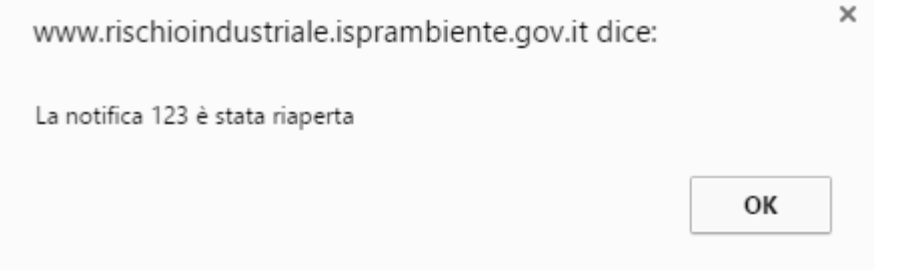

Dopodiché, facendo click su "OK", verrà ricondotto automaticamente sulla pagina di inserimento della testata della notifica, dalla quale potrà accedere sulle singole sezioni A1, A2, B,…per apportare tutte le modifiche necessarie per il successivo re‐invio. La stampa dell'Allegato 5 ed il corrispondente file firmato digitalmente non sono riproposti e devono essere rigenerati dall'utente dopo aver apportato le modifiche necessarie a sanare il precedente rifiuto.

**ATTENZIONE:** Si raccomanda di prestare attenzione al campo **Notifica in Compilazione** che deve essere impostato a **Sì** per l'inserimento dei dati nelle varie sezioni.

**ATTENZIONE:** Se il Gestore dopo il rifiuto della notifica, ha aperto una nuova notifica non può più riaprire quella rifiutata e modificare i soli dati errati, ma è costretto a re‐inserire tutti i dati della notifica.

Una volta terminata la correzione dei dati, può procedere con la stampa, il controllo ed il re‐invio della notifica.

# **NOTIFICA VALUTATA POSITIVAMENTE**

Una volta che il gestore ha chiuso ed inviato la Notifica questa viene ricevuta e visionata da ISPRA.

Se la notifica viene valutata positivamente, ad esito delle verifiche di completezza e conformità effettuate, il sistema invia a mezzo PEC una comunicazione protocollata ISPRA ai seguenti destinatari:

- a. Pec Gestore/Stabilimento inserita nella testata della Notifica
- b. Mail del gestore
- c. Destinatari indicati nella sezione D Quadro 1

comunicando l'avvenuta validazione della notifica:

#### *"La notifica numero 999 dello stabilimento XX098 è stata approvata"*

Il gestore potrà visualizzare l'esito della notifica nel menù ARCHIVIO NOTIFICHE ed i dati notificati nelle diverse sezioni del menù ARCHIVIO NOTIFICHE  $\rightarrow$  STABILIMENTI: SITUAZIONE DI FATTO  $\rightarrow$  A1..., A2...,..... in questo menù sono riportate le informazioni ufficiali dello stabilimento.

# **NOTIFICHE SUCCESSIVE ALLA PRIMA**

A partire dalla seconda notifica in poi, il gestore può notificare solo i dati che sono variati rispetto alla notifica precedente. In ogni sezione della notifica è presente il pulsante **Copia da Ultima Notifica**, che ripropone i dati presenti a sistema validati con la precedente notifica e consente al gestore di non digitare tutto da capo, ma di modificare solo i campi variati.

Al termine della compilazione della notifica successiva alla prima, si potrà procedere come indicato nel paragrafo CHIUSURA DELLA NOTIFICA ED INVIO, facendo presente che nella stampa dell'Allegato 5, per le sezioni non notificate in quella in inserimento, sono riportati i dati presenti a sistema validati con la precedente notifica.

## **CAMBIO GESTORE**

Quando un nuovo gestore subentra in uno stabilimento la procedura di accreditamento prevede:

- 1) che il nuovo gestore effettui la registrazione come nuovo utente indicando il codice stabilimento su cui accreditarsi
- 2) il sistema in fase di abilitazione del nuovo gestore segnala ad ISPRA, la presenza di un gestore già abilitato per quello stabilimento:
	- a) il precedente gestore viene disabilitato all'inserimento di nuove notifiche per lo stabilimento in esame
	- b) se resta abilitato al portale potrà visionare le notifiche inviate precedentemente, ma non i dati futuri
- 3) il nuovo gestore viene abilitato all'inserimento di nuove notifiche per lo stabilimento
	- a) in fase di inserimento della nuova notifica può copiare i dati presenti come situazione di fatto dello stabilimento dalle diverse sezioni dell'applicazione (A1,…,N) notificati dal precedente gestore